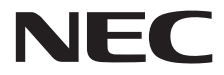

**Οθόνη Μεγάλου Format**

# **Εγχειρίδιο χρήσης**

# **MultiSync V423 MultiSync V463**

Παρακαλούμε βρείτε το όνομα του μοντέλου σας στην πινακίδα στην πίσω πλευρά της οθόνης.

# Ευρετήριο

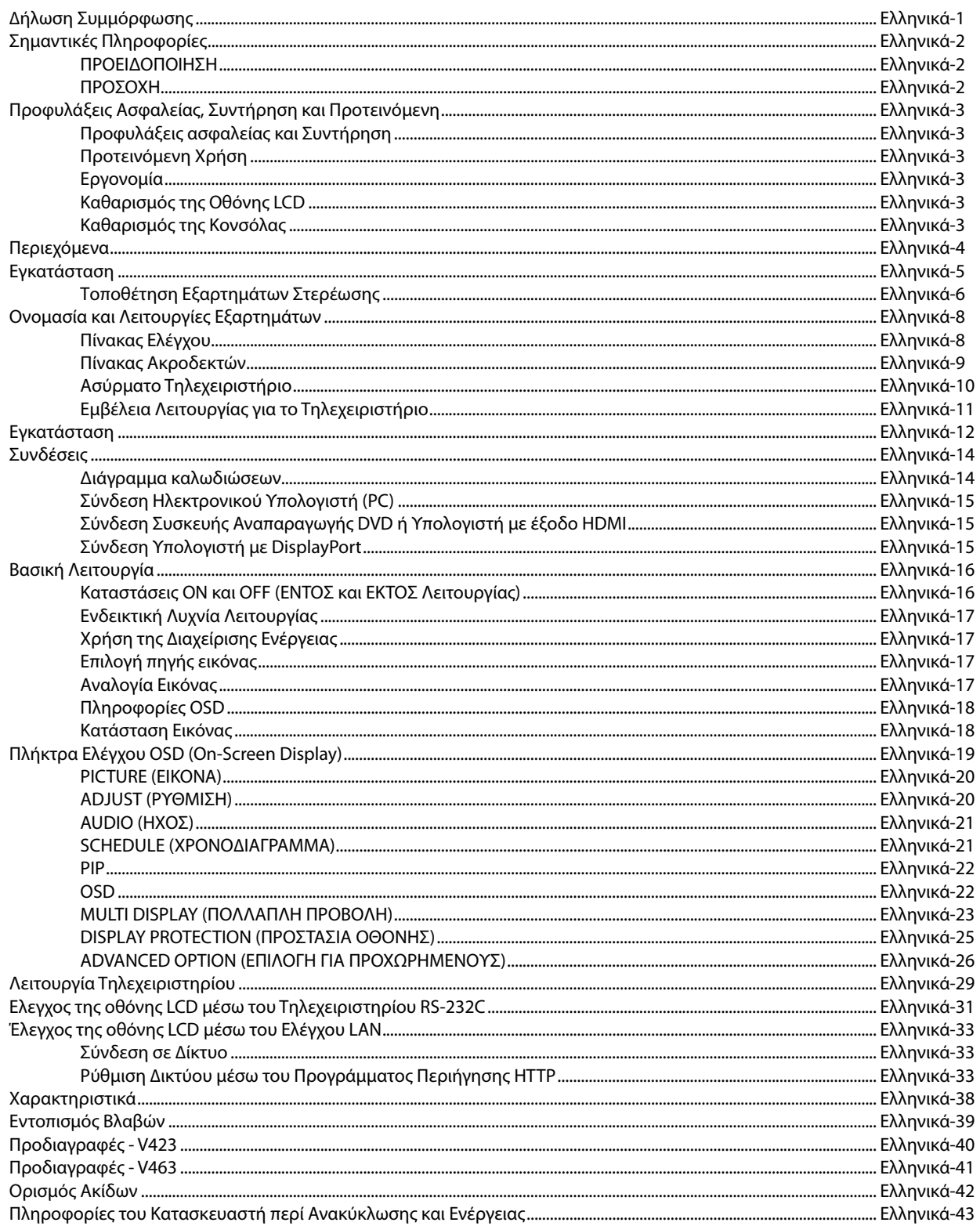

# **ΔΗΛΩΣΗ ΣΥΜΜΟΡΦΩΣΗΣ**

Αυτή η συσκευή συμμορφώνεται με το Αρθρο 15 των Κανονισμών της FCC. Η λειτουργία της υπόκειται στις ακόλουθες δύο προϋποθέσεις. (1) Αυτή η συσκευή δεν επιτρέπεται να προκαλέσει επικίνδυνες παρεμβολές και (2) αυτή η συσκευή πρέπει να δέχεται κάθε παρεμβολή που λαμβάνει, συμπεριλαμβανομένων και των παρεμβολών που μπορούν να προκαλέσουν ανεπιθύμητη λειτουργία.

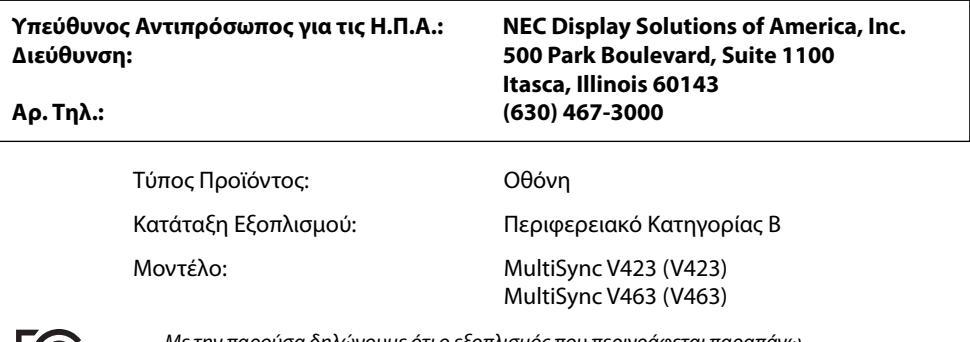

Με την παρούσα δηλώνουμε ότι ο εξοπλισμός που περιγράφεται παραπάνω συμμορφώνεται με τα τεχνικά πρότυπα που καθορίζονται από τους Κανονισμούς της FCC.

#### **Πληροφορίες FCC**

**FC.** 

- 1. Χρησιμοποιήστε τα καθορισμένα καλώδια που παρέχονται με αυτή την έγχρωμη οθόνη για την αποφυγή παρεμβολών στη ραδιοτηλεοπτική λήψη.
	- (1) Χρησιμοποιήστε το παρεχόμενο καλώδιο ρεύματος ή κάποιο αντίστοιχο για να εξασφαλίσετε τη συμμόρφωση με την FCC. (2) Χρησιμοποιήστε το παρεχόμενο θωρακισμένο καλώδιο σήματος εικόνας, DVI-D σε DVI-D.
- 2. Αυτός ο εξοπλισμός έχει δοκιμασθεί και βρεθεί σε συμμόρφωση με τους περιορισμούς για ψηφιακή συσκευή Κατηγορίας B, σύμφωνα με το άρθρο 15 των Κανονισμών της FCC. Αυτοί οι περιορισμοί έχουν τεθεί για την παροχή λογικής προστασίας από τις βλαβερές παρεμβολές σε κατοικημένη περιοχή. Αυτός ο εξοπλισμός παράγει, χρησιμοποιεί και μπορεί να εκπέμψει ενέργεια σε ραδιοσυχνότητες και, εάν δεν τοποθετηθεί και χρησιμοποιηθεί σύμφωνα με τις οδηγίες, μπορεί να προκαλέσει επικίνδυνες παρεμβολές στις ραδιοεπικοινωνίες. Ωστόσο, δεν υπάρχει καμία εγγύηση ότι δεν θα υπάρξουν παρεμβολές σε κάποια συγκεκριμένη εγκατάσταση. Εάν αυτός ο εξοπλισμός προκαλέσει βλαβερές παρεμβολές στη ραδιοφωνική ή τηλεοπτική λήψη, πράγμα που μπορεί να εξακριβωθεί θέτοντας εκτός λειτουργίας τον εξοπλισμό και στη συνέχεια θέτοντάς τον πάλι εντός λειτουργίας, ο χρήστης πρέπει να προσπαθήσει να διορθώσει τις παρεμβολές, λαμβάνοντας ένα ή περισσότερα από τα ακόλουθα μέτρα:
	- Αλλάξτε τον προσανατολισμό ή τη θέση της κεραίας λήψης.
	- Αυξήστε την απόσταση ανάμεσα στον εξοπλισμό και το δέκτη.
	- Συνδέστε τον εξοπλισμό σε πρίζα ή κύκλωμα διαφορετικά από αυτά όπου είναι συνδεδεμένος ο δέκτης.
	- Απευθυνθείτε στον αντιπρόσωπό σας ή σε έναν έμπειρο τεχνικό ραδιοφώνου/τηλεόρασης για βοήθεια.

Εάν είναι απαραίτητο, ο χρήστης θα πρέπει να επικοινωνήσει με τον αντιπρόσωπο ή έναν έμπειρο τεχνικό ραδιοφώνου/τηλεόρασης για πρόσθετες υποδείξεις. Ο χρήστης μπορεί να βρει χρήσιμο το ακόλουθο φυλλάδιο, που έχει ετοιμάσει η FCC (Ομοσπονδιακή Επιτροπή Επικοινωνιών): "How to Identify and Resolve Radio-TV Interference Problems" (Πώς να Αναγνωρίσετε και να Επιλύσετε τα Προβλήματα Ραδιοτηλεοπτικών Παρεμβολών). Αυτό το φυλλάδιο διατίθεται από το Εθνικό Τυπογραφείο των Η.Π.Α. (U.S. Government Printing Office), Washington, D.C., 20402, Stock No. 004-000-00345-4.

Windows είναι σήμα κατατεθέν της Microsoft Corporation.

NEC είναι σήμα κατατεθέν της NEC Corporation.

OmniColor είναι σήμα κατατεθέν της NEC Display Solutions Europe GmbH στις χώρες της ΕΕ και στην Ελβετία. Η επωνυμία DisplayPort και το λογότυπο συμμόρφωσης με το DisplayPort είναι εμπορικά σήματα της ένωσης Video Electronics Standards Association στις Ηνωμένες Πολιτείες και σε άλλες χώρες.

Ο όρος Trademark PJLink είναι σήμα κατατεθέν στην Ιαπωνία, στις Η.Π.Α. και σε άλλες χώρες και περιοχές. Οι ονομασίες CRESTRON και ROOMVIEW είναι σήματα κατατεθέντα της Crestron Electronics, Inc. στις Ηνωμένες Πολιτείες και σε άλλες χώρες.

Ολες οι άλλες φίρμες και οι ονομασίες προϊόντων αποτελούν σήματα κατατεθέντα των αντίστοιχων κατόχων τους.

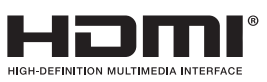

Οι όροι HDMI και HDMI High-Definition Multimedia Interface, και το λογότυπο HDMI είναι εμπορικά σήματα ή σήματα κατατεθέντα της HDMI Licensing LLC στις Ηνωμένες Πολιτείες και σε άλλες χώρες.

# **Σημαντικές Πληροφορίες**

# **ΠΡΟΕΙΔΟΠΟΙΗΣΗ**

ΓΙΑ ΝΑ ΑΠΟΦΥΓΕΤΕ ΤΟΝ ΚΙΝΔΥΝΟ ΠΥΡΚΑΓΙΑΣ 'Η ΗΛΕΚΤΡΟΠΛΗΞΙΑΣ, ΜΗΝ ΕΚΘΕΤΕΤΕ ΑΥΤΗ ΤΗ ΣΥΣΚΕΥΗ ΣΕ ΒΡΟΧΗ 'Η ΥΓΡΑΣΙΑ. ΕΠΙΣΗΣ, ΜΗ ΧΡΗΣΙΜΟΠΟΙΕΙΤΕ ΤΟ ΠΟΛΩΜΕΝΟ ΦΙΣ ΑΥΤΗΣ ΤΗΣ ΣΥΣΚΕΥΗΣ ΜΕ ΥΠΟΔΟΧΗ ΚΑΛΩΔΙΟΥ ΠΡΟΕΚΤΑΣΗΣ 'Η ΑΛΛΕΣ ΕΞΟΔΟΥΣ ΕΑΝ ΟΙ ΑΚΡΟΔΕΚΤΕΣ ΤΟΥ ΦΙΣ ΔΕΝ ΜΠΟΡΟΥΝ ΝΑ ΕΙΣΑΧΘΟΥΝ ΠΛΗΡΩΣ.

ΑΠΟΦΥΓΕΤΕ ΝΑ ΑΝΟΙΓΕΤΕ ΤΗ ΣΥΣΚΕΥΗ ΚΑΘΩΣ ΣΤΟ ΕΣΩΤΕΡΙΚΟ ΥΠΑΡΧΟΥΝ ΕΞΑΡΤΗΜΑΤΑ ΜΕ ΥΨΗΛΗ ΤΑΣΗ. ΓΙΑ ΤΟ ΣΕΡΒΙΣ ΑΠΕΥΘΥΝΘΕΙΤΕ ΣΤΟ ΕΞΟΥΣΙΟΔΟΤΗΜΕΝΟ ΠΡΟΣΩΠΙΚΟ ΤΟΥ ΣΕΡΒΙΣ.

#### $\mathcal{N}_{\!\!f}$ **ΠΡΟΣΟΧΗ** ′≬ ΠΡΟΣΟΧΗ: ΓΙΑ ΝΑ ΜΕΙΩΣΕΤΕ ΤΟΝ ΚΙΝΔΥΝΟ ΗΛΕΚΤΡΟΠΛΗΞΙΑΣ, ΒΕΒΑΙΩΘΕΙΤΕ ΟΤΙ ΤΟ ΚΑΛΩΔΙΟ ΡΕΥΜΑΤΟΣ ΔΕΝ ΕΙΝΑΙ ΣΥΝΔΕΔΕΜΕΝΟ ΣΤΗΝ ΠΡΙΖΑ. ΓΙΑ ΝΑ ΑΠΟΣΥΝΔΕΣΕΤΕ ΠΛΗΡΩΣ ΤΗ ΣΥΣΚΕΥΗ ΑΠΟ ΤΗΝ ΗΛΕΚΤΡΙΚΗ ΤΡΟΦΟΔΟΣΙΑ, ΑΠΟΣΥΝΔΕΣΤΕ ΤΟ ΚΑΛΩΔΙΟ ΡΕΥΜΑΤΟΣ ΑΠΟ ΤΗΝ ΠΡΙΖΑ. ΜΗΝ ΑΦΑΙΡΕΙΤΕ ΤΟ ΚΑΛΥΜΜΑ ('Η ΤΟ ΠΙΣΩ ΜΕΡΟΣ). ΔΕΝ ΥΠΑΡΧΟΥΝ ΕΞΑΡΤΗΜΑΤΑ ΣΤΟ ΕΣΩΤΕΡΙΚΟ ΤΗΣ ΣΥΣΚΕΥΗΣ ΤΑ ΟΠΟΙΑ ΜΠΟΡΕΙ ΝΑ ΕΠΙΣΚΕΥΑΣΕΙ Ο ΧΡΗΣΤΗΣ. ΓΙΑ ΤΟ ΣΕΡΒΙΣ ΑΠΕΥΘΥΝΘΕΙΤΕ ΣΤΟ ΕΞΟΥΣΙΟΔΟΤΗΜΕΝΟ ΠΡΟΣΩΠΙΚΟ ΤΟΥ ΣΕΡΒΙΣ. Αυτό το σύμβολο προειδοποιεί το χρήστη ότι στο εσωτερικό της συσκευής υπάρχουν εξαρτήματα χωρίς μόνωση με αρκετά υψηλή τάση ώστε να προκληθεί ηλεκτροπληξία. Συνεπώς, είναι επικίνδυνο να αγγίζετε τα εξαρτήματα στο εσωτερικό της συσκευής. Αυτό το σύμβολο προειδοποιεί το χρήστη ότι περιλαμβάνονται σημαντικές οδηγίες σχετικά με τη λειτουργία και τη συντήρηση αυτής της συσκευής. Συνεπώς, πρέπει να τις διαβάσετε προσεκτικά ώστε να αποφύγετε τυχόν προβλήματα.

**ΠΡΟΣΟΧΗ:** Χρησιμοποιείτε το καλώδιο ηλεκτρικού ρεύματος που παρέχεται με αυτή την οθόνη σύμφωνα με τον παρακάτω πίνακα. Εάν η οθόνη δεν συνοδεύεται από καλώδιο ηλεκτρικού ρεύματος, απευθυνθείτε στον προμηθευτή σας. Σε όλες τις άλλες περιπτώσεις, χρησιμοποιήστε ένα καλώδιο ηλεκτρικού ρεύματος που να αντιστοιχεί στην τάση του εναλλασσόμενου ρεύματος της πρίζας και το οποίο να είναι εγκεκριμένο και σε συμμόρφωση με τα πρότυπα ασφαλείας της χώρας σας.

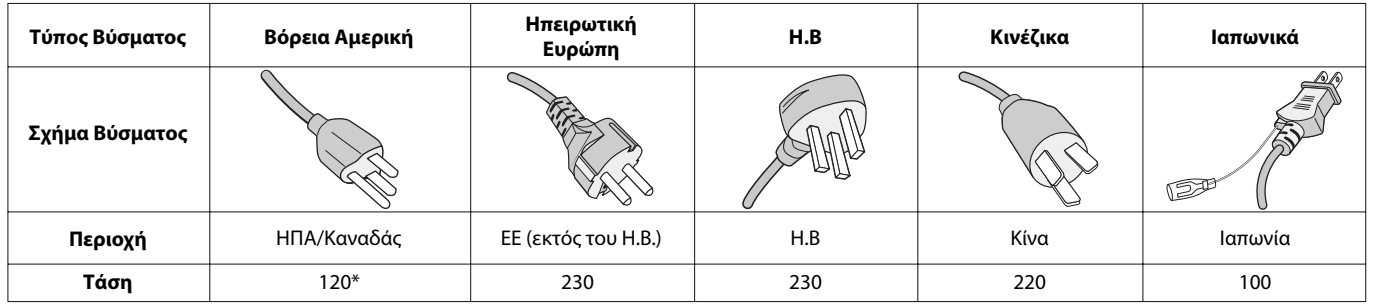

\* Όταν χρησιμοποιείτε την οθόνη με τάση τροφοδοσίας εναλλασσομένου ρεύματος 125-240V, να χρησιμοποιείτε καλώδιο ρεύματος κατάλληλο για την τάση παροχής της πρίζας ηλεκτρικού ρεύματος που χρησιμοποιείτε.

**ΣΗΜΕΙΩΣΗ:** Αυτό το προϊόν μπορεί να επισκευαστεί μόνο στη χώρα αγοράς.

- Η προβλεπόμενη αρχική χρήση αυτού του προϊόντος είναι ως εξοπλισμός IT (Τεχνολογία Πληροφορικής) για το γραφείο ή το σπίτι.
- Το προϊόν προορίζεται για σύνδεση με υπολογιστή και δεν προορίζεται για προβολή σημάτων αναμετάδοσης τηλεόρασης.

# **Προφυλάξεις Ασφαλείας, Συντήρηση & Προτεινόμενη Χρήση**

ΓΙΑ ΒΕΛΤΙΣΤΗ ΑΠΟΔΟΣΗ, ΟΤΑΝ ΡΥΘΜΙΖΕΤΕ ΚΑΙ ΧΡΗΣΙΜΟΠΟΙΕΙΤΕ ΤΗΝ ΟΘΟΝΗ ΠΟΛΛΑΠΛΩΝ ΛΕΙΤΟΥΡΓΙΩΝ, ΕΧΕΤΕ ΥΠΟΨΗ ΣΑΣ ΤΑ ΕΞΗΣ:

- **ΜΗΝ ΑΝΟΙΓΕΤΕ ΤΗΝ ΟΘΟΝΗ.** Δεν υπάρχουν εξαρτήματα στο εσωτερικό της οθόνης τα οποία μπορεί να επισκευάσει ο χρήστης. Αν ανοίξετε ή αφαιρέσετε τα καλύμματα, κινδυνεύετε να πάθετε ηλεκτροπληξία ή να εκτεθείτε σε άλλους κινδύνους. Για κάθε επισκευή απευθυνθείτε στο εξουσιοδοτημένο προσωπικό του σέρβις.
- Μη χύνετε υγρά μέσα στο περίβλημα και μη χρησιμοποιείτε την οθόνη κοντά σε νερό.
- Μην εισάγετε αντικείμενα μέσα στις σχισμές του περιβλήματος, επειδή μπορεί να έρθουν σε επαφή με σημεία επικίνδυνα υψηλής τάσης, με βλαβερές ή θανατηφόρες συνέπειες ή με αποτέλεσμα να προκληθεί ηλεκτροπληξία, πυρκαγιά ή βλάβη του εξοπλισμού.
- Μην τοποθετείτε βαριά αντικείμενα πάνω στο καλώδιο ρεύματος. Αν καταστραφεί το καλώδιο, μπορεί να προκληθεί ηλεκτροπληξία ή πυρκαγιά.
- Μην τοποθετείτε την οθόνη πάνω σε κεκλιμένη ή ασταθή βάση ή τραπέζι, επειδή μπορεί να πέσει και να υποστεί σοβαρές βλάβες.
- Μην τοποθετείτε το προϊόν αυτό ανάποδα για μεγάλο χρονικό διάστημα. Ενδέχεται να προκληθεί μόνιμη ζημιά στην οθόνη.
- Το καλώδιο ρεύματος που χρησιμοποιείτε πρέπει να είναι εγκεκριμένο και να πληροί τις προδιαγραφές ασφαλείας της χώρας σας (Στην Ευρώπη, θα πρέπει να χρησιμοποιηθεί ο τύπος H05VV-F 3G 1 mm2 ).
- Στη Μεγάλη Βρετανία, χρησιμοποιήστε ένα εγκεκριμένο καλώδιο BS με διαμορφωμένο βύσμα το οποίο να διαθέτει μία μαύρη ασφάλεια (13A) εγκαταστημένη για χρήση με αυτήν την οθόνη.
- Μην τοποθετείτε αντικείμενα πάνω στην οθόνη και μη χρησιμοποιείτε την οθόνη σε εξωτερικό χώρο.
- Μην λυγίζετε, τσακίζετε ή προξενείτε βλάβη άλλου είδους στο καλώδιο ρεύματος.
- Εάν σπάσει το κρύσταλλο, χειριστείτε με προσοχή.
- Μην καλύπτετε τα ανοίγματα εξαερισμού της οθόνης.
- Μη χρησιμοποιείτε την οθόνη σε χώρους με υψηλή θερμοκρασία, υγρασία, σκόνη και σε χώρους όπου υπάρχουν λάδια.
- Αν σπάσει η οθόνη ή το κρύσταλλο, μην αγγίξετε τους υγρούς κρυστάλλους και να είστε ιδιαίτερα προσεκτικοί.
- Αφήστε αρκετό χώρο γύρω από την οθόνη για επαρκή αερισμό και ψύξη (σωστή διάχυση της θερμότητας). Μην καλύπτετε τα ανοίγματα αερισμού και μην τοποθετείτε την οθόνη κοντά σε σώματα καλοριφέρ ή άλλες πηγές θερμότητας. Μην τοποθετείτε κανένα αντικείμενο στο πάνω μέρος της οθόνης.
- Ο συνδετήρας του καλωδίου ρεύματος αποτελεί το κύριο μέσο αποσύνδεσης του συστήματος από την ηλεκτρική τροφοδοσία. Η οθόνη πρέπει να εγκατασταθεί κοντά σε πρίζα όπου είναι εύκολη η πρόσβαση.
- Να είστε προσεκτικοί κατά τη μεταφορά της οθόνης. Φυλάξτε τα υλικά της συσκευασίας για τις μεταφορές.
- Αν χρησιμοποιείτε τον ανεμιστήρα ψύξης συνεχώς, συνιστάται να καθαρίζετε τις οπές τουλάχιστον μία φορά το μήνα.
- Να καθαρίζετε τις οπές στο πίσω μέρος του περιβλήματος τουλάχιστον μια φορά το χρόνο για να αφαιρείται η σκόνη και η βρωμιά και να διατηρηθεί η αξιοπιστία της συσκευής.
- Όταν χρησιμοποιείτε καλώδιο LAN, μην το συνδέετε με περιφερειακές συσκευές με καλωδιώσεις με υπέρταση.
- Μη χρησιμοποιείτε την οθόνη σε συνθήκες ταχέως μεταβαλλόμενης θερμοκρασίας ή υγρασίας και αποφύγετε την απευθείας έκθεση στον ψυχρό αέρα εξόδου του κλιματιστικού, αφού αυτός μπορεί να μειώσει τη διάρκεια ζωής της οθόνης ή να προκαλέσει υγροποίηση. Σε περίπτωση υγροποίησης, αποσυνδέστε την οθόνη από την πρίζα και μην την συνδέσετε έως ότου εξαφανιστεί η υγροποίηση.

Σύνδεση σε τηλεόραση\*

- Το σύστημα κατανομής καλωδίων θα πρέπει να γειώνεται σύμφωνα με την οδηγία ANSI/NFPA 70 του Εθνικού Ηλεκτρικού Κώδικα (NEC), Παράγραφο 820,93, Γείωση Εξωτερικής Αγώγιμης Θωράκισης Ομοαξονικού Καλωδίου.
- Η θωράκιση του ομοαξονικού καλωδίου πρέπει να συνδεθεί στη γείωση της κτιριακής εγκατάστασης.

Εάν συμβεί κάποιο από τα παρακάτω, αποσυνδέστε αμέσως την οθόνη από την πρίζα και ζητήστε βοήθεια από το ειδικευμένο προσωπικό του σέρβις:

- Αν καταστραφούν το καλώδιο ρεύματος ή το φις.
- Εάν χυθούν υγρά ή πέσουν αντικείμενα μέσα στην οθόνη.
- Αν η οθόνη εκτεθεί στη βροχή ή πέσει πάνω της νερό.
- Αν η οθόνη πέσει κάτω ή υποστεί ζημιά το περίβλημά της.
- Εάν παρατηρήσετε οποιαδήποτε ζημιά στη συσκευή, όπως ρωγμές ή ασυνήθιστες ταλαντεύσεις.
- Αν, παρά τη συμμόρφωση προς τις οδηγίες χρήσης, η οθόνη δε λειτουργεί κανονικά.

#### **Προτεινόμενη Χρήση**

- Για τη βέλτιστη απόδοση της συσκευής, αφήστε την να προθερμανθεί για 20 λεπτά.
- Περιοδικά, να ξεκουράζετε τα μάτια σας εστιάζοντας σε κάποιο αντικείμενο που βρίσκεται τουλάχιστον 1,5 μέτρα μακριά. Ανοιγοκλείνετε τα μάτια σας συχνά.
- Τοποθετήστε την οθόνη υπό γωνία 90° ως προς το παράθυρο ή άλλες πηγές φωτισμού για να ελαχιστοποιήσετε το θάμπωμα και τις αντανακλάσεις.
- Καθαρίστε την επιφάνεια της οθόνης LCD με ένα μαλακό ύφασμα χωρίς χνούδια. Αποφύγετε τη χρήση διαλυτικών και καθαριστικών για τζάμια!
- Ρυθμίστε τα πλήκτρα ελέγχου φωτεινότητας, αντίθεσης και ευκρίνειας της οθόνης για να βελτιώσετε την αναγνωσιμότητά της.
- Αποφεύγετε να εμφανίζετε στην οθόνη κάποιο αμετάβλητο μοτίβο για μεγάλες χρονικές περιόδους για να αποφύγετε το φαινόμενο της παραμονής της εικόνας (μετείκασμα).
- Εξετάζετε τακτικά τα μάτια σας στον οφθαλμίατρο.

#### **Εργονομία**

Για να επιτύχετε τα μέγιστα οφέλη από την εργονομία, σας συνιστούμε τα εξής:

- Χρησιμοποιήστε τις προεπιλεγμένες ρυθμίσεις των πλήκτρων ελέγχου Μεγέθους και Θέσης με τυποποιημένα σήματα
- Χρησιμοποιήστε την εργοστασιακή Ρύθμιση Χρώματος.
- Χρησιμοποιήστε σήματα non-interlaced.
- Μη χρησιμοποιείτε ως πρωτεύον χρώμα το μπλε σε σκούρο φόντο, επειδή θα είναι δύσκολο να διαβάσετε την οθόνη και μπορεί να προκληθεί κόπωση στα μάτια λόγω ανεπαρκούς αντίθεσης.
- Κατάλληλο για ψυχαγωγική χρήση σε περιβάλλοντα ρυθμιζόμενης φωτεινότητας, για την αποφυγή ενοχλητικών αντανακλάσεων από την οθόνη.

#### **Καθαρισμός της Οθόνης LCD**

- Όταν η οθόνη υγρού κρυστάλλου έχει λερωθεί με σκόνη, σκουπίστε την απαλά με ένα μαλακό πανί.
- Παρακαλούμε μην τρίβετε την οθόνη LCD με σκληρά υλικά.
- Παρακαλούμε μην πιέζετε την επιφάνεια της οθόνης LCD.
- Παρακαλούμε μην χρησιμοποιείτε καθαριστικό OA (Οργανικών Οξέων) καθώς αυτό θα προκαλέσει φθορά ή αποχρωματισμό της επιφάνειας LCD.

#### **Καθαρισμός της Κονσόλας**

- Αποσυνδέστε από την παροχή ρεύματος
- Σκουπίστε απαλά την κονσόλα με ένα μαλακό πανί
- Για να καθαρίσετε την κονσόλα, βρέξτε το πανί με ένα ήπιο καθαριστικό και νερό, σκουπίστε με αυτό την κονσόλα και μετά με ένα στεγνό πανί.
- **ΣΗΜΕΙΩΣΗ:** ΜΗΝ καθαρίζετε με διαλυτικό βενζόλης, αλκαλικά απορρυπαντικά, απορρυπαντικά με αλκοόλ, καθαριστικό τζαμιών, κερί, καθαριστικό λείανσης, σκόνη σαπουνιού ή εντομοκτόνο. Η κονσόλα δεν πρέπει να έρχεται σε επαφή με πλαστικό ή βινύλιο για πολλή ώρα. Τέτοιου είδους υγρά ή υλικά ενδέχεται να προκαλέσουν φθορά, ξεφλούδισμα ή σπάσιμο της βαφής.

# **Περιεχόμενα**

Η συσκευασία\* της νέας σας οθόνης MultiSync πρέπει να περιλαμβάνει τα ακόλουθα:

- Οθόνη LCD
- Καλώδιο ηλεκτρικού ρεύματος\*1
- Καλώδιο σήματος εικόνας
- Ασύρματο τηλεχειριστήριο και μπαταρίες AA
- Εγχειρίδιο εγκατάστασης
- Σφιγκτήρας x 1
- Βίδα με ροδέλα (M4 x 10) x 1
- CD-ROM

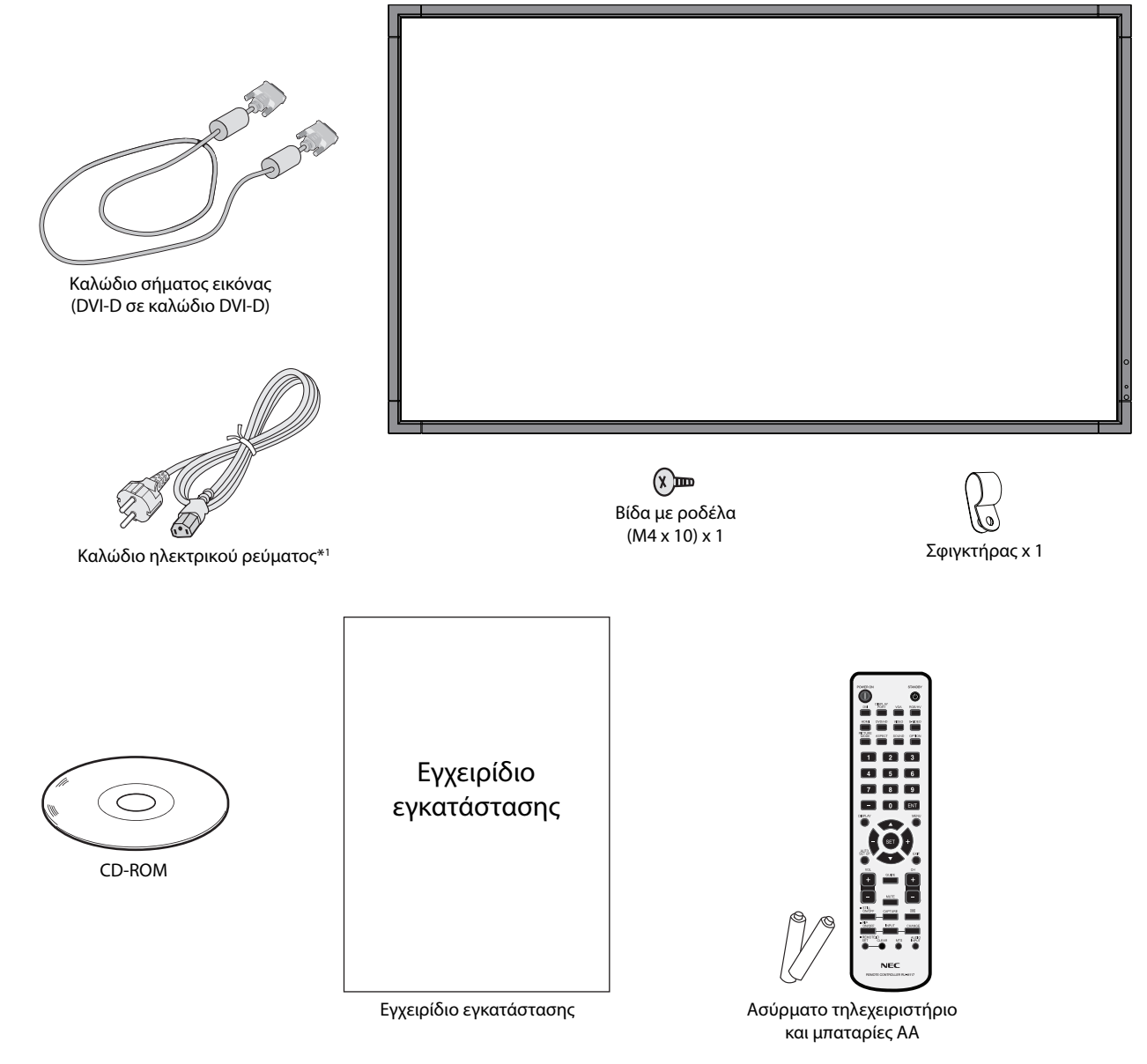

- \* Θυμηθείτε να φυλάξετε το αρχικό κουτί και τα υλικά συσκευασίας για να τα χρησιμοποιήσετε σε περίπτωση μεταφοράς ή αποστολής της οθόνης.
- \*1 Ο τύπος και ο αριθμός των καλωδίων ρεύματος που παρέχονται εξαρτάται από το μέρος αποστολής της οθόνης LCD. Όταν παρέχονται περισσότερα από ένα καλώδια ρεύματος, χρησιμοποιήστε το καλώδιο ρεύματος που αντιστοιχεί στην τάση του εναλλασσόμενου ρεύματος της πρίζας και είναι εγκεκριμένο και σε συμμόρφωση με τα πρότυπα ασφαλείας της χώρας σας.

Η συσκευή αυτή δεν μπορεί να χρησιμοποιηθεί ή να τοποθετηθεί χωρίς την Επιτραπέζια Βάση ή άλλο αξεσουάρ στερέωσης για την υποστήριξή της. Για κατάλληλη εγκατάσταση, συνιστάται ένθερμα η χρησιμοποίηση εκπαιδευμένου τεχνικού, εξουσιοδοτημένου από τη NEC. Αν δεν τηρηθούν οι τυπικές διαδικασίες τοποθέτησης της NEC, μπορεί να προκληθεί ζημιά στον εξοπλισμό ή τραυματισμός του χρήστη ή του τεχνικού εγκατάστασης. Η εγγύηση του προϊόντος δεν καλύπτει ζημιές που προκλήθηκαν λόγω εσφαλμένης τοποθέτησης. Αν δεν τηρήσετε αυτές τις συστάσεις, υπάρχει περίπτωση ακύρωσης της εγγύησής σας.

## **Στερέωση**

ΜΗΝ στερεώνετε την οθόνη μόνος σας. Ρωτήστε τον προμηθευτή σας. Για τη σωστή εγκατάσταση, σας συστήνουμε ανεπιφύλακτα να προτιμήσετε έναν εκπαιδευμένο, αρμόδιο τεχνικό. Ελέγξτε τη θέση στην οποία πρόκειται να στερεωθεί η μονάδα. Η στερέωση σε τοίχο ή οροφή αποτελεί ευθύνη του πελάτη. Δεν έχουν όλοι οι τοίχοι ή οι οροφές την ικανότητα να υποβαστάζουν το βάρος της μονάδας. Η εγγύηση του προϊόντος δεν καλύπτει ζημιές που προκλήθηκαν λόγω εσφαλμένης τοποθέτησης, ανακατασκευής ή φυσικών καταστροφών. Αν δεν τηρήσετε αυτές τις συστάσεις, υπάρχει περίπτωση ακύρωσης της εγγύησής σας.

ΜΗΝ παρεμποδίζετε τα ανοίγματα αερισμού με τα εξαρτήματα στερέωσης ή με άλλα εξαρτήματα.

#### **Για το αρμόδιο προσωπικό της NEC:**

Για να διασφαλίσετε τη σωστή τοποθέτηση, χρησιμοποιήστε δύο ή περισσότερα στηρίγματα για να στερεώσετε τη μονάδα. Στερεώστε τη μονάδα σε τουλάχιστον δύο σημεία στη θέση εγκατάστασης.

#### **Σημειώστε τα εξής κατά την στερέωση σε τοίχο ή οροφή**

• Όταν χρησιμοποιείτε εξαρτήματα στερέωσης που δεν είναι εγκεκριμένα από τη NEC, πρέπει να συμμορφώνονται με τη μέθοδο στερέωσης που είναι συμβατή με το VESA (FDMIv1).

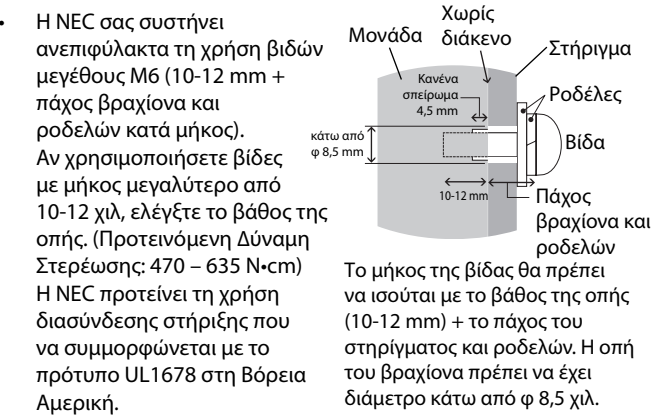

- Πριν τη στερέωση, ελέγξτε τη θέση εγκατάστασης για να διασφαλίσετε ότι είναι αρκετά ανθεκτική ώστε να στηρίζει το βάρος της μονάδας κι ότι η μονάδα δεν θα διατρέχει κίνδυνο.
- Για λεπτομερείς οδηγίες, ανατρέξτε στις οδηγίες που εσωκλείονται στον εξοπλισμό στερέωσης.
- Βεβαιωθείτε ότι δεν υπάρχει κενό μεταξύ της οθόνης και του βραχίονα.
- Κατά τη χρήση σε διαμόρφωση γιγαντοοθόνης για μεγαλύτερο χρονικό διάστημα, ενδέχεται να παρουσιαστεί ελαφρά διαστολή των οθονών λόγω των θερμοκρασιακών μεταβολών. Εξαιτίας αυτού, συνιστάται να διατηρείται κενό μεγαλύτερο του ενός χιλιοστού μεταξύ των παρακείμενων άκρων των οθονών.

## **Προσανατολισμός**

• Όταν χρησιμοποιείτε την οθόνη σε κατακόρυφη θέση, θα πρέπει να είναι στραμμένη δεξιόστροφα έτσι ώστε η αριστερή της πλευρά να βρίσκεται επάνω και η δεξιά της πλευρά να βρίσκεται κάτω. Με τον τρόπο αυτό, εξασφαλίζετε τον απαραίτητο εξαερισμό και μεγαλύτερη διάρκεια ζωής για την οθόνη. Ο ανεπαρκής εξαερισμός μπορεί να μειώσει τη διάρκεια ζωής της οθόνης.

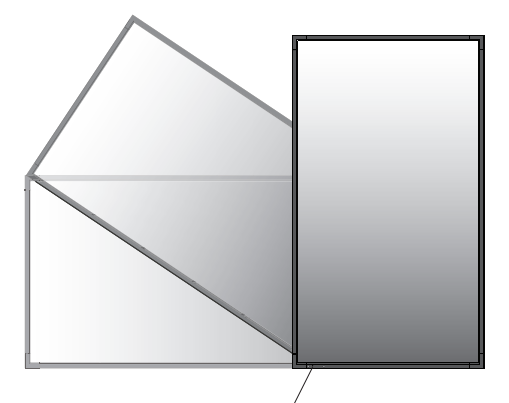

Ενδεικτική λυχνία LED

#### **Θέση στερέωσης**

- Η οροφή και ο τοίχος πρέπει να είναι αρκετά ανθεκτικά έτσι ώστε να στηρίζουν την οθόνη και τα εξαρτήματα στερέωσης.
- ΜΗΝ κάνετε την εγκατάσταση σε θέσεις όπου η μονάδα μπορεί να χτυπηθεί από πόρτα.
- ΜΗΝ κάνετε την εγκατάσταση σε θέσεις όπου η μονάδα θα υπόκειται σε ισχυρές δονήσεις και σκόνη.
- ΜΗΝ κάνετε την εγκατάσταση κοντά στην είσοδο της κύριας παροχής ρεύματος στο κτίριο.
- Μην κάνετε την εγκατάσταση σε μέρη όπου μπορεί κάποιος με ευκολία να πιαστεί και να κρεμαστεί από τη μονάδα ή από τη διάταξη στερέωσης.
- Κατά την τοποθέτηση σε εσοχή, αφήστε κενό χώρο τουλάχιστον 100 χιλ (4 ίν.) μεταξύ της οθόνης και του τοίχου για λόγους εξαερισμού.
- Χορηγήστε επαρκή εξαερισμό ή κλιματισμό γύρω από την οθόνη, έτσι ώστε να απομακρύνεται κατάλληλα η θερμότητα από τη μονάδα και τη διάταξη στερέωσης.

#### **Στερέωση σε οροφή**

- Βεβαιωθείτε ότι η οροφή είναι επαρκώς ανθεκτική έτσι ώστε να υποβαστάζει το βάρος της μονάδας και της διάταξης στερέωσης σε περίπτωση σεισμού, αναπάντεχων δονήσεων κι άλλων εξωτερικών δυνάμεων.
- Βεβαιωθείτε ότι η μονάδα είναι στερεωμένη σε συμπαγή δομή της οροφής όπως σε δοκάρι υποστήριξης. Ασφαλίστε την οθόνη χρησιμοποιώντας μπουλόνια, σπειροειδείς ροδέλες ασφάλισης, τη ροδέλα και το παξιμάδι.
- ΜΗΝ τη στερεώνετε σε περιοχές που δεν έχουν εσωτερική δομή υποστήριξης. ΜΗΝ χρησιμοποιείτε για τη στερέωση ξυλόβιδες ή βίδες αγκύρωσης. ΜΗΝ στερεώνετε τη μονάδα σε βιτρίνες ή σε εκκρεμείς διατάξεις στερέωσης.

#### **Συντήρηση**

- Ελέγχετε περιοδικά για χαλαρές βίδες, κενά, αλλοιώσεις ή άλλα προβλήματα της διάταξης στερέωσης. Αν εντοπίσετε πρόβλημα, συμβουλευτείτε το αρμόδιο τεχνικό προσωπικό.
- Ελέγχετε τακτικά τη θέση εγκατάστασης για ενδείξεις βλάβης ή φθοράς που μπορούν να παρουσιαστούν με την πάροδο του χρόνου.

# **Τοποθέτηση Εξαρτημάτων Στερέωσης**

Η οθόνη έχει σχεδιαστεί για χρήση με το σύστημα στερέωσης VESA.

## **1. Τοποθέτηση εξαρτημάτων στερέωσης**

Προσέξτε μην αναποδογυρίσει η οθόνη όταν τοποθετείτε εξαρτήματα.

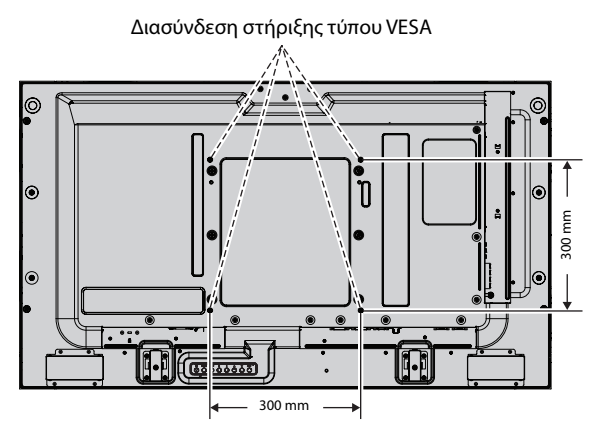

Η τοποθέτηση των εξαρτημάτων στερέωσης είναι δυνατή με την οθόνη τοποθετημένη με την μπροστινή της πλευρά προς τα κάτω. Για αποφυγή βλάβης της μπροστινής πλευράς της οθόνης, τοποθετήστε ένα προστατευτικό φύλλο στο τραπέζι κάτω από την οθόνη LCD. Το προστατευτικό φύλλο ήταν τυλιγμένο γύρω από την οθόνη LCD στην αρχική συσκευασία. Βεβαιωθείτε ότι δεν υπάρχει τίποτα πάνω στο τραπέζι που να μπορεί να προκαλέσει βλάβη στην οθόνη.

Όταν χρησιμοποιείτε εξαρτήματα στερέωσης που δεν είναι συμβατά και εγκεκριμένα από τη NEC, πρέπει να συμμορφώνονται με τη μέθοδο στερέωσης που είναι συμβατή με το VESA.

**ΣΗΜΕΙΩΣΗ:** Πριν την εγκατάσταση, βεβαιωθείτε ότι τοποθετήσατε την οθόνη σε επίπεδη επιφάνεια με επαρκή χώρο.

# **2. Χρήση κάρτας επιλογής**

- 1. Θέστε εκτός λειτουργίας τον κύριο διακόπτη λειτουργίας.
- 2. Αφαιρέστε το προσαρτημένο κάλυμμα υποδοχής, ξεβιδώνοντας τις βίδες (**Σχήμα 1**).
- 3. Εισαγάγετε την κάρτα επιλογής στην οθόνη.
- **ΣΗΜΕΙΩΣΗ:** Επικοινωνήστε με τον προμηθευτή σας για διαθέσιμες κάρτες επιλογής.
	- Μην ασκείτε υπερβολική πίεση για να χειριστείτε την προαιρετική κάρτα πριν τη στερεώσετε με βίδες.
	- Βεβαιωθείτε ότι έχετε εισαγάγει την πλακέτα στην υποδοχή με το σωστό προσανατολισμό.

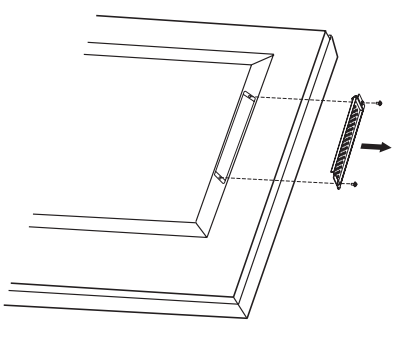

**Σχήμα 1**

## **3. Τοποθέτηση και αφαίρεση της προαιρετικής επιτραπέζιας βάσης**

**ΠΡΟΣΟΧΗ:** Η εγκατάσταση και η αφαίρεση της βάσης πρέπει να γίνεται από δύο ή περισσότερα άτομα.

Για την τοποθέτηση, ακολουθήστε τις οδηγίες που παρέχονται με τη βάση ή τη διάταξη στήριξης. Χρησιμοποιήστε μόνο τις διατάξεις που συνιστά ο κατασκευαστής.

**ΣΗΜΕΙΩΣΗ:** Χρησιμοποιείτε ΜΟΝΟ τις χειρόβιδες που περιλαμβάνονται με την προαιρετική επιτραπέζια βάση.

Κατά την εγκατάσταση της βάσης της οθόνης LCD, χειρίζεστε με προσοχή τη μονάδα προς αποφυγή παγίδευσης των δαχτύλων σας. Προαιρετική επιτραπέζια βάση

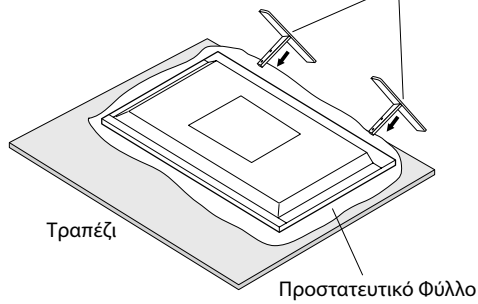

**ΣΗΜΕΙΩΣΗ:** Εγκαταστήστε τη βάση, έτσι ώστε τα μακρύτερα άκρα των πελμάτων να είναι στραμμένα προς τα εμπρός. Χρησιμοποιήστε το ST-322.

# **4. Απαιτήσεις αερισμού**

Όταν αναρτάτε σε έναν κλειστό χώρο ή σε μια περιορισμένη περιοχή, αφήστε αρκετό χώρο ανάμεσα στην οθόνη και στο περίβλημα για να μπορεί να διασκορπιστεί η θερμότητα, όπως φαίνεται πιο κάτω.

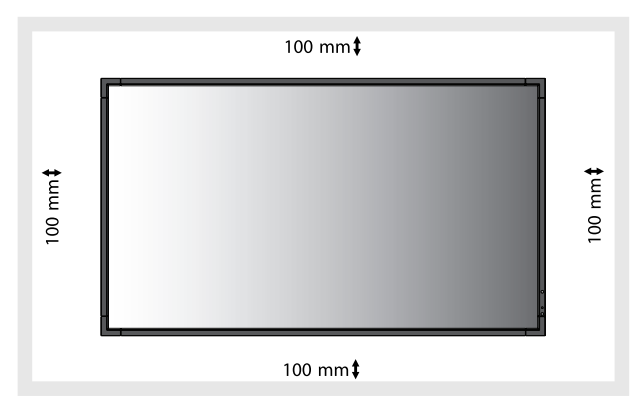

Εξασφαλίστε επαρκή εξαερισμό ή κλιματισμό γύρω από την οθόνη, έτσι ώστε να απομακρύνεται κατάλληλα η θερμότητα από τη μονάδα και τη διάταξη στερέωσης, ειδικά όταν χρησιμοποιείτε οθόνες πολλαπλών προβολών.

**ΣΗΜΕΙΩΣΗ:** Η ποιότητα ήχου των εσωτερικών ηχείων διαφέρει ανάλογα με την ακουστική του δωματίου.

#### **5. Αποφυγή ανατροπής**

Όταν χρησιμοποιείτε την οθόνη με την προαιρετική επιτραπέζια βάση, στερεώστε την οθόνη LCD σε τοίχο χρησιμοποιώντας ένα σκοινί ή μια αλυσίδα που να μπορεί να αντέξει το βάρος της οθόνης ώστε να αποφευχθεί η πτώση της οθόνης. Στερεώστε το σκοινί ή την αλυσίδα στην οθόνη χρησιμοποιώντας τους παρεχόμενους σφιγκτήρες και βίδες.

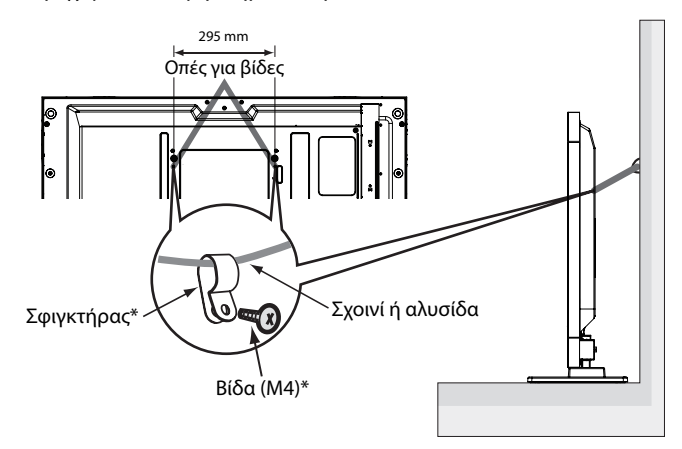

\*: περιλαμβάνεται στην προαιρετική βάση.

Πριν εγκαταστήσετε την οθόνη LCD στον τοίχο, βεβαιωθείτε ότι ο τοίχος μπορεί να στηρίξει το βάρος της οθόνης.

Φροντίστε να αφαιρέσετε το σχοινί ή την αλυσίδα από τον τοίχο πριν μετακινήσετε την οθόνη LCD.

# **Ονομασία και Λειτουργίες Εξαρτημάτων**

# **Πίνακας Ελέγχου**

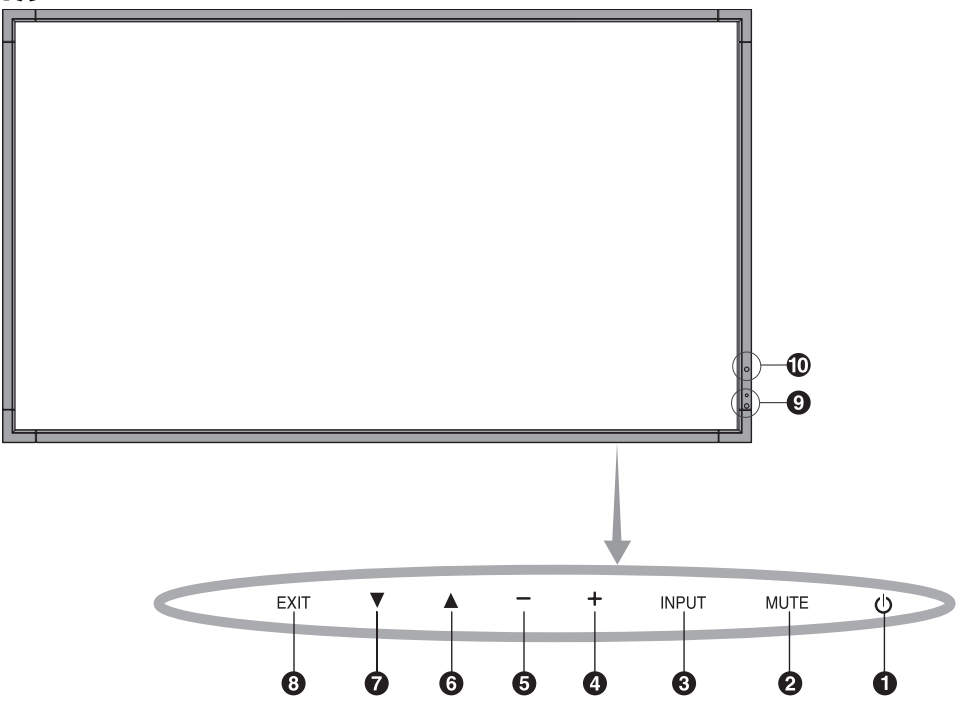

## - **Πλήκτρο POWER (ΛΕΙΤΟΥΡΓΙΑ)**

Θέτει την οθόνη εντός/εκτός λειτουργίας. Δείτε επίσης τη σελίδα 16.

## **Πλήκτρο MUTE (ΣΙΓΑΣΗ ΗΧΟΥ)**

Μηδενίζει/επαναφέρει την ένταση του ήχου.

#### **Πλήκτρο INPUT (ΕΙΣΟΔΟΣ)**

Λειτουργεί όπως το πλήκτρο SET (ΡΥΘΜΙΣΗ) στο μενού OSD. (Εναλλαγή μεταξύ [DVI], [DPORT], [VGA], [HDMI], [DVD/HD], [SCART], [VIDEO1], [VIDEO2] ή [S-VIDEO]). Αυτά είναι διαθέσιμα μόνο ως είσοδοι και εμφανίζονται με το προκαθορισμένο εργοστασιακό τους όνομα.

# *<b>4* Πλήκτρο ΣΥΝ

Λειτουργεί όπως το πλήκτρο (+) για να αυξηθεί η τιμή μιας ρύθμισης στο μενού OSD.

Αυξάνει την ένταση εξόδου του ήχου όταν το μενού OSD είναι ανενεργό.

# **6** Πλήκτρο ΠΛΗΝ

Λειτουργεί όπως το πλήκτρο (-) για να ελαττωθεί η τιμή μιας ρύθμισης στο μενού OSD. Μειώνει την ένταση εξόδου του ήχου όταν το μενού OSD είναι ανενεργό.

# **Πλήκτρο ΕΠΑΝΩ**

Ενεργοποιεί το μενού OSD όταν το μενού OSD είναι ανενεργό. Λειτουργεί όπως το πλήκτρο για μετακίνηση της επιλεγμένης περιοχής προς τα πάνω προκειμένου να επιλεγεί μια ρύθμιση στο μενού OSD.

# *Δ* Πλήκτρο ΚΑΤΩ

Ενεργοποιεί το μενού OSD όταν το μενού OSD είναι ανενεργό. Λειτουργεί όπως το πλήκτρο ▼ για μετακίνηση της επιλεγμένης περιοχής προς τα κάτω προκειμένου να επιλεγεί μια ρύθμιση στο μενού OSD.

# **Πλήκτρο ΕXIT (ΕΞΟΔΟΣ)**

Ενεργοποιεί το μενού OSD όταν το μενού OSD είναι ανενεργό. Λειτουργεί όπως το πλήκτρο EXIT για επιστροφή στο προηγούμενο μενού του μενού OSD.

#### **Αισθητήρας Τηλεχειρισμού και Ενδεικτική Λυχνία Λειτουργίας**

Λαμβάνει το σήμα από το τηλεχειριστήριο (κατά τη χρήση του ασύρματου τηλεχειριστηρίου). Δείτε επίσης τη σελίδα 11. Ανάβει με πράσινο χρώμα όταν η οθόνη LCD βρίσκεται σε κατάσταση λειτουργίας\*. Ανάβει με κόκκινο χρώμα όταν η οθόνη LCD βρίσκεται σε κατάσταση POWER OFF (ΕΚΤΟΣ ΛΕΙΤΟΥΡΓΙΑΣ). Ανάβει με πορτοκαλί χρώμα όταν η οθόνη βρίσκεται στη Λειτουργία Εξοικονόμησης Ενέργειας. Αναβοσβήνει εναλλάξ με πράσινο και πορτοκαλί χρώμα όταν η οθόνη βρίσκεται σε Αναμονή με τη λειτουργία "SCHEDULE SETTINGS" (ΡΥΘΜΙΣΕΙΣ ΧΡΟΝΟΔΙΑΓΡΑΜΜΑΤΟΣ) ενεργή. Όταν ανιχνευτεί σφάλμα εξαρτήματος στην οθόνη, η ενδεικτική λυχνία αναβοσβήνει με κόκκινο χρώμα.

\* Εάν επιλέξετε "OFF" (ΑΠΕΝΕΡΓΟΠΟΙΗΣΗ) στην "POWER INDICATOR" (ΕΝΔΕΙΚΤΙΚΗ ΛΥΧΝΙΑ ΛΕΙΤΟΥΡΓΙΑΣ) (δείτε τη σελίδα 24), η λυχνία LED δεν θα ανάβει όταν η οθόνη LCD είναι ενεργοποιημένη.

# **ΑΙΣΗΤΗΡΑΣ ΦΩΤΙΣΜΟΥ ΠΕΡΙΒΑΛΛΟΝΤΟΣ**

Ανιχνεύει το επίπεδο φωτισμού του περιβάλλοντος επιτρέποντας στην οθόνη να πραγματοποιεί αυτόματες προσαρμογές στη ρύθμιση οπίσθιου φωτισμού, με αποτέλεσμα μια πιο άνετη εμπειρία θέασης. Μην καλύπτετε αυτόν τον αισθητήρα. Δείτε τη σελίδα 18.

#### **Κατάσταση Κλειδώματος Πλήκτρων Ελέγχου**

Ετσι απαγορεύεται η πρόσβαση σε όλες τις λειτουργίες των Πλήκτρων Ελέγχου του OSD. Για να ενεργοποιήσετε τη λειτουργία κλειδώματος των πλήκτρων ελέγχου, πιέστε ταυτόχρονα το ▼ και το ▲ και κρατήστε τα πατημένα για περισσότερο από 3 δευτερόλεπτα. Για να επιστρέψετε στον κανονικό τρόπο λειτουργίας, πιέστε ταυτόχρονα το ₹ και το ▲ και κρατήστε τα πατημένα για περισσότερο από 3 δευτερόλεπτα.

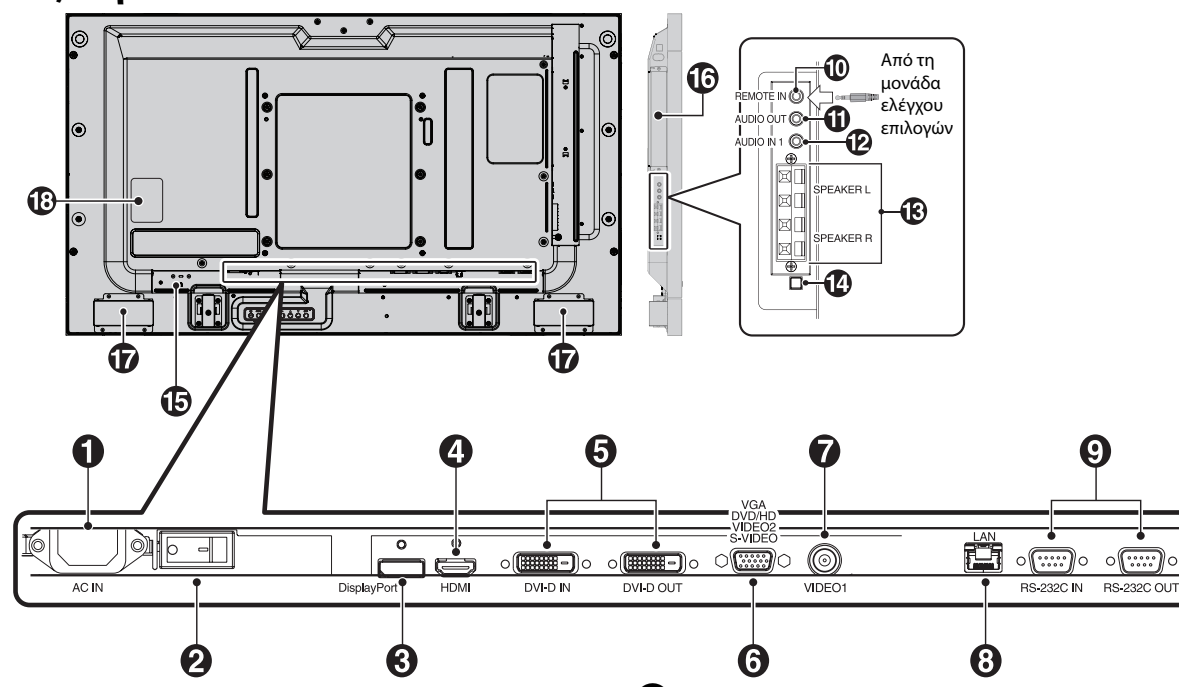

# - **Συνδετήρας AC IN (Εισόδου εναλλασσόμενου ρεύματος)**

Συνδέεται με το παρεχόμενο καλώδιο ρεύματος.

#### **Κύριος Διακόπτης Λειτουργίας**

Διακόπτης ενεργοποίησης/απενεργοποίησης για τη θέση εντός/ εκτός λειτουργίας.

## **Συνδετήρας DISPLAYPORT**

Για είσοδο σημάτων DisplayPort.

#### **Συνδετήρας HDMI**

Για είσοδο ψηφιακών σημάτων HDMI.

# **Συνδετήρας DVI (DVI-D)**

**Συνδετήρας εισόδου (ΙΝ):** Για την είσοδο ψηφιακών σημάτων RGB από ηλεκτρονικό υπολογιστή ή συσκευή HDTV με ψηφιακή έξοδο RGB.

\* Αυτός ο συνδετήρας δεν υποστηρίζει αναλογική είσοδο. **Συνδετήρας εξόδου (OUT):** Για την έξοδο σήματος DVI από DVI IN ή HDMI με είσοδο σήματος DVI. (μόνο σήμα DVI, το σήμα HDMI δεν εξέρχεται).

#### **Υποδοχή VGA IN (Είσοδος VGA) (mini D-Sub 15 ακίδων)**

Για την είσοδο αναλογικών σημάτων RGB από ηλεκτρονικό υπολογιστή ή άλλες συσκευές RGB. Αυτή η είσοδος μπορεί να χρησιμοποιηθεί με RGB, COMPONENT, SCART, VIDEO ή πηγή S-VIDEO. Επιλέξτε τύπο σήματος στη ρύθμιση TERMINAL SETTING (ΡΥΘΜΙΣΗ ΑΚΡΟΔΕΚΤΗ). Δείτε τη σελίδα 26.

**ΣΗΜΕΙΩΣΗ:** Όταν χρησιμοποιείτε αυτόν τον συνδετήρα για COMPONENT, SCART, VIDEO ή S-VIDEO, χρησιμοποιείτε ένα κατάλληλο καλώδιο σήματος. Για τυχόν απορίες, απευθυνθείτε στον προμηθευτή σας.

#### **Συνδετήρας VIDEO1 ΙΝ (Είσοδος VIDEO) (BNC)**

Για την είσοδο σύνθετων σημάτων εικόνας.

#### **Θύρα LAN (RJ-45)**

Σύνδεση LAN. Δείτε τη σελίδα 33.

#### **RS-232C (D-Sub 9 ακίδων)**

**Συνδετήρας εισόδου (ΙΝ):** Συνδέστε την είσοδο RS-232C του εξωτερικού εξοπλισμού, π.χ. ενός υπολογιστή, για να μπορέσετε να χειριστείτε τις λειτουργίες RS-232C.

**Συνδετήρας εξόδου (OUT):** Σύνδεση εξόδου RS-232C. Για τη σύνδεση με πολλαπλές οθόνες MultiSync μέσω αλυσιδωτής σύνδεσης RS-232C.

#### **ΑΠΟΜΑΚΡΥΣΜΕΝΗ ΕΙΣΟΔΟΣ (Μαύρο)**

Χρησιμοποιήστε το προαιρετικό ενσύρματο τηλεχειριστήριο, συνδέοντάς το στην οθόνη σας.

**ΣΗΜΕΙΩΣΗ:** Μη χρησιμοποιείτε αυτό το συνδετήρα, εκτός αν προβλέπεται.

Όταν χρησιμοποιείτε την Remote IN (Απομακρυσμένη ΕΙΣΟΔΟ), ο IR CONTROL (ΕΛΕΓΧΟΣ ΥΠΕΡΥΘΡΩΝ), στο μενού OSD πρέπει να είναι ρυθμισμένος στο NORMAL (ΚΑΝΟΝΙΚΟ).

# **AUDIO OUT (Έξοδος ήχου) (Mπλε)**

Για την έξοδο του σήματος ήχου από την υποδοχή AUDIO IN 1, DPORT και HDMI σε μια εξωτερική συσκευή (στερεοφωνικός δέκτης, ενισχυτής, κ.λπ.).

Αυτός ο σύνδεσμος δεν υποστηρίζει ακροδέκτη ακουστικών.

#### **AUDIO IN 1 (Είσοδος ήχου 1) (Mπλε)**

Για την είσοδο σήματος ήχου από εξωτερικές συσκευές όπως ηλεκτρονικοί υπολογιστές, βίντεο ή DVD player.

#### **ΑΚΡΟΔΕΚΤΗΣ ΕΞΩΤΕΡΙΚΟΥ ΗΧΕΙΟΥ**

Για την έξοδο του σήματος ήχου από την υποδοχή AUDIO 1, DPORT και HDMI. Ο κόκκινος ακροδέκτης είναι θετικός (+). Ο μαύρος ακροδέκτης είναι αρνητικός (-). **Σημείωση:** Αυτός ο ακροδέκτης ηχείου είναι για ηχείο 15 W + 15 W (8 Ω).

#### **Διακόπτης εσωτερικού/εξωτερικού ηχείου**

Διακόπτης για εναλλαγή μεταξύ εσωτερικού/εξωτερικού ηχείου.

 $\square$ : Εσωτερικό ηχείο  $\square$ : Εξωτερικό ηχείο.

**ΣΗΜΕΙΩΣΗ:** Απενεργοποιήστε την οθόνη όταν χρησιμοποιείτε τον διακόπτη εσωτερικού/εξωτερικού ηχείου.

#### **Ασφάλεια Kensington**

Για ασφάλεια και αποτροπή των κλοπών.

#### **Υποδοχή κάρτας επιλογής**

Υπάρχουν διαθέσιμα αξεσουάρ τύπου Υποδοχής 2. Επικοινωνήστε με τον προμηθευτή σας για λεπτομερείς πληροφορίες. **ΣΗΜΕΙΩΣΗ:** Επικοινωνήστε με τον προμηθευτή σας για διαθέσιμες κάρτες επιλογής.

 **Εσωτερικό ηχείο**

 **Πινακίδα κατάταξης**

Ελληνικά

# **Ασύρματο Τηλεχειριστήριο**

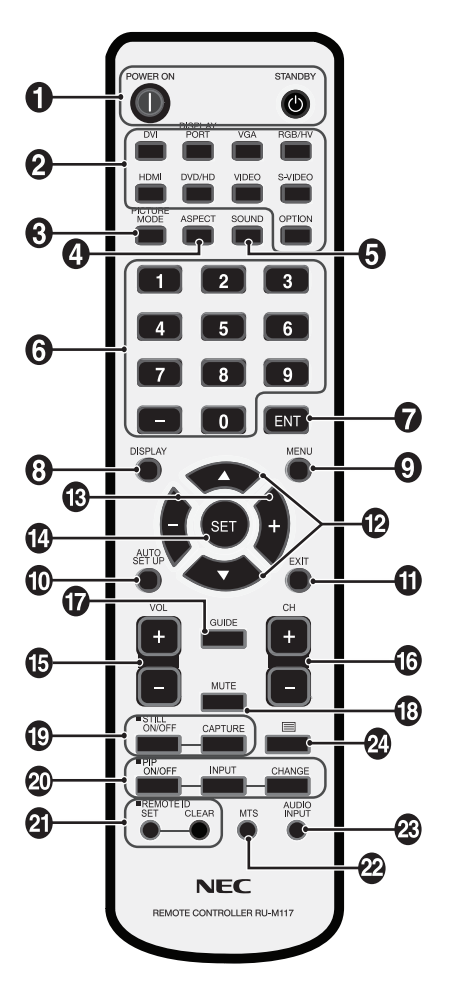

# - **Πλήκτρο POWER (ΛΕΙΤΟΥΡΓΙΑ)**

Θέτει την οθόνη εντός λειτουργίας/σε αναμονή.

#### **Πλήκτρο INPUT (ΕΙΣΟΔΟΣ)**

Επιλέγει σήμα εισόδου. DVI-I: DVI DISPLAYPORT: DPORT VGA: VGA HDMI: HDMI DVD/HD: DVD/HD, SCART VIDEO: VIDEO1, VIDEO2 S-VIDEO: S-VIDEO OPTION (ΕΠΙΛΟΓΗ): Εξαρτάται από τη σύνδεσή σας

#### **Πλήκτρο PICTURE MODE (ΚΑΤΑΣΤΑΣΗ ΕΙΚΟΝΑΣ)**

Επιλέγει κατάσταση εικόνας, [HIGHBRIGHT], [STANDARD], [sRGB], [CINEMA], [AMBIENT1], [AMBIENT2]. Δείτε τη σελίδα 18.

 HIGHBRIGHT: για κινούμενες εικόνες όπως οι ταινίες DVD. STANDARD: για εικόνες. sRGB: για εικόνες με κείμενο. CINEMA: για κινηματογραφικές ταινίες. AMBIENT1 και AMBIENT2: ενεργοποίηση λειτουργίας αυτόματης μείωσης φωτισμού. Δείτε τη σελίδα 18.

## **Πλήκτρο ΑΝΑΛΟΓΙΑΣ**

Επιλέγει αναλογία εικόνας, [FULL] (ΠΛΗΡΗΣ), [WIDE] (ΕΥΡΕΙΑ), [DYNAMIC] (ΔΥΝΑΜΙΚΗ), [1:1], [ZOOM] (ΖΟΥΜ) και [NORMAL] (ΚΑΝΟΝΙΚΗ). Δείτε τη σελίδα 17.

## *<u>Πλήκτρο SOUND</u>* (ΉΧΟΣ)

Τεχνητός ήχος surround για εσωτερικά/εξωτερικά ηχεία. Η έξοδος ήχου απενεργοποιείται όταν ο ήχος surround ενεργοποιηθεί.

#### **6** ΠΛΗΚΤΡΟΛΟΓΙΟ

Πιέστε τα πλήκτρα για να θέσετε και να αλλάξετε κωδικούς πρόσβασης, για να αλλάξετε κανάλι και να θέσετε ένα REMOTE ID (ΑΠΟΜΑΚΡΥΣΜΕΝΟ ΚΩΔΙΚΟ).

#### *<u></u> Πλήκτρο ENT<sup>\*2</sup>*

#### **Πλήκτρο DISPLAY (ΕΜΦΑΝΙΣΗ)**

Ενεργοποίηση/απενεργοποίηση πληροφοριών OSD. Δείτε τη σελίδα 18.

## **Πλήκτρο MENU (ΜΕΝΟΥ)**

Ενεργοποίηση/απενεργοποίηση της λειτουργίας μενού.

#### **Πλήκτρο AUTO SETUP (ΑΥΤΟΜΑΤΗ ΡΥΘΜΙΣΗ)**

Μετάβαση στο μενού αυτόματης ρύθμισης. Δείτε τη σελίδα 20.

#### **Πλήκτρο EXIT (ΕΞΟΔΟΣ)**

Επιστροφή στο προηγούμενο μενού εντός του μενού OSD.

#### **Πλήκτρο ΠΑΝΩ/ΚΑΤΩ**

Λειτουργεί όπως το πλήκτρο ▲ ▼ για μετακίνηση της επιλεγμένης περιοχής προς τα πάνω ή προς τα κάτω προκειμένου να επιλεχθεί μια ρύθμιση στο μενού OSD. Η μικρή οθόνη όπου ρυθμίστηκε η λειτουργία "PIP" μετακινείται προς τα πάνω ή προς τα κάτω.

#### **Πλήκτρο ΠΛΗΝ/ΣΥΝ (-/+)**

Αύξηση ή μείωση της ρύθμισης στο μενού OSD. Η μικρή οθόνη όπου ρυθμίστηκε η λειτουργία "PIP" μετακινείται προς τα αριστερά.

#### **Πλήκτρο SET (ΡΥΘΜΙΣΗ)**

Ορισμός επιλογής.

 **Πλήκτρο αυξομείωσης ΈΝΤΑΣΗΣ**

Αύξηση ή μείωση του επιπέδου εξόδου του ήχου.

- **Πλήκτρο CH UP/DOWN\*2**
- **Πλήκτρο GUIDE (ΟΔΗΓΟΣ)\*2**
- **Πλήκτρο MUTE (ΣΙΓΑΣΗ)**

Ενεργοποίηση/απενεργοποίηση της λειτουργίας σίγασης.

#### **Πλήκτρο STILL (ΑΚΙΝΗΤΗ ΕΙΚΟΝΑ)**

**Πλήκτρο ON/OFF (ΕΝΤΟΣ/ΕΚΤΟΣ ΛΕΙΤΟΥΡΓΙΑΣ):** Ενεργοποιεί/ απενεργοποιεί τη λειτουργία ακίνητης εικόνας. **Πλήκτρο STILL CAPTURE (ΑΚΙΝΗΤΗ ΣΥΛΛΗΨΗ):** Συλλαμβάνει ακίνητη εικόνα.

## **Πλήκτρο PIP (Εικόνα σε Εικόνα)**

#### **Πλήκτρο ON/OFF (ΕΝΤΟΣ/ΕΚΤΟΣ ΛΕΙΤΟΥΡΓΙΑΣ):**

Πραγματοποιεί εναλλαγή μεταξύ PIP, POP, PICTURE BY PICTURE-ASPECT (ΕΙΚΟΝΑ ΔΙΠΛΑ ΣΕ ΕΙΚΟΝΑ-ΑΝΑΛΟΓΙΑ ΕΜΦΑΝΙΣΗΣ) και PICTURE BY PICTURE-FULL (ΕΙΚΟΝΑ ΣΕ ΕΙΚΟΝΑ-ΠΛΗΡΗΣ ΠΡΟΒΟΛΗ). Δείτε τη σελίδα 22.

**Πλήκτρο INPUT (ΕΙΣΟΔΟΣ):** Επιλέγει το σήμα εισόδου "εικόνας σε εικόνα".

**Πλήκτρο CHANGE (ΑΛΛΑΓΗ):** Αντικαθιστά την κύρια εικόνα και τη δευτερεύουσα εικόνα.

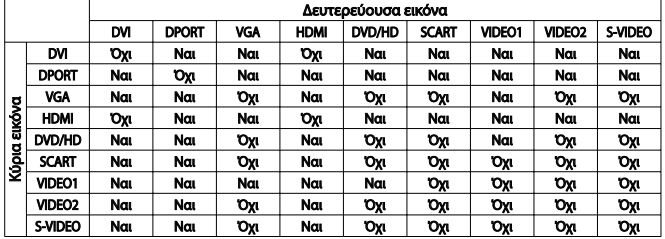

## **Πλήκτρο REMOTE ID (ID ΤΗΛΕΧΕΙΡΙΣΤΗΡΙΟΥ)**

Ενεργοποίηση της λειτουργίας REMOTE ID (ID ΤΗΛΕΧΕΙΡΙΣΤΗΡΙΟΥ).

# *<b>Ω* Πλήκτρο MTS<sup>\*2</sup>

#### **Πλήκτρο AUDIO INPUT (ΕΙΣΟΔΟΣ ΉΧΟΥ)**

Επιλογή προέλευσης ήχου εισόδου [IN1], [DPORT], [HDMI], [OPTION]\*1 .

# **2** Πλήκτρο

Ενεργοποιεί τους υπότιτλους closed caption. **Σημείωση:** Μόνο για εισόδους VIDEO1, VIDEO2, S-VIDEO.

\*1: Το προϊόν που αγοράσατε ενδέχεται να μην διαθέτει αυτή τη δυνατότητα.

\*2: Ο τρόπος λειτουργίας αυτού του κουμπιού εξαρτάται από την κάρτα επιλογής που χρησιμοποιείτε.

Για περισσότερες πληροφορίες, ανατρέξτε στο εγχειρίδιο κάρτας επιλογής.

# **Εμβέλεια Λειτουργίας για το Τηλεχειριστήριο**

Στρέψτε το πάνω μέρος του τηλεχειριστηρίου προς τον αισθητήρα του τηλεχειριστηρίου της οθόνης LCD ενώ πατάτε κάποιο πλήκτρο.

Χρησιμοποιήστε το τηλεχειριστήριο σε απόσταση που δεν υπερβαίνει τα 7m από τον αισθητήρα του τηλεχειριστηρίου ή σε οριζόντια ή κάθετη γωνία έως 30° και σε απόσταση που δεν υπερβαίνει τα 3,5 m.

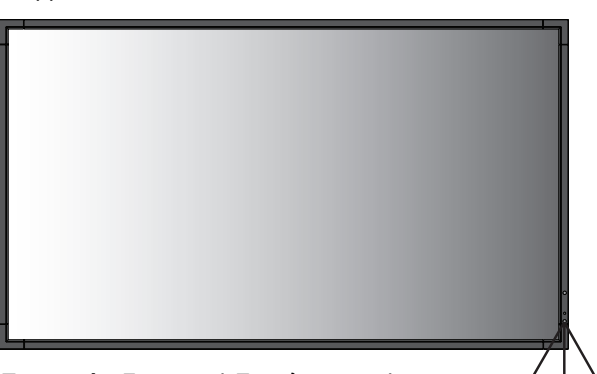

**Προσοχή:** Σημαντικό: Το τηλεχειριστήριο μπορεί να μη λειτουργεί αν πέφτουν ακτίνες ηλιακού ή έντονου τεχνητού φωτός απευθείας πάνω στον αισθητήρα του τηλεχειριστηρίου ή αν υπάρχει κάποιο εμπόδιο στη διαδρομή μεταξύ τηλεχειριστηρίου και οθόνης.

## **Μεταχείριση του τηλεχειριστηρίου**

- Δεν πρέπει να υποστεί σφοδρή πτώση.
- Μην αφήσετε να πέσει νερό ή άλλο υγρό πάνω στο τηλεχειριστήριο. Αν βραχεί το τηλεχειριστήριο, σκουπίστε το αμέσως.
- Αποφύγετε την έκθεση σε θερμότητα και ατμό.
- Μην ανοίγετε το τηλεχειριστή-ριο παρά μόνο για να τοποθετήσετε τις μπαταρίες.

 $\frac{1}{30^{\circ}}$ 

 $\overline{30}$ 

#### **1. Προσδιορίστε τη θέση εγκατάστασης**

- **ΠΡΟΣΟΧΗ:** Η τοποθέτηση της οθόνης LCD πρέπει να γίνει από έμπειρο τεχνικό. Για περισσότερες πληροφορίες, επικοινωνήστε με τον αντιπρόσωπό σας.
- **ΠΡΟΣΟΧΗ:** Η ΜΕΤΑΚΙΝΗΣΗ 'Η Η ΤΟΠΟΘΕΤΗΣΗ ΤΗΣ ΟΘΟΝΗΣ LCD ΠΡΕΠΕΙ ΝΑ ΓΙΝΕΤΑΙ ΑΠΟ ΔΥΟ 'Η ΠΕΡΙΣΣΟΤΕΡΑ ΑΤΟΜΑ. Αν δεν ακολουθήσετε αυτή την οδηγία, μπορεί να προκληθεί τραυματισμός σε περίπτωση πτώσης της οθόνης LCD.
- **ΠΡΟΣΟΧΗ:** Μην τοποθετείτε ή χρησιμοποιείτε την οθόνη ανάποδα ή πλάγια με την οθόνη προς τα πάνω ή κάτω.
- **ΠΡΟΣΟΧΗ:** Αυτή η οθόνη LCD διαθέτει αισθητήρα θερμοκρασίας, ανεμιστήρα ψύξης και ανεμιστήρα για την κάρτα επιλογής. Αν η οθόνη LCD θερμανθεί πολύ, οι ανεμιστήρες
	- ψύξης θα ενεργοποιηθούν αυτόματα. Ο ανεμιστήρας της κάρτας επιλογής είναι ενεργός ακόμα και όταν η θερμοκρασία είναι χαμηλότερη από την κανονική θερμοκρασία λειτουργίας για την ψύξη της κάρτας επιλογής. Αν η οθόνη LCD υπερθερμανθεί ενώ ο ανεμιστήρας ψύξης λειτουργεί, θα εμφανιστεί προειδοποίηση «Caution» (Προσοχή). Αν εμφανιστεί η προειδοποίηση "Caution" (Προσοχή), διακόψτε τη χρήση και αφήστε την οθόνη να κρυώσει. Η χρήση του ανεμιστήρα ψύξης μειώνει την πιθανότητα βλάβης στο κύκλωμα και ενδέχεται να βοηθήσει στη μείωση της υποβάθμισης της εικόνας και της "Παραμονής της Εικόνας".

Αν η οθόνη LCD χρησιμοποιείται σε κλειστό χώρο ή αν η οθόνη LCD καλύπτεται από προστατευτικό, ελέγξτε την εσωτερική θερμοκρασία της οθόνης χρησιμοποιώντας τον έλεγχο "HEAT STATUS" (ΚΑΤΑΣΤΑΣΗ ΘΕΡΜΟΤΗΤΑΣ) στο OSD (δείτε τη σελίδα 25). Αν η θερμοκρασία είναι υψηλότερη από την κανονική θερμοκρασία λειτουργίας, ενεργοποιήστε τον ανεμιστήρα ψύξης στο μενού "FAN CONTROL" (ΈΛΕΓΧΟΣ ΑΝΕΜΙΣΤΗΡΑ) στο OSD (δείτε τη σελίδα 25).

**ΣΗΜΑΝΤΙΚΟ:** Τοποθετήστε το προστατευτικό φύλλο, που ήταν τυλιγμένο γύρω από την οθόνη LCD στη συσκευασία της, κάτω από την οθόνη LCD ώστε να μην γρατσουνιστεί το κρύσταλλο.

#### **2. Τοποθετήστε τις μπαταρίες στο τηλεχειριστήριο**

Το τηλεχειριστήριο τροφοδοτείται με δύο μπαταρίες AA 1,5V. Για να τοποθετήσετε ή να αντικαταστήσετε τις μπαταρίες:

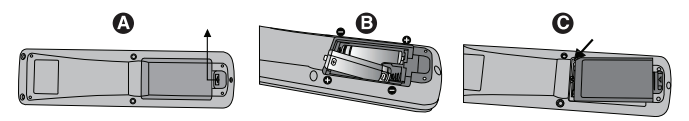

- A. Πιέστε και σύρετε για να ανοίξετε το κάλυμμα.
- B. Τοποθετήστε τους πόλους των μπαταριών σύμφωνα με τις ενδείξεις (+) και (–) στο εσωτερικό της θήκης.
- C. Τοποθετήστε ξανά το κάλυμμα.
- **ΠΡΟΣΟΧΗ:** Η εσφαλμένη χρήση των μπαταριών μπορεί να προκαλέσει διαρροές ή θραύση.

Η NEC συνιστά τη χρήση των ακόλουθων μπαταριών:

- Τοποθετήστε μπαταρίες μεγέθους "AA" προσαρμόζοντας τις ενδείξεις (+) και (-) κάθε μπαταρίας στις ενδείξεις (+) και (-) της θήκης των μπαταριών.
- Μην χρησιμοποιείτε μαζί μπαταρίες διαφορετικής φίρμας.
- Μην συνδυάζετε καινούριες και παλιές μπαταρίες. Αυτό μπορεί να μικρύνει τη διάρκεια ζωής της μπαταρίας ή να προκαλέσει διαρροή υγρών μπαταρίας.
- Αφαιρέστε τις εξαντλημένες μπαταρίες αμέσως για αποφυγή διαρροής οξέων μπαταρίας στη θήκη των μπαταριών.
- Μην αγγίζετε το εκτεθειμένο οξύ μπαταρίας, μπορεί να τραυματίσει το δέρμα.

**ΣΗΜΕΙΩΣΗ:** Αν δεν σκοπεύετε να χρησιμοποιήσετε το τηλεχειριστήριο για μεγάλο χρονικό διάστημα, βγάλτε τις μπαταρίες.

#### **3. Συνδέστε τον εξωτερικό εξοπλισμό (Δείτε τις σελίδες 14 και 15)**

- Για να προστατεύσετε τον εξωτερικό εξοπλισμό, θέστε την οθόνη εκτός λειτουργίας πριν κάνετε οποιαδήποτε σύνδεση.
- Ανατρέξτε στο εγχειρίδιο χρήσης του εξοπλισμού σας για περισσότερες πληροφορίες.

## **4. Συνδέστε το παρεχόμενο καλώδιο ρεύματος**

- Ο εξοπλισμός πρέπει να εγκαθίσταται κοντά σε πρίζα ρεύματος με εύκολη πρόσβαση.
- Στερεώστε το καλώδιο τροφοδοσίας στην οθόνη LCD τοποθετώντας τη βίδα και το κολάρο.
- Εισάγετε τους ακροδέκτες του φις τελείως μέσα στην πρίζα. Αν η σύνδεση είναι χαλαρή, μπορεί να προκληθεί υποβάθμιση της εικόνας
- **ΣΗΜΕΙΩΣΗ:** Ανατρέξτε στην ενότητα "Προφυλάξεις ασφαλείας και Συντήρηση" αυτού του εγχειριδίου για τη σωστή επιλογή του καλωδίου Εναλλασσόμενου Ρεύματος.

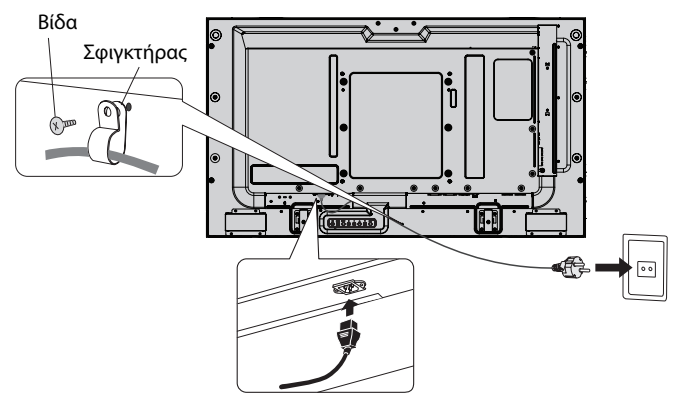

**ΣΗΜΕΙΩΣΗ:** Μην συνδέετε/ αποσυνδέετε καλώδια όταν ενεργοποιείτε την οθόνη ή άλλο εξωτερικό εξοπλισμό, καθώς αυτό ενδέχεται να οδηγήσει σε απώλεια της εικόνας της οθόνης.

#### **5. Θέστε όλες τις συνδεδεμένες εξωτερικές συσκευές σε λειτουργία**

Αν η οθόνη είναι συνδεδεμένη σε ηλεκτρονικό υπολογιστή, θέστε πρώτα τον υπολογιστή σε λειτουργία.

#### **6. Λειτουργήστε τον προσαρμοσμένο εξωτερικό εξοπλισμό**

Εμφανίστε το σήμα από την επιθυμητή πηγή εισόδου.

#### **7. Ρυθμίστε τον ήχο**

Ρυθμίστε όποτε χρειάζεται ρύθμιση του ήχου.

#### **8. Ρυθμίστε την οθόνη (Δείτε τις σελίδες 20 και 21)**

Πραγματοποιήστε κατάλληλες ρυθμίσεις για τη θέση της οθόνης.

#### **9. Ρυθμίστε την εικόνα (Δείτε τη σελίδα 20)**

Ρυθμίστε όποτε χρειάζεται τον οπίσθιο φωτισμό ή την αντίθεση.

#### **10. Προτεινόμενες ρυθμίσεις**

Για να μειώσετε τον κίνδυνο "Παραμονή ειδώλου", ρυθμίστε τα ακόλουθα στοιχεία με βάση την εφαρμογή που χρησιμοποιείτε: "SCREEN SAVER" (ΠΡΟΦΥΛΑΞΗ ΟΘΟΝΗΣ), "SIDE BORDER COLOR" (ΧΡΩΜΑ ΠΛΕΥΡΙΚΟΥ ΠΕΡΙΘΩΡΙΟΥ) (Δείτε τη σελίδα 25) "DATE & TIME" (ΗΜΕΡΟΜΗΝΙΑ & ΏΡΑ) (Δείτε τη σελίδα 22), "SCHEDULE SETTINGS" (ΡΥΘΜΙΣΕΙΣ ΧΡΟΝΟΔΙΑΓΡΑΜΜΑΤΟΣ) (Δείτε τη σελίδα 21). Επίσης, προτείνεται η ρύθμιση "FAN CONTROL" (ΈΛΕΓΧΟΣ ΑΝΕΜΙΣΤΗΡΑ) (Δείτε τη σελίδα 25) να οριστεί στο ON (ΕΝΕΡΓΟΠΟΙΗΣΗ).

# **Συνδέσεις**

- **ΣΗΜΕΙΩΣΗ:** Μη συνδέετε/αποσυνδέετε καλώδια όταν ενεργοποιείτε την οθόνη ή άλλο εξωτερικό εξοπλισμό, καθώς αυτό ενδέχεται να οδηγήσει σε απώλεια της εικόνας της οθόνης.
- **ΣΗΜΕΙΩΣΗ:** Χρησιμοποιήστε ένα καλώδιο ήχου χωρίς ενσωματωμένο αντιστάτη. Η χρήση καλωδίου ήχου με ενσωματωμένο αντιστάτη μειώνει την ένταση ήχου.

#### **Πριν από οποιαδήποτε σύνδεση:**

- \* Πρώτα θέστε εκτός λειτουργίας όλες τις συσκευές που πρόκειται να συνδεθούν και πραγματοποιήστε τις συνδέσεις.
- Ανατρέξτε στις οδηγίες χρήσης της κάθε συσκευής.

# **Διάγραμμα καλωδιώσεων**

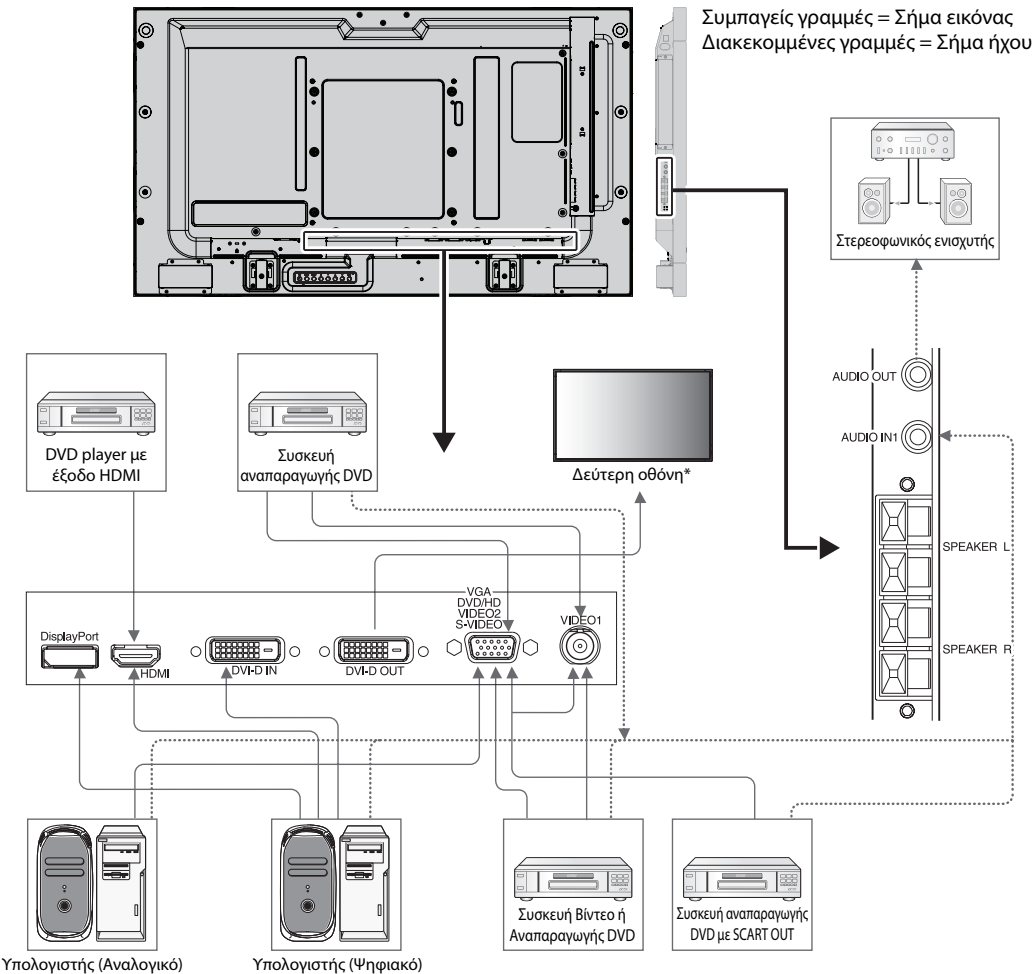

\*: Υπάρχει περιορισμός για τις συνδεδεμένες σε σειρά οθόνες όσον αφορά τις οθόνες με δυνατότητα σύνδεσης.

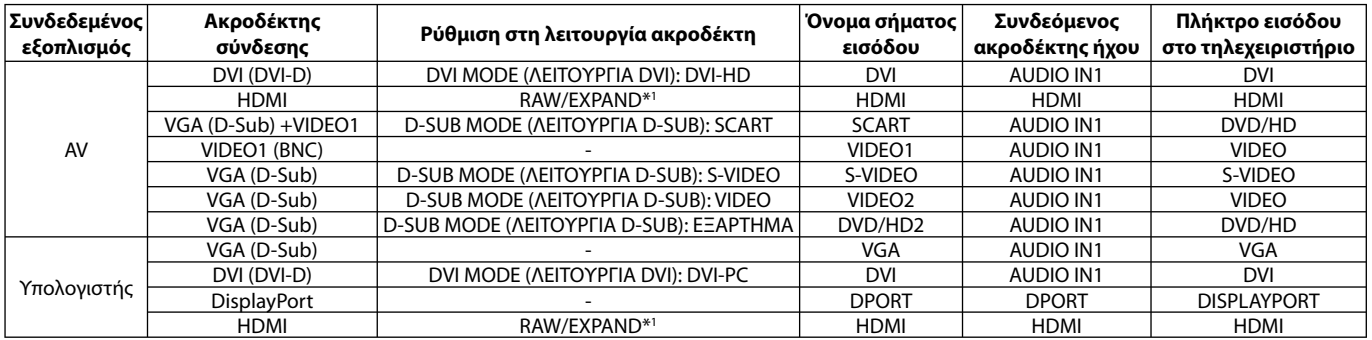

\*1: εξαρτάται από τον τύπο σήματος.

# **Σύνδεση Ηλεκτρονικού Υπολογιστή (PC)**

Αν συνδέσετε τον υπολογιστή σας στην οθόνη LCD, θα έχετε τη δυνατότητα να προβάλετε την εικόνα του υπολογιστή σας. Ορισμένες κάρτες οθόνης με pixel clock άνω των 162 MHz οδηγοί ενδέχεται να μην προβάλλουν μία εικόνα σωστά. Η οθόνη LCD που διαθέτετε προβάλλει σωστή εικόνα καθώς προσαρμόζει αυτόματα το εργοστασιακά προκαθορισμένο σήμα

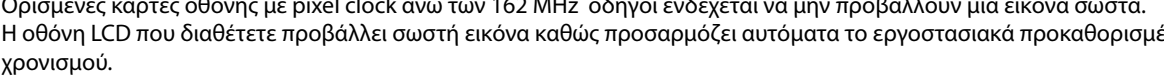

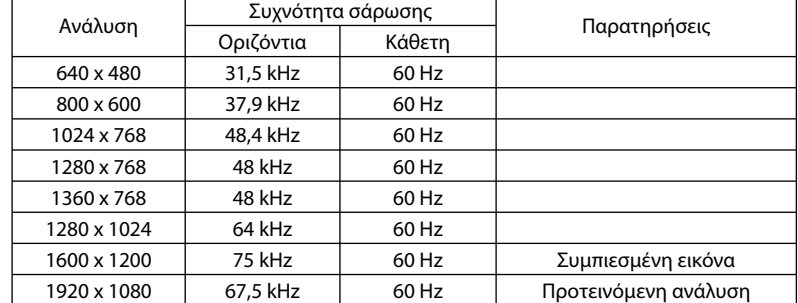

<Τυπικός εργοστασιακά προκαθορισμένος χρονισμός σήματοςs>

• Εάν χρησιμοποιείτε συσκευή Macintosh, απενεργοποιήστε τη λειτουργία Mirroring (Κατοπτρισμός).

 Ανατρέξτε στις οδηγίες χρήσης του υπολογιστή Macintosh για περισσότερες πληροφορίες σχετικά με τις απαιτήσεις εξόδου εικόνας του υπολογιστή σας και για οποιοδήποτε άλλο ειδικό αναγνωριστικό στοιχείο ή διαμόρφωση που ενδεχομένως να χρειαστεί η εικόνα στην οθόνη σας και η ίδια η οθόνη σας.

- Σήματα εισόδου TMDS που συμμορφώνονται με τα πρότυπα DVI.
- Για να διατηρηθεί η ποιότητα της εμφανιζόμενης εικόνας, χρησιμοποιήστε ένα καλώδια που πληροί τις προδιαγραφές των προτύπων DVI.

# **Σύνδεση Συσκευής Αναπαραγωγής DVD ή Υπολογιστή με έξοδο HDMI**

- Παρακαλούμε χρησιμοποιήστε καλώδιο HDMI με το λογότυπο HDMI.
- Μπορεί να χρειαστεί λίγη ώρα για να εμφανιστεί το σήμα.
- Ορισμένες κάρτες οθόνης ή οδηγοί ενδέχεται να μην προβάλλουν μία εικόνα σωστά.

# **Σύνδεση Υπολογιστή με DisplayPort**

- Χρησιμοποιήστε το καλώδιο DisplayPort με το λογότυπο συμμόρφωσης DisplayPort.
- Ίσως χρειαστούν μερικά δευτερόλεπτα για να εμφανιστεί το σήμα.
- Παρακαλούμε έχετε υπόψη σας ότι ο συνδετήρας DisplayPort δεν παρέχει ρεύμα στο συνδεδεμένο εξοπλισμό.
- Παρακαλούμε έχετε υπόψη σας ότι όταν συνδέετε ένα καλώδιο DisplayPort σε εξοπλισμό με μετατροπέα σήματος, ίσως να μην εμφανιστεί εικόνα.
- Επιλέξτε καλώδια DisplayPort που διαθέτουν μηχανισμό ασφάλισης. Όταν αποσυνδέετε αυτό το καλώδιο, πιέστε προς τα κάτω το επάνω κουμπί για να απασφαλίσει.

# **Καταστάσεις ON και OFF (ΕΝΤΟΣ και ΕΚΤΟΣ Λειτουργίας)**

Η ενδεικτική λυχνία λειτουργίας της οθόνης LCD ανάβει με πράσινο χρώμα κατά την ενεργοποίηση και με κόκκινο ή πορτοκαλί κατά την απενεργοποίηση.

**ΣΗΜΕΙΩΣΗ:** Ο κύριος διακόπτης λειτουργίας πρέπει να είναι στη θέση ΟΝ (ΕΝΕΡΓΟΠΟΙΗΣΗ) για να τεθεί σε λειτουργία η οθόνη με το τηλεχειριστήριο ή με το πλήκτρο λειτουργίας.

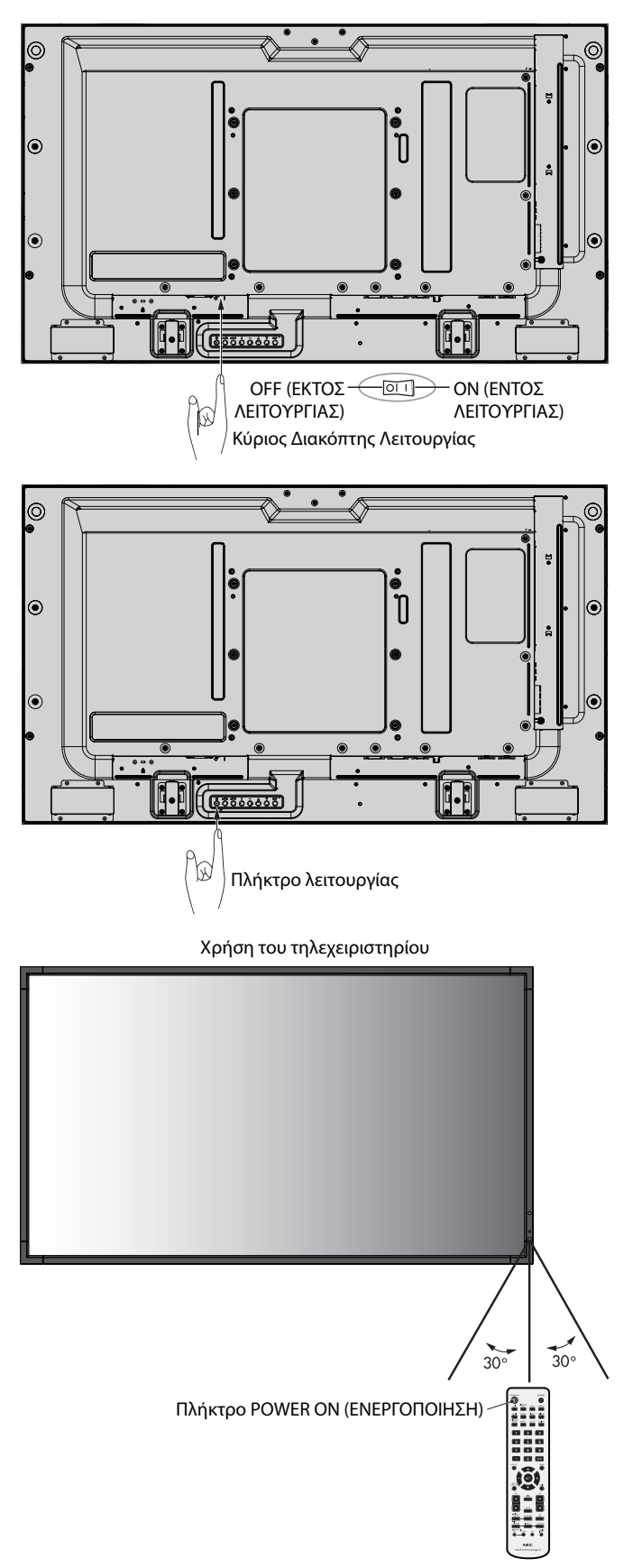

# **Ενδεικτική Λυχνία Λειτουργίας**

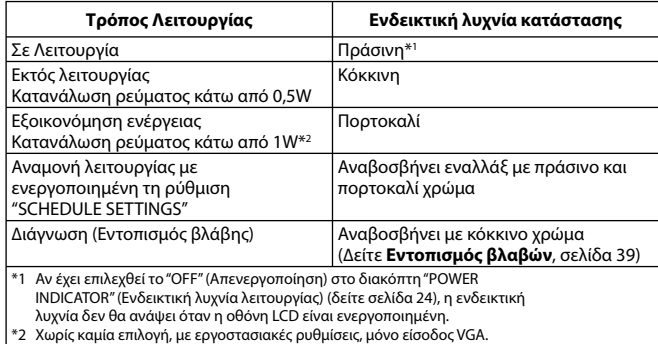

# **Χρήση της Διαχείρισης Ενέργειας**

Η οθόνη LCD ακολουθεί την εγκεκριμένη λειτουργία Διαχείρισης Ενέργειας DPM.

Η λειτουργία διαχείρισης ενέργειας είναι μια λειτουργία εξοικονόμησης ενέργειας που μειώνει αυτόματα την κατανάλωση ενέργειας της οθόνης όταν το πληκτρολόγιο ή το ποντίκι δεν έχει χρησιμοποιηθεί για μια καθορισμένη περίοδο.

Η λειτουργία διαχείρισης ενέργειας της νέας σας οθόνη έχει τεθεί σε κατάσταση "AUTO STANDBY" (ΑΥΤ. ΑΝΑΜΟΝΗ). Αυτό επιτρέπει στην οθόνη σας να μπαίνει σε Λειτουργία Εξοικονόμησης Ενέργειας όταν δεν λαμβάνει σήμα. Αυτό θα μπορούσε ενδεχομένως να αυξήσει τη διάρκεια ζωής και να μειώσει την κατανάλωση ενέργειας της οθόνης.

- **ΣΗΜΕΙΩΣΗ:** Ανάλογα με τον υπολογιστή και την κάρτα οθόνης που χρησιμοποιείτε, η συγκεκριμένη λειτουργία μπορεί να μην είναι διαθέσιμη.
- **ΣΗΜΕΙΩΣΗ:** Όταν η λειτουργία POWER SAVE (ΕΞΟΙΚΟΝΟΜΗΣΗ ΕΝΕΡΓΕΙΑΣ) είναι ενεργοποιημένη (βλ. σελ. 25), η οθόνη μπαίνει σε λειτουργία διαχείρισης ενέργειας, απαιτούνται αρκετά δευτερόλεπτα για το σήμα HDMI και περίπου 10 λεπτά για DVD/HD, SCART, VIDEO1, VIDEO2 και S-VIDEO.

# **Επιλογή πηγής εικόνας**

#### **Προβολή πηγής εικόνας:**

Χρησιμοποιήστε το πλήκτρο INPUT για να επιλέξετε [VIDEO1], [VIDEO2], [S-VIDEO].

Χρησιμοποιήστε το μενού COLOUR SYSTEM για να επιλέξετε [AUTO], [NTSC], [PAL], [SECAM], [PAL60], [4.43NTSC], ανάλογα με τη μορφή της εικόνας σας.

# **Αναλογία Εικόνας**

DVI, VGA, DPORT

 $FULL \longrightarrow 1:1 \longrightarrow ZOOM \longrightarrow NORMAL$ 

HDMI, DVD/HD, SCART, VIDEO1, VIDEO2, S-VIDEO  $FULL \longrightarrow WIDE \longrightarrow DYNAMIC \longrightarrow 1:1 \longrightarrow ZOOM \longrightarrow NORMAL$ 

 $\blacksquare$ 

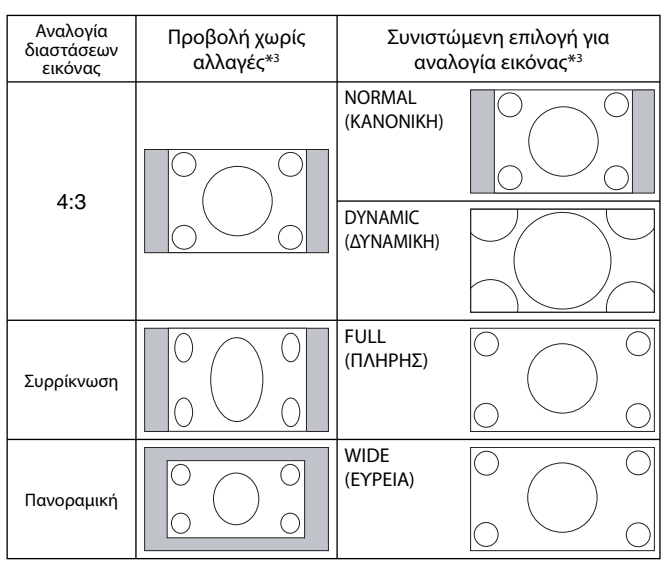

Ελληνικά

\*3 Οι γκρι περιοχές υποδεικνύουν τα μη χρησιμοποιημένα τμήματα της οθόνης..

**NORMAL (ΚΑΝΟΝΙΚΗ):** Απεικονίζει την αναλογία διαστάσεων με τον ίδιο τρόπο σαν να αποστελλόταν από την πηγή.

**FULL (ΠΛΗΡΗΣ):** Γεμίζει ολόκληρη την οθόνη.

**WIDE (ΕΥΡΕΙΑ):** Διεύρυνση από σήμα πανοραμικής οθόνης 16:9 σε πλήρη οθόνη.

**DYNAMIC (ΔΥΝΑΜΙΚΗ):** Μη γραμμική διεύρυνση των εικόνων από 4:3 σε πλήρη οθόνη. Μικρή ποσότητα από το εξωτερικό μέρος της εικόνας θα αποκοπεί λόγω της διεύρυνσης.

**1:1:** Εμφανίζει την εικόνα σε μορφή 1 επί 1 pixel.

#### **ZOOM**

Η εικόνα μπορεί να διευρυνθεί/σμικρύνει και πέρα από την ενεργή επιφάνεια της οθόνης. Το τμήμα της εικόνας που βρίσκεται έξω από την ενεργή επιφάνεια της οθόνης δεν εμφανίζεται.

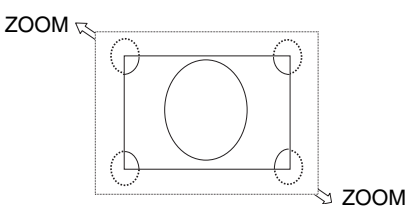

# **Πληροφορίες OSD**

Οι πληροφορίες OSD παρέχουν πληροφορίες όπως: Monitor ID (ID Οθόνης), Input Source (Πηγή εισόδου), Picture Size (Μέγεθος εικόνας), κτλ. Πιέστε το πλήκτρο DISPLAY (ΕΜΦΑΝΙΣΗ) στο τηλεχειριστήριο για να εμφανίσετε τις Πληροφορίες OSD.

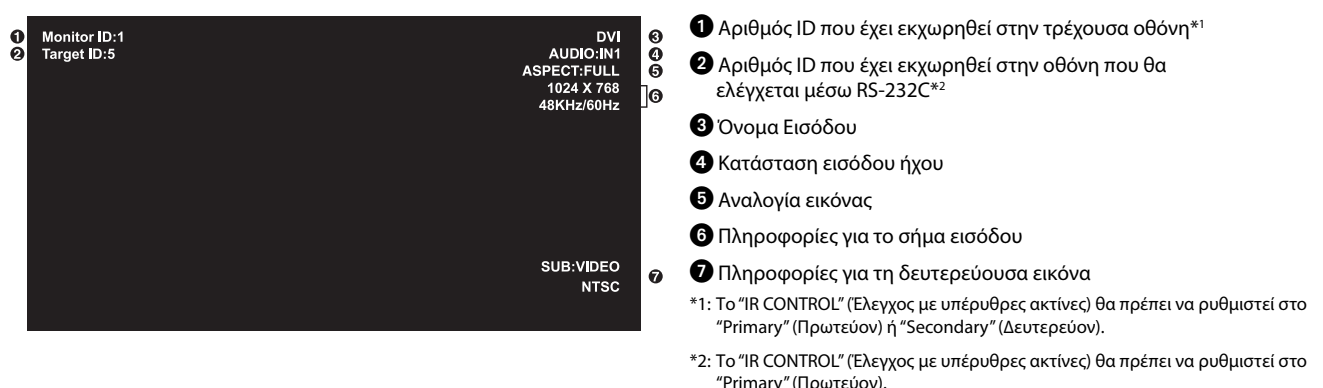

# **Κατάσταση Εικόνας**

DVI, VGA, DPORT  $STANDARD \rightarrow sRGB \rightarrow AMBIENT1 \rightarrow AMBIENT2 \rightarrow HIGHBRIGHT$ 

HDMI, DVD/HD, SCART, VIDEO1, VIDEO2, S-VIDEO STANDARD  $\rightarrow$  CINEMA  $\rightarrow$  AMBIENT1  $\rightarrow$  AMBIENT2  $\rightarrow$  HIGHBRIGHT

# **Λειτουργία AMBIENT (ΠΕΡΙΒΑΛΛΟΝΤΟΣ)**

Ο οπίσθιος φωτισμός της οθόνης LCD μπορεί να οριστεί να αυξάνεται ή να μειώνεται, ανάλογα με την ποσότητα φωτισμού περιβάλλοντος μέσα στο χώρο. Αν ο χώρος είναι φωτεινός, η οθόνη γίνεται αντίστοιχα φωτεινή. Αν ο χώρος είναι σκοτεινός, η οθόνη θα σκοτεινιάσει ανάλογα. Ο σκοπός αυτής της λειτουργίας είναι να κάνει τη θέαση πιο άνετη για τα μάτια σε μια ποικιλία συνθηκών φωτισμού.

**ΣΗΜΕΙΩΣΗ:** Όταν η λειτουργία εικόνας έχει ρυθμιστεί σε AMBIENT1 (ΠΕΡΙΒΑΛΛΟΝ1) ή AMBIENT2 (ΠΕΡΙΒΑΛΛΟΝ2), οι λειτουργίες BACKLIGHT (ΟΠΙΣΘΙΟΣ ΦΩΤΙΣΜΟΣ), AUTO BRIGHTNESS (ΑΥΤΟΜΑΤΗ ΦΩΤΕΙΝΟΤΗΤΑ) και BACKLIGHT in SCREEN SAVER (ΟΠΙΣΘΙΟΣ ΦΩΤΙΣΜΟΣ στην ΠΡΟΣΤΑΣΙΑ ΟΘΟΝΗΣ) είναι απενεργοποιημένες. Μην καλύπτετε τον αισθητήρα φωτισμού περιβάλλοντος όταν χρησιμοποιείτε AMBIENT1 (ΠΕΡΙΒΑΛΛΟΝ1) ή AMBIENT2 (ΠΕΡΙΒΑΛΛΟΝ2) στη PICTURE MODE (ΛΕΙΤΟΥΡΓΙΑ ΕΙΚΟΝΑΣ).

#### **Ρύθμιση παραμέτρου AMBIENT**

PICTURE MODE (ΛΕΙΤΟΥΡΓΙΑ ΕΙΚΟΝΑΣ) στην οθόνη OSD, επιλέξτε AMBIENT1 (ΠΕΡΙΒΑΛΛΟΝ1) ή AMBIENT2 (ΠΕΡΙΒΑΛΛΟΝ2) και ρυθμίστε IN BRIGHT (ΣΤΟ ΦΩΣ) και IN DARK (ΣΤΟ ΣΚΟΤΑΔΙ) για κάθε λειτουργία.

IN BRIGHT (ΣΤΟ ΦΩΣ): Αυτό είναι το επίπεδο οπίσθιου φωτισμού στο οποίο θα ανέλθει η οθόνη όταν το επίπεδο φωτός του περιβάλλοντος είναι το μέγιστο.

IN DARK (ΣΤΟ ΣΚΟΤΑΔΙ): Αυτό είναι το επίπεδο οπίσθιου φωτισμού στο οποίο θα κατέλθει η οθόνη όταν το επίπεδο φωτισμού του περιβάλλοντος είναι ελάχιστο.

Όταν η λειτουργία AMBIENT (ΠΕΡΙΒΑΛΛΟΝ) είναι ενεργοποιημένη, το επίπεδο οπίσθιου φωτισμού της οθόνης αλλάζει αυτόματα, ανάλογα με τις συνθήκες φωτισμού του χώρου (**Σχήμα 1**).

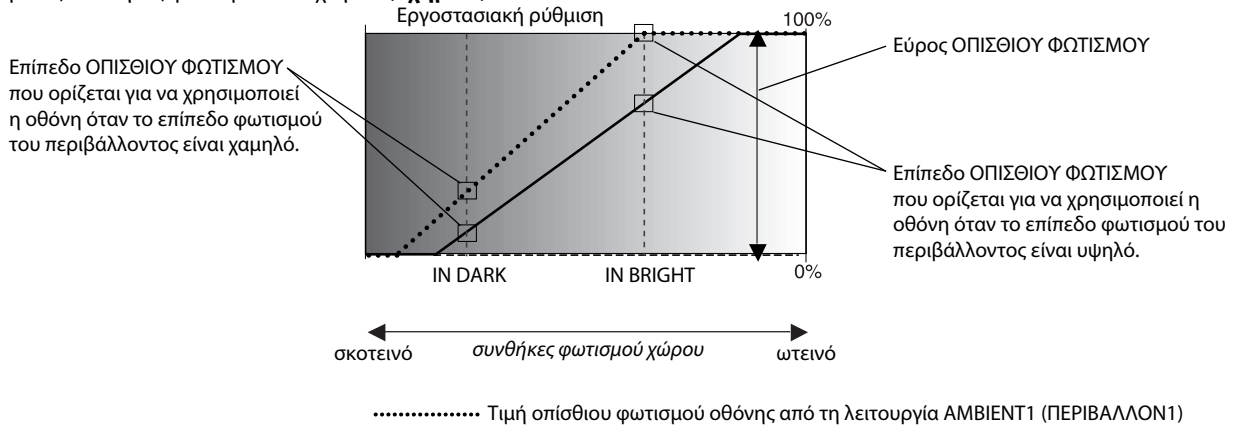

Τιμή οπίσθιου φωτισμού οθόνης από τη λειτουργία AMBIENT2 (ΠΕΡΙΒΑΛΛΟΝ2)

#### **Σχήμα 1**

IN DARK (ΣΤΟ ΣΚΟΤΑΔΙ): Επίπεδο ΟΠΙΣΘΙΟΥ ΦΩΤΙΣΜΟΥ που ορίζεται για να χρησιμοποιεί η οθόνη όταν το επίπεδο φωτισμού του περιβάλλοντος είναι χαμηλό. IN BRIGHT (ΣΤΟ ΦΩΣ): Επίπεδο ΟΠΙΣΘΙΟΥ ΦΩΤΙΣΜΟΥ που ορίζεται για να χρησιμοποιεί η οθόνη όταν το επίπεδο φωτισμού του περιβάλλοντος είναι υψηλό.

# **Πλήκτρα Ελέγχου OSD (On-Screen Display)**

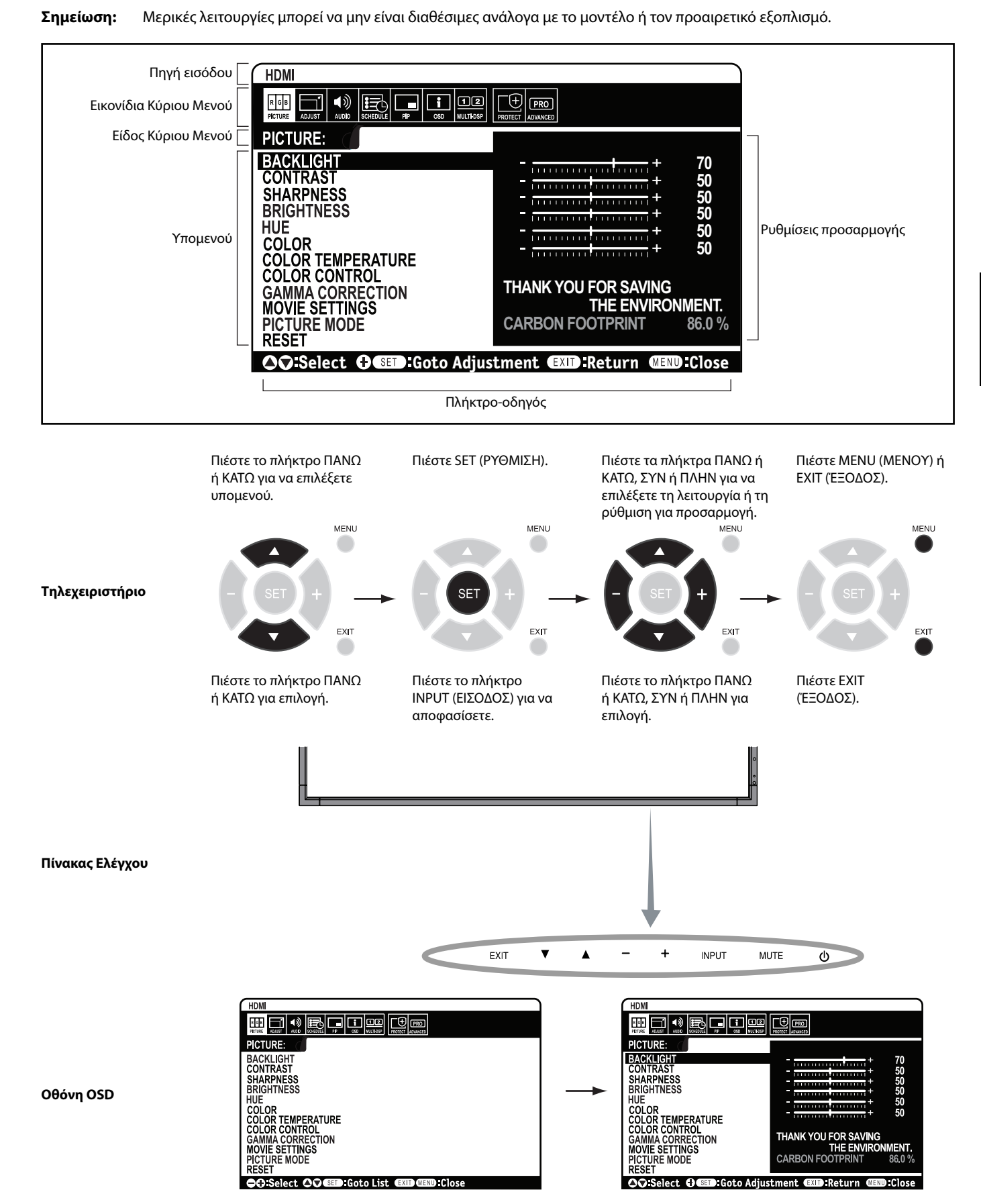

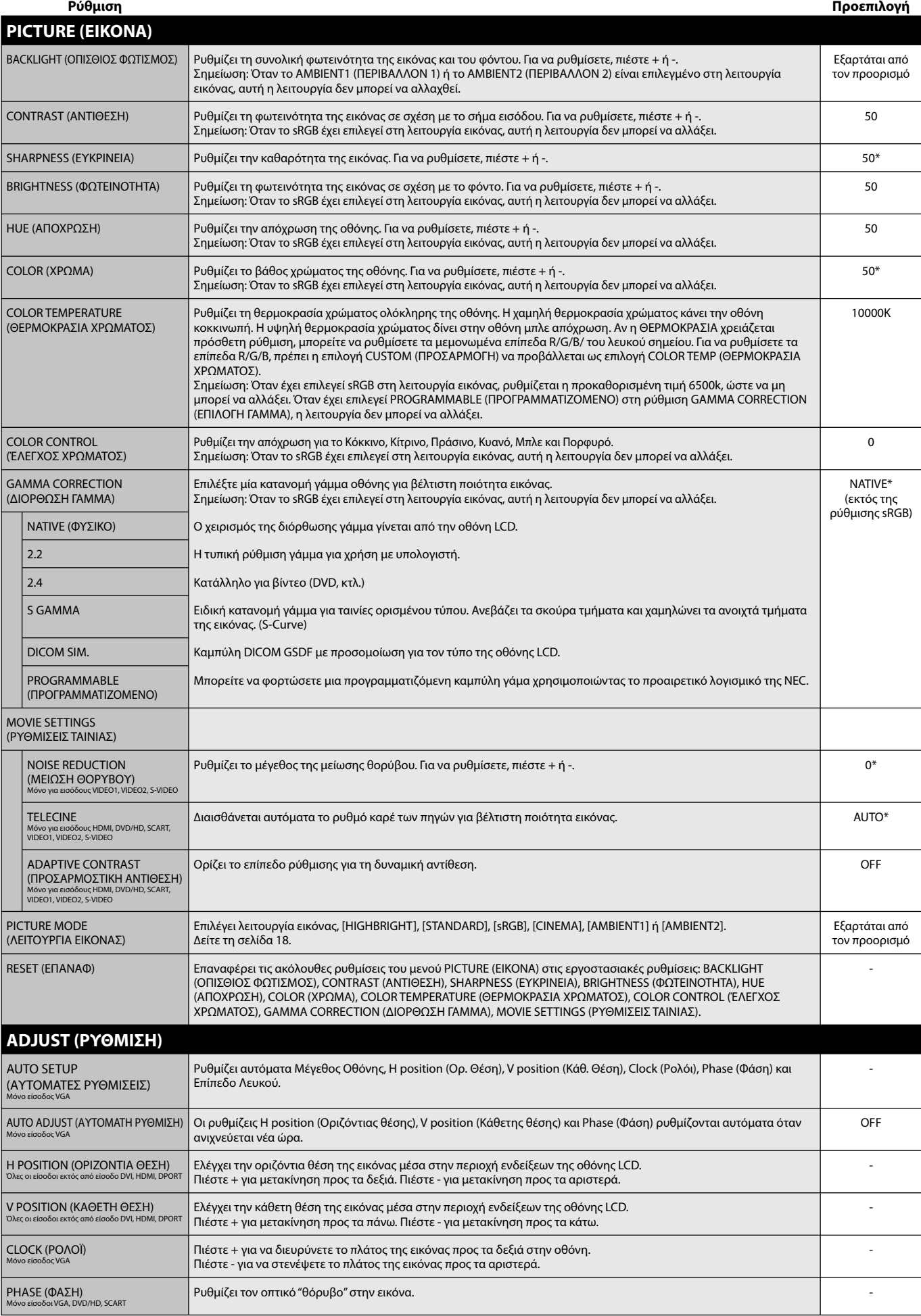

\*: ανάλογα με την είσοδο σήματος

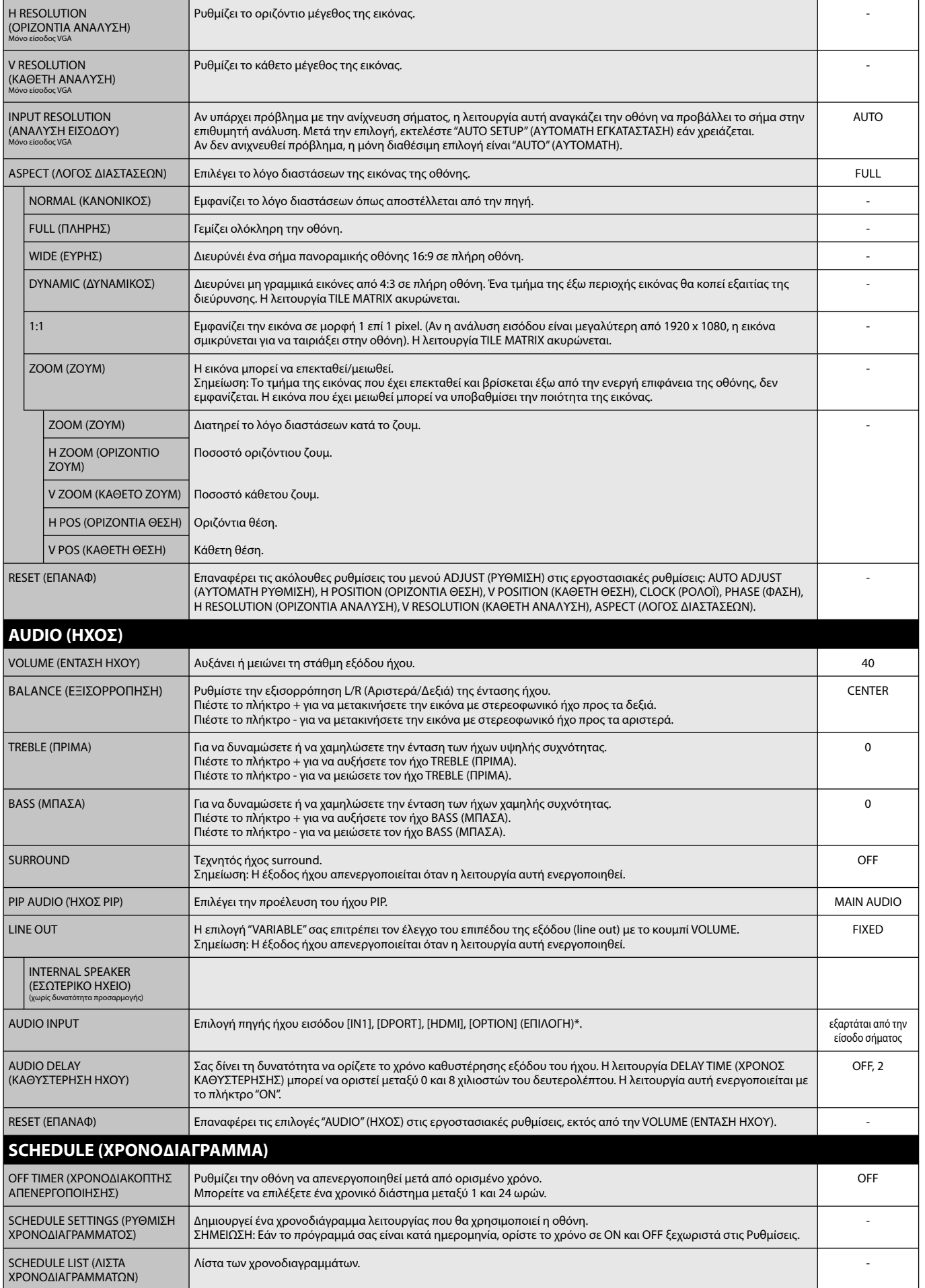

\*: Το προϊόν που αγοράσατε ενδέχεται να μην διαθέτει αυτή τη δυνατότητα.

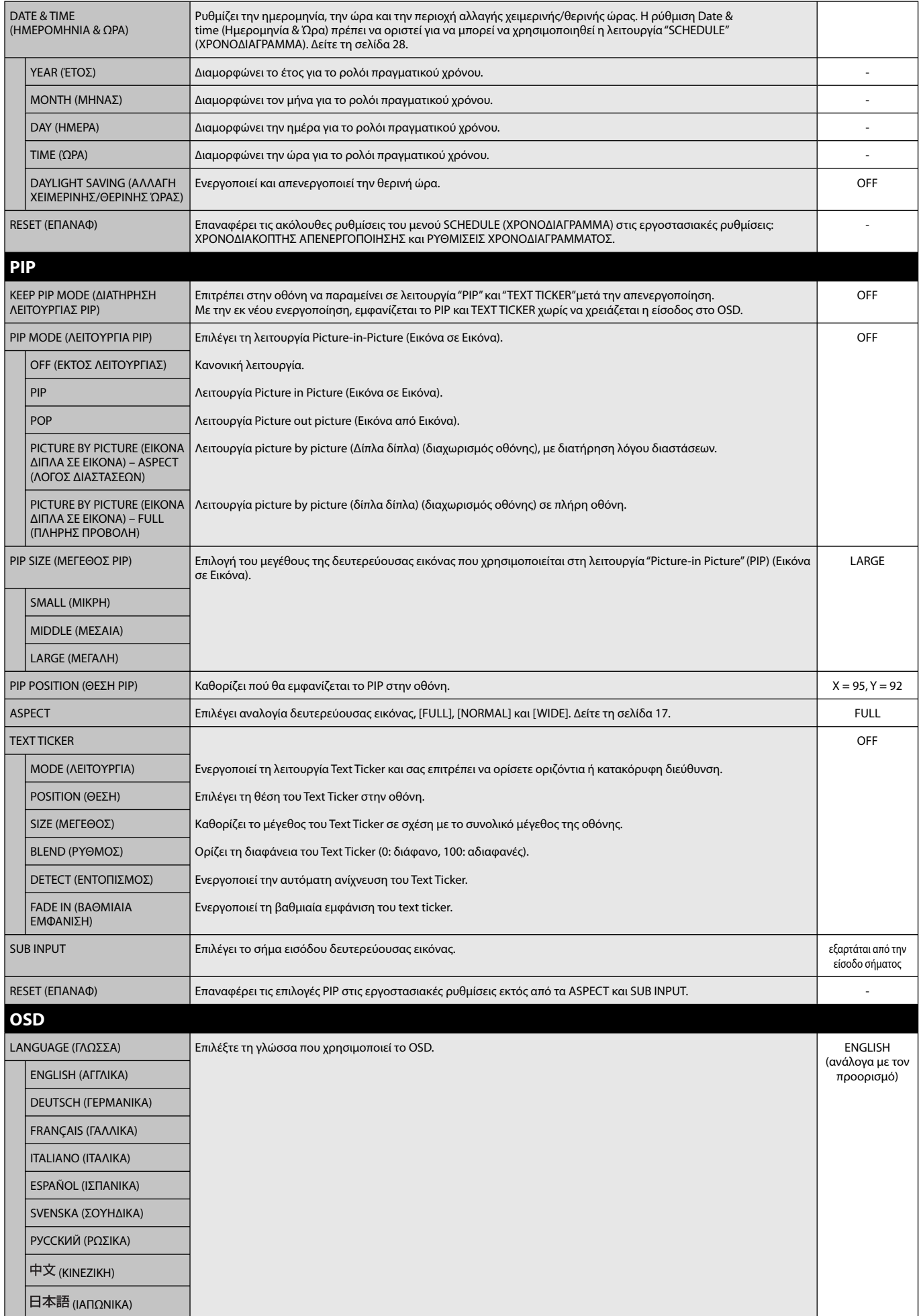

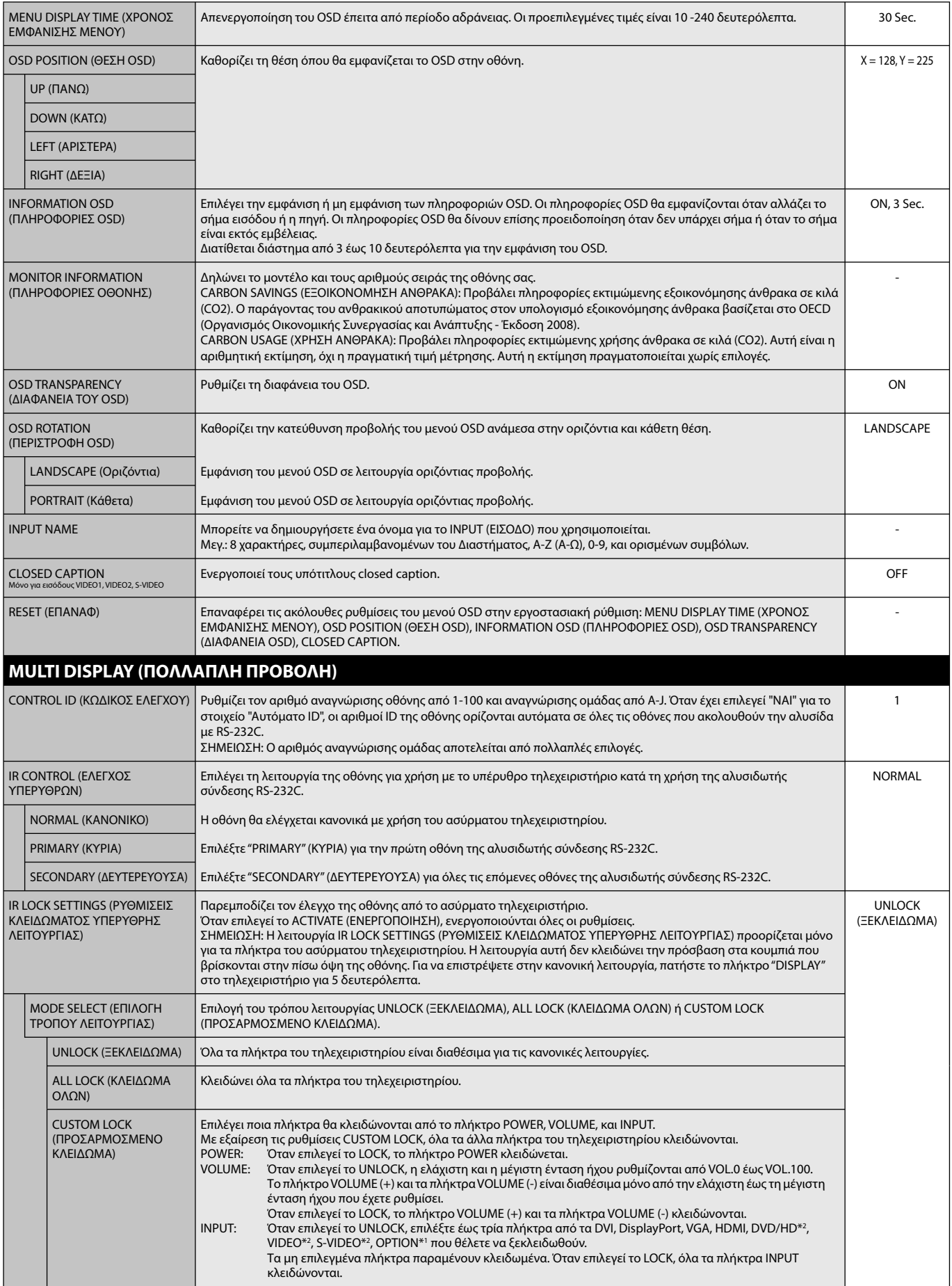

\*1: Αυτή η λειτουργία εξαρτάται από την κάρτα επιλογής που χρησιμοποιείτε.

\*2: Αυτή η λειτουργία εξαρτάται από την ρύθμιση του Τερματικού.

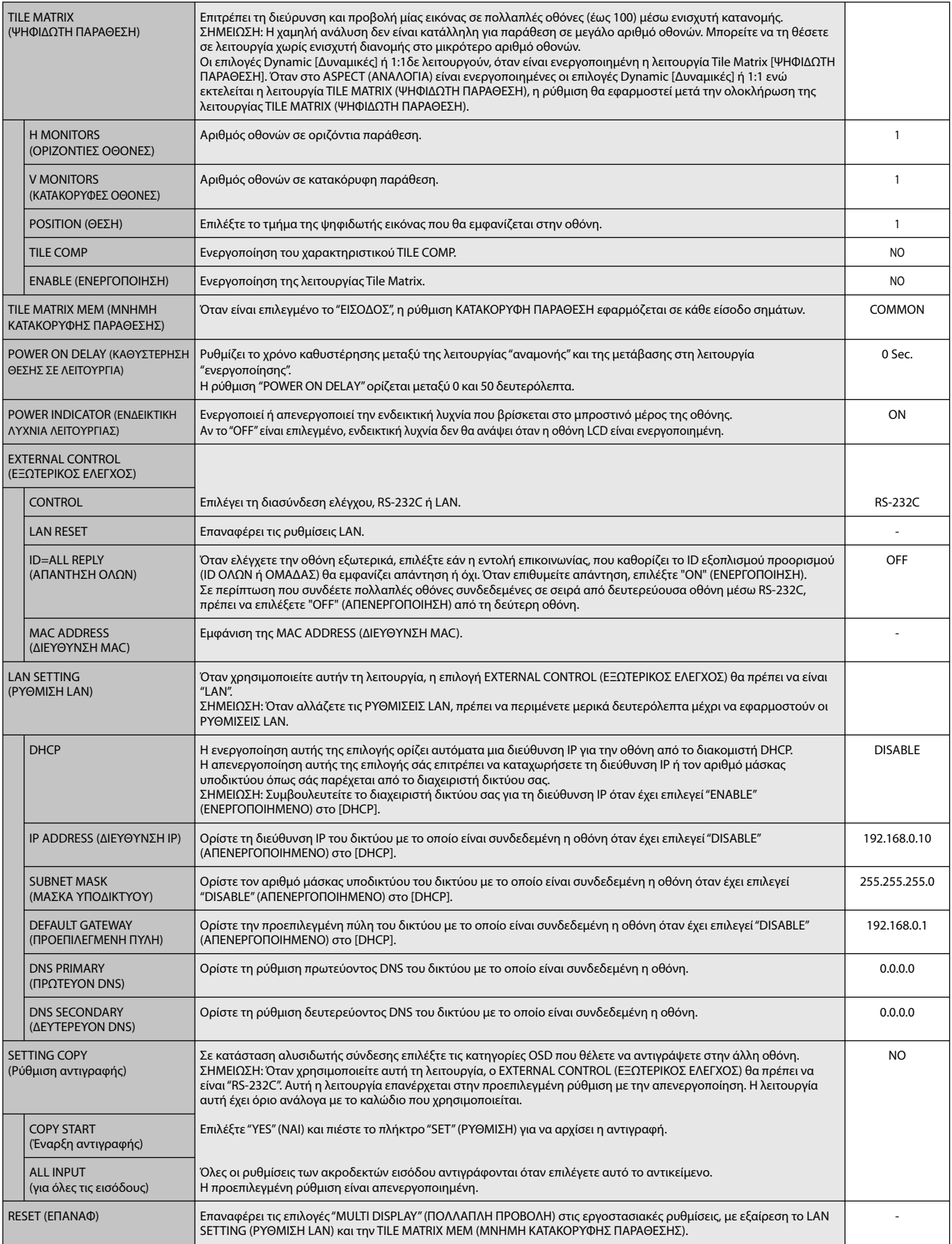

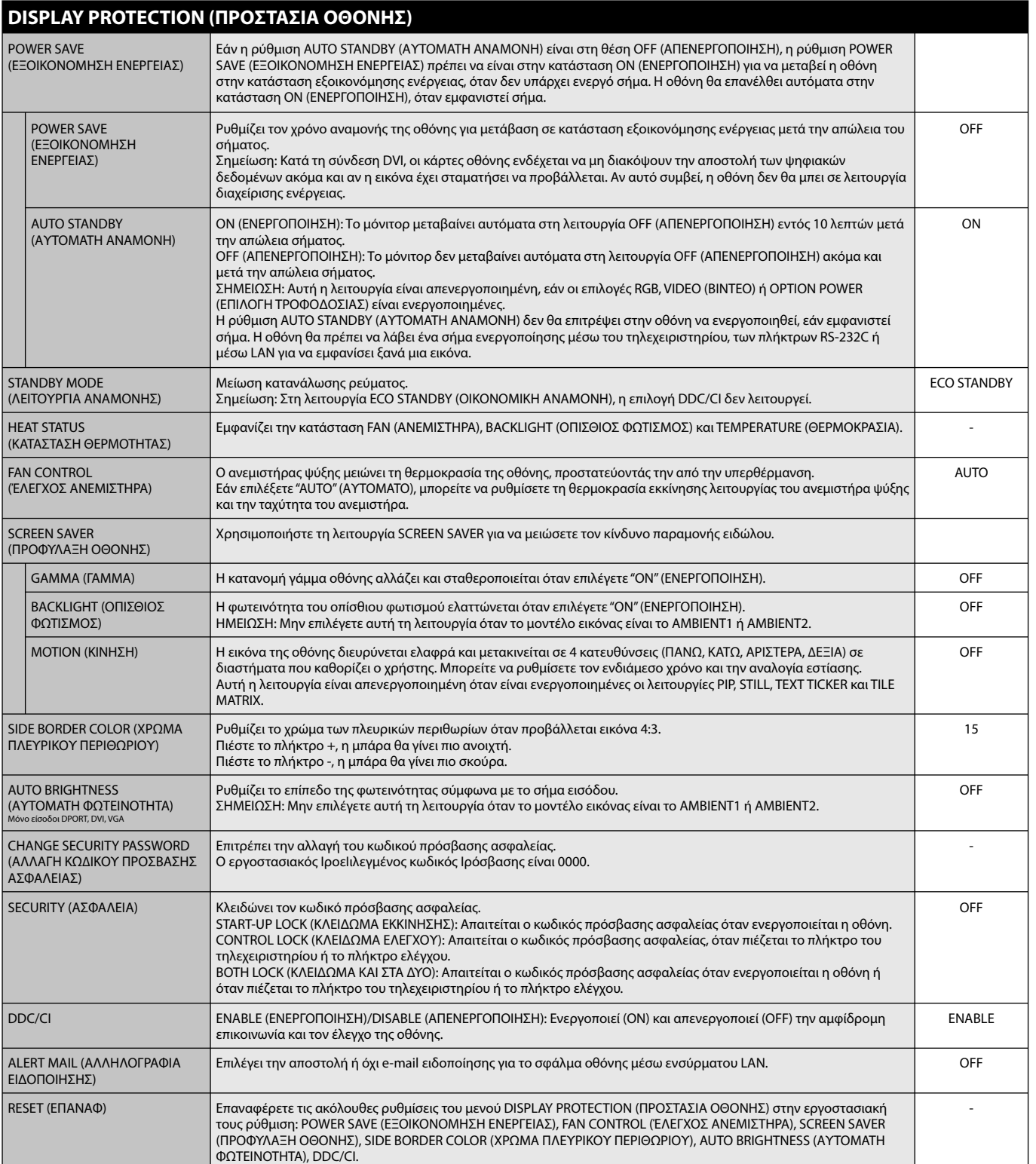

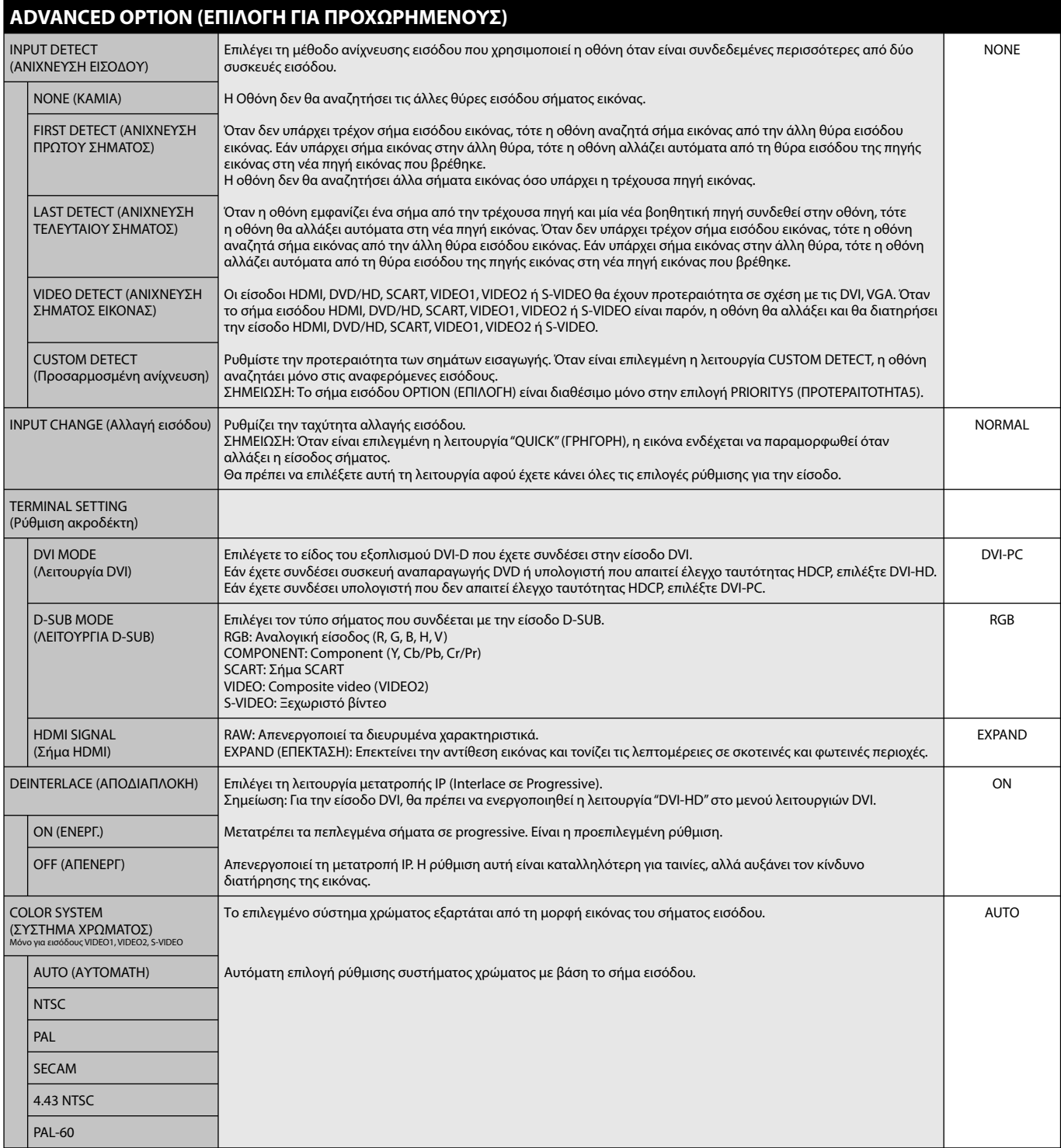

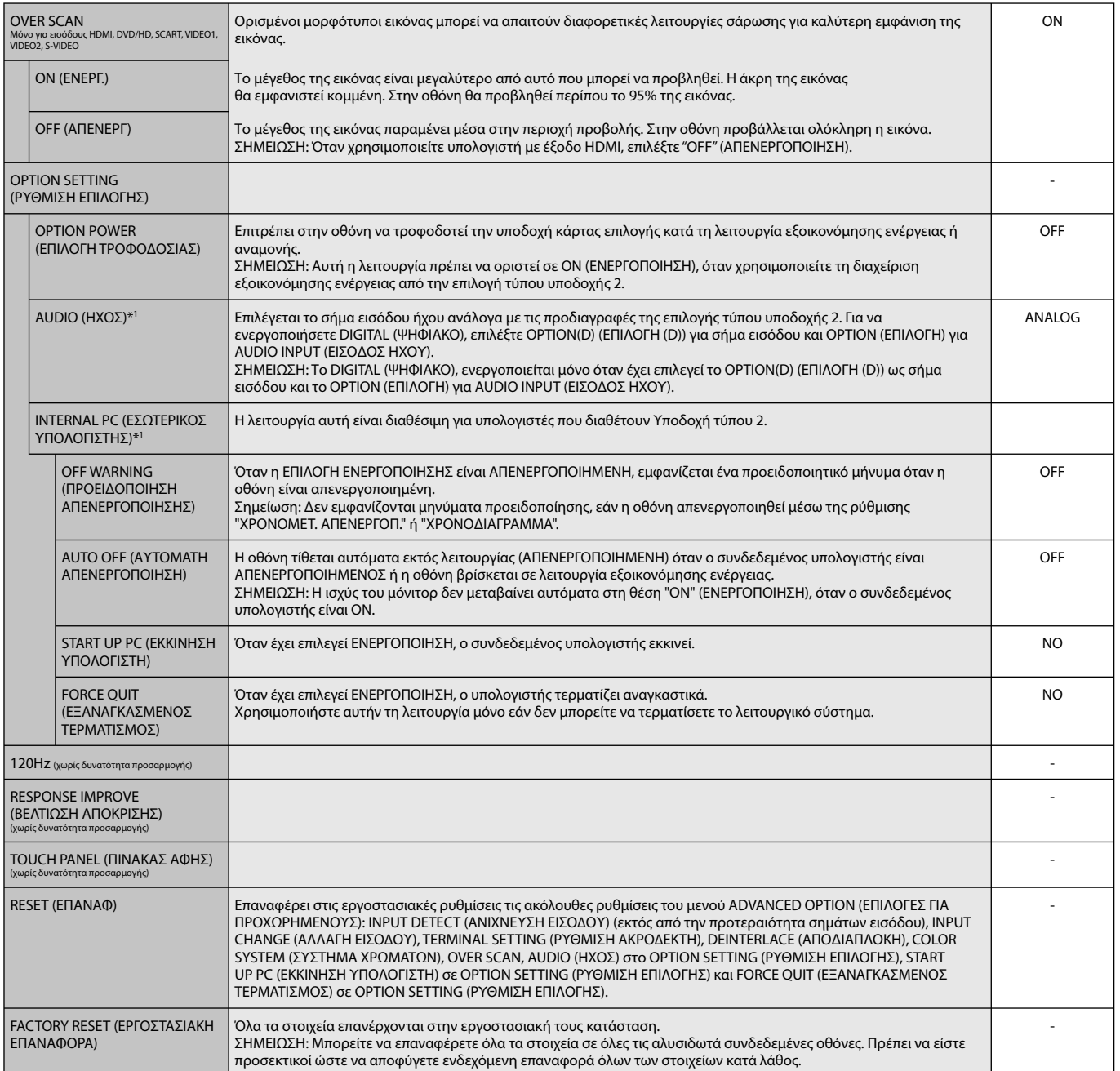

\*1: Αυτή η λειτουργία εξαρτάται από την κάρτα επιλογής που χρησιμοποιείτε.

#### **ΣΗΜΕΙΩΣΗ 1: ΔΗΜΙΟΥΡΓΙΑ ΧΡΟΝΟΔΙΑΓΡΑΜΜΑΤΟΣ**

Η λειτουργία χρονοδιαγράμματος επιτρέπει τη ρύθμιση της οθόνης έτσι ώστε να ενεργοποιείται και να απενεργοποιείται σε διαφορετικές χρονικές στιγμές. Μπορούν να προγραμματιστούν έως επτά χρονοδιαγράμματα.

Προγραμματισμός χρονοδιαγράμματος:

- 1. Εισέλθετε στο μενού SCHEDULE (ΧΡΟΝΟΔΙΑΓΡΑΜΜΑ). Επισημάνετε το στοιχείο SCHEDULE SETTINGS (ΡΥΘΜΙΣΗ ΧΡΟΝΟΔΙΑΓΡΑΜΜΑΤΟΣ) με τα πλήκτρα πάνω και κάτω. Πιέστε το πλήκτρο SET (ΡΥΘΜΙΣΗ) ή το πλήκτρο + για να μεταβείτε στο μενού ρυθμίσεων. Επισημάνετε τον επιθυμητό αριθμό χρονοδιαγράμματος και πιέστε το πλήκτρο SET (ΡΥΘΜΙΣΗ). Το πλαίσιο δίπλα στον αριθμό θα γίνει κίτρινο. Τώρα μπορείτε να προγραμματίσετε το χρονοδιάγραμμα.
- 2. Χρησιμοποιήστε το πλήκτρο κάτω για να επισημάνετε τη ρύθμιση ώρας στη χρονοθυρίδα ON (ΣΕ ΛΕΙΤΟΥΡΓΙΑ). Χρησιμοποιήστε τα πλήκτρα + και για να ρυθμίσετε την ώρα. Χρησιμοποιήστε τα πλήκτρα πάνω και κάτω για να επισημάνετε τη ρύθμιση των λεπτών. Χρησιμοποιήστε τα πλήκτρα + και – για να ρυθμίσετε τα λεπτά. Ρυθμίστε τη χρονοθυρίδα OFF (ΕΚΤΟΣ ΛΕΙΤΟΥΡΓΙΑΣ) με τον ίδιο τρόπο.
- 3. Χρησιμοποιήστε τα βέλη πάνω και κάτω για να επισημάνετε την επιλογή INPUT (ΕΙΣΟΔΟΣ). Χρησιμοποιήστε τα πλήκτρα + και για να επιλέξετε την πηγή εισόδου. Χρησιμοποιήστε τα βέλη πάνω και κάτω για να επισημάνετε το PIC. MODE (ΛΕΙΤΟΥΡΓΙΑ ΕΙΚΟΝΑΣ). Χρησιμοποιήστε τα πλήκτρα + και για να επιλέξετε τη λειτουργία εικόνας.
- 4. Χρησιμοποιήστε το πλήκτρο με ένδειξη προς τα κάτω για να επιλέξετε μια ημέρα στην οποία θα ενεργοποιηθεί το πρόγραμμα. Πατήστε το πλήκτρο set (ρύθμιση) για να ενεργοποιήσετε. Αν το πρόγραμμα πρόκειται να λειτουργεί κάθε ημέρα, επιλέξτε EVERY DAY (ΚΑΘΕ ΗΜΕΡΑ) και πατήστε το πλήκτρο SET (ΡΥΘΜΙΣΗ). Ο κύκλος δίπλα στην επιλογή EVERY DAY (ΚΑΘΕ ΗΜΕΡΑ) θα γίνει κίτρινος. Αν είναι επιθυμητό ένα εβδομαδιαίο πρόγραμμα, επιλέξτε τις ημέρες τις εβδομάδας χρησιμοποιήστε τα πλήκτρα με ένδειξη προς τα επάνω και προς τα κάτω και πατώντας το πλήκτρο SET (ΡΥΘΜΙΣΗ) για να επιλέξετε. Κατόπιν φωτίστε την επιλογή EVERY WEEK (ΚΑΘΕ ΕΒΔΟΜΑΔΑ) και πατήστε το πλήκτρο SET (ΡΥΘΜΙΣΗ).
	- **HOVE ODE** ⊓⊕∣ை **SCHEDULE: (THU) JUN.18.2009 15:38 1 2 3 4 5 6 7 OFF TIMER SETTINGS: SCHEDULE SETTINGS SCHEDULE LIST DATE & TIME RESET ON: – – : – – OFF: – – : – – INPUT: – – – – PIC. MODE: – – – – EVERY DAY EVERY WEEK MON TUE WED THU FRI SAT SUN CO**:Select **OO:**Choose **CHO:Mark CXID:Return CHOO:Close**

**DVI**

5. Μετά τον προγραμματισμό ενός χρονοδιαγράμματος, μπορείτε να ορίσετε τα υπόλοιπα χρονοδιαγράμματα. Πιέστε το πλήκτρο MENU (ΜΕΝΟΥ) για να εξέλθετε από το OSD ή πιέστε το πλήκτρο EXIT (ΈΞΟΔΟΣ) για να επιστρέψετε στο προηγούμενο μενού.

**Σημείωση:** Αν γίνεται επικάλυψη των χρονοδιαγραμμάτων, τότε έχει προτεραιότητα το

χρονοδιάγραμμα με το μεγαλύτερο αριθμό σε σχέση με το χρονοδιάγραμμα με το μικρότερο αριθμό. Για παράδειγμα, το χρονοδιάγραμμα #7 έχει προτεραιότητα έναντι του χρονοδιαγράμματος #1.

Αν η επιλεγμένη λειτουργία εισόδου ή εικόνας δεν είναι διαθέσιμη αυτή τη στιγμή, η λειτουργία απενεργοποίησης εισόδου ή εικόνας εμφανίζεται με κόκκινο.

#### **ΣΗΜΕΙΩΣΗ 2: ΠΑΡΑΜΟΝΗ ΕΙΔΩΛΟΥ**

Παρακαλούμε να έχετε υπόψη σας ότι στην Τεχνολογία LCD μπορεί να παρουσιαστεί ένα φαινόμενο γνωστό σαν Παραμονή Ειδώλου. Η Παραμονή Ειδώλου παρουσιάζεται όταν συνεχίζει να παραμένει ορατό στην οθόνη ένα "είδωλο" ή σκιές μιας προηγούμενης εικόνας. Σε αντίθεση με τις οθόνες καθοδικού σωλήνα (CRT), στις οθόνες υγρών κρυστάλλων (LCD) η παραμονή ειδώλου δεν είναι μόνιμη, αλλά θα πρέπει να αποφεύγεται η απεικόνιση σταθερών εικόνων για μεγάλο χρονικό διάστημα.

Για να διορθώσετε την παραμονή του ειδώλου, κλείστε την οθόνη για χρονικό διάστημα ίσο με το χρόνο που εμφανιζόταν η προηγούμενη εικόνα στην οθόνη. Για παράδειγμα, εάν στην οθόνη εμφανιζόταν μία εικόνα για μία ώρα και παραμένει ένα είδωλο αυτής της εικόνας, η οθόνη πρέπει να τεθεί εκτός λειτουργίας για μία ώρα ώστε να εξαφανιστεί η εικόνα.

Όπως και με όλες τις συσκευές απεικόνισης για προσωπική χρήση, η NEC DISPLAY SOLUTIONS συνιστά τη χρήση προγράμματος προφύλαξης οθόνης σε προκαθορισμένο χρόνο όταν η οθόνη παραμένει ανενεργή ή την αποσύνδεση της οθόνης όταν δεν χρησιμοποιείται.

 Ρυθμίστε τις λειτουργίες "SCREEN SAVER" (ΠΡΟΦΥΛΑΞΗ ΟΘΟΝΗΣ), "DATE &TIME" (ΗΜΕΡΟΜΗΝΙΑ & ΏΡΑ) και "SCHEDULE SETTINGS" (ΡΥΘΜΙΣΕΙΣ ΧΡΟΝΟΔΙΑΓΡΑΜΜΑΤΟΣ) για να μειώσετε περαιτέρω τον κίνδυνο παραμονής ειδώλου.

#### **Για μακροχρόνια χρήση της Οθόνης Δημόσιας Προβολής**

#### **Ακίνητη Εικόνα στην Οθόνη LCD**

Όταν η οθόνη LCD χρησιμοποιείται συνεχώς για πολλές ώρες, ένα ίχνος του ηλεκτρικού φορτίου παραμένει κοντά στο ηλεκτρόδιο στο εσωτερικό της οθόνης LCD, και μπορεί να εμφανιστεί είδωλο ή παραμένουσα σκιά της προηγούμενης εικόνας. (Παραμονή ειδώλου)

Η Παραμονή Ειδώλου δεν είναι μόνιμη, αλλά όταν μια σταθερή εικόνα εμφανίζεται για πολλή ώρα, υπολείμματα ιόντων στο εσωτερικό της LCD συσσωρεύονται παράλληλα με την εμφανιζόμενη εικόνα, και την εμφανίζουν μόνιμα. (Ακίνητη Εικόνα)

#### **Συστάσεις**

Για να αποφύγετε τη γρήγορη μετάβαση σε Ακίνητη Εικόνα και για μεγαλύτερη διάρκεια ζωής και χρήσης της οθόνης LCD, συστήνονται τα εξής.

- 1. Σταθερή εικόνα δεν θα πρέπει να απεικονίζεται για πολύ χρόνο. Αλλάξτε τις σταθερές εικόνες μετά από μικρά διαλείμματα.
- 2. Όταν δε βρίσκεται σε χρήση, παρακαλούμε απενεργοποιήστε την οθόνη ή χρησιμοποιήστε τη Διαχείριση Ισχύος ή χρησιμοποιήστε τις Λειτουργίες Προγραμματισμού.
- 3. Οι χαμηλότερες περιβαλλοντικές θερμοκρασίες επεκτείνουν τη διάρκεια ζωής της οθόνης. Άν εγκατασταθεί μια προστατευτική επιφάνεια (γυαλί, ακρυλικό) πάνω στην επιφάνεια της οθόνης LCD, αν η επιφάνεια της οθόνης LCD βρίσκεται μέσα σε ένα κλειστό χώρο ή αν οι οθόνες έχουν στοιβαχτεί, χρησιμοποιήστε τους αισθητήρες θερμοκρασίας μέσα στην οθόνη. Για να μειώστε τη θερμοκρασία του περιβάλλοντος χρησιμοποιήστε τις λειτουργίες Cooling Fan (Ανεμιστήρας ψύξης), Screen Saver (Προστασία οθόνης) and Low Brightness (Χαμηλή φωτεινότητα).
- 4. Παρακαλούμε χρησιμοποιήστε τη λειτουργία "Προστασία οθόνης" της οθόνης.

# **ΛΕΙΤΟΥΡΓΙΑ ΑΝΑΓΝΩΡΙΣΗΣ ΤΗΛΕΧΕΙΡΙΣΤΗΡΙΟΥ**

#### **REMOTE CONTROL ID (ID ΤΗΛΕΧΕΙΡΙΣΤΗΡΙΟΥ)**

Το τηλεχειριστήριο μπορεί να χρησιμοποιηθεί για τον έλεγχο έως και 100 διαφορετικών οθονών MultiSync χρησιμοποιώντας αυτό που αποκαλείται λειτουργία REMOTE CONTROL ID (Αναγνώριση τηλεχειριστηρίου). Η λειτουργία REMOTE CONTROL ID λειτουργεί σε συνδυασμό με τη λειτουργία Monitor ID (Αναγνώριση οθόνης), επιτρέποντας τον έλεγχο έως και 100 διαφορετικών οθονών MultiSync. Για παράδειγμα: αν υπάρχουν πολλές οθόνες που χρησιμοποιούνται στην ίδια περιοχή, ένα τηλεχειριστήριο στην κανονική λειτουργία θα έστελνε σήματα σε όλες τις οθόνες ταυτόχρονα (δείτε το Σχήμα 1). Η χρήση του χειριστηρίου στη λειτουργία REMOTE CONTROL ID θα λειτουργήσει μόνο μία συγκεκριμένη οθόνη εντός της ομάδας (δείτε το Σχήμα 2).

#### **ΡΥΘΜΙΣΗ REMOTE CONTROL ID (ID ΤΗΛΕΧΕΙΡΙΣΤΗΡΙΟΥ)**

Ενώ κρατάτε πατημένο το πλήκτρο REMOTE ID SET (ΡΥΘΜΙΣΗ ID ΤΗΛΕΧΕΙΡΙΣΤΗΡΙΟΥ) στο τηλεχειριστήριο, χρησιμοποιήστε το ΠΛΗΚΤΡΟΛΟΓΙΟ για να εισαγάγετε το Monitor ID (ID Οθόνης) (1-100) για την οθόνη που θα χειρίζεστε με το τηλεχειριστήριο. Το τηλεχειριστήριο μπορεί να χρησιμοποιηθεί τότε για το χειρισμό της οθόνης με το συγκεκριμένο αριθμό ID οθόνης.

 Όταν είναι επιλεγμένο το 0 ή όταν το τηλεχειριστήριο είναι στην κανονική λειτουργία, θα λειτουργούν όλες οι οθόνες.

#### **ΓΙΑ ΝΑ ΡΥΘΜΙΣΕΤΕ/ΕΠΑΝΑΦΕΡΕΤΕ ΤΗ ΛΕΙΤΟΥΡΓΙΑ ΤΟΥ ΤΗΛΕΧΕΙΡΙΣΤΗΡΙΟΥ**

Λειτουργία ID – Για είσοδο στη λειτουργία ID, πιέστε το πλήκτρο REMOTE ID SET (ΡΥΘΜΙΣΗ ID ΤΗΛΕΧΕΙΡΙΣΤΗΡΙΟΥ) και κρατήστε το πατημένο για 2 δευτερόλεπτα. Κανονική λειτουργία – Για να επιστρέψετε στην κανονική λειτουργία πατήστε το πλήκτρο REMOTE ID CLEAR (ΔΙΑΓΡΑΦΗ ID ΤΗΛΕΧΕΙΡΙΣΤΗΡΙΟΥ) και κρατήστε το πατημένο για 2 δευτερόλεπτα.

Monitor ID:1 Monitor ID:2 Monitor ID:3 Το τηλεχειριστήριο δεν λειτουργεί Το τηλεχειριστήριο δεν λειτουργεί Το τηλεχειριστήριο λειτουργεί **Σχήμα 2** Ρύθμιση τηλεχειριστηρίου για χρήση REMOTE ID:3

Monitor ID:1 | Monitor ID:2 | Monitor ID:3

Το τηλεχειριστήριο λειτουργεί

Το τηλεχειριστήριο λειτουργεί

Το τηλεχειριστήριο λειτουργεί

> **Σχήμα 1** Τηλεχειριστήριο σε Κανονική λειτουργία ή Ρύθμιση REMOTE ID στο 0

 Για να λειτουργεί σωστά αυτό το χαρακτηριστικό, πρέπει να εκχωρήσετε έναν αριθμό ID οθόνης στην οθόνη. Η εκχώρηση του αριθμού ID οθόνης γίνεται στο μενού MULTI DISPLAY (ΠΟΛΛΑΠΛΗ ΠΡΟΒΟΛΗ) στο OSD (Δείτε τη σελίδα 23).

 Στρέψτε το τηλεχειριστήριο προς τον αισθητήρα του τηλεχειριστηρίου της οθόνης που θέλετε και πατήστε το πλήκτρο REMOTE ID SET (Ρύθμιση ID τηλεχειριστηρίου). Ο αριθμός Monitor ID (ID Οθόνης) εμφανίζεται στην οθόνη όταν το τηλεχειριστήριό σας βρίσκεται στη λειτουργία ID.

#### **Χρησιμοποιήστε το τηλεχειριστήριο για να χειριστείτε μία οθόνη με συγκεκριμένο αριθμό Monitor ID (ID Οθόνης).**

- 1. Ρυθμίστε τον αριθμό MONITOR ID (ID Οθόνης) της οθόνης (Δείτε τη σελίδα 23). Ο αριθμός MONITOR ID (ID Οθόνης) μπορεί να κυμαίνεται μεταξύ 1-100. Ο αριθμός MONITOR ID (ID Οθόνης) δίνει τη δυνατότητα στο τηλεχειριστήριο να χειρίζεται τη συγκεκριμένη οθόνη χωρίς να επηρεάζει τις άλλες οθόνες.
- 2. Στο τηλεχειριστήριο, πατήστε και κρατήστε πατημένο το πλήκτρο REMOTE ID SET (Ρύθμιση ID τηλεχειριστηρίου) ενώ χρησιμοποιείτε το πληκτρολόγιο για να εισάγετε τον αριθμό REMOTE CONTROL ID (ID Τηλεχειριστηρίου) (1-100). Ο αριθμός REMOTE ID (ID Τηλεχειριστηρίου) πρέπει να ταιριάζει με τον αριθμό MONITOR ID (ID Οθόνης) της οθόνης που θα ελέγχει. Επιλέξτε "0" για ταυτόχρονο έλεγχο όλων των οθονών.
- 3. Στρέψτε το τηλεχειριστήριο προς τον αισθητήρα του τηλεχειριστηρίου της οθόνης που θέλετε και πατήστε το πλήκτρο REMOTE ID SET (Ρύθμιση ID τηλεχειριστηρίου).

Ο αριθμός MONITOR ID (ID Οθόνης) εμφανίζεται με κόκκινο χρώμα στην οθόνη.

Εάν το REMOTE CONTROL ID (ID Τηλεχειριστηρίου) είναι στο "0", όλες οι οθόνες θα εμφανίζουν τον αντίστοιχο αριθμός τους MONITOR ID (ID Οθόνης) με κόκκινο χρώμα.

 Εάν ο αριθμός MONITOR ID (ID Οθόνης) εμφανίζεται με λευκό χρώμα στην οθόνη, τότε ο αριθμός MONITOR ID (ID Οθόνης) δεν είναι ο ίδιος με τον αριθμό REMOTE CONTROL ID (ID Τηλεχειριστηρίου).

#### **Μπορείτε να χειριστείτε αυτήν την οθόνη LCD μέσω υπολογιστή ή ασύρματου τηλεχειριστηρίου με χρήση σύνδεσης RS-232C.**

#### **MONITOR ID (ID ΟΘΟΝΗΣ) και IR CONTROL (ΈΛΕΓΧΟΣ ΥΠΕΡΥΘΡΩΝ)**

Χρησιμοποιώντας έναν υπολογιστή ή έναν ασύρματο ελεγκτή υπέρυθρων, μπορείτε να χειριστείτε έως και 100 διαφορετικές οθόνες LCD συνδεδεμένες σε σειρά με σύνδεση RS-232C.

#### **1. Σύνδεση υπολογιστή PC και οθονών LCD.**

Συνδέστε την έξοδο ελέγχου RS-232C του PC στην είσοδο RS-232C της οθόνης. Στη συνέχεια μπορείτε να συνδέσετε την έξοδο RS-232C της οθόνης LCD στην είσοδο RS-232C μιας άλλης οθόνης LCD. Μπορείτε να συνδέσετε έως και 100 οθόνες χρησιμοποιώντας την RS-232C.

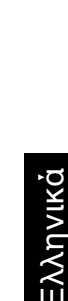

#### **2. Ορίστε το Monitor ID (ID Οθόνης) και τη λειτουργία IR Control (Έλεγχος Υπερύθρων).**

Για σωστή λειτουργία, πρέπει να ορίσετε το Monitor ID (ID Οθόνης) στο μενού OSD κάθε οθόνης που περιλαμβάνεται στη σειρά. Η ρύθμιση του ID Οθόνης γίνεται στο μενού "MULTI DISPLAY" (ΠΟΛΛΑΠΛΗ ΠΡΟΒΟΛΗ) στο OSD. Ο αριθμός ID Οθόνης μπορεί να οριστεί στην περιοχή από 1 έως 100. Δύο οθόνες δεν μπορούν να χρησιμοποιούν τον ίδιο αριθμό ID οθόνης. Προτείνεται να αριθμήσετε κάθε οθόνη της αλυσιδωτής σύνδεσης διαδοχικά από το 1. Η πρώτη οθόνη της σειράς ονομάζεται κύρια οθόνη. Οι επόμενες οθόνες στη σειρά είναι οι δευτερεύουσες οθόνες.

 Στο μενού "ADVANCED OPTION" (ΕΠΙΛΟΓΗ ΓΙΑ ΠΡΟΧΩΡΗΜΕΝΟΥΣ) στην πρώτη οθόνη στην αλυσιδωτή σύνδεση RS-232C, ρυθμίστε το στοιχείο "IR CONTROL" (ΈΛΕΓΧΟΣ ΥΠΕΡΥΘΡΩΝ) σε "PRIMARY" (ΚΥΡΙΑ).

Ρυθμίστε το "IR CONTROL" (ΈΛΕΓΧΟΣ ΥΠΕΡΥΘΡΩΝ) σε "SECONDARY" (ΔΕΥΤΕΡΕΥΟΥΣΑ) σε όλες τις υπόλοιπες οθόνες.

**3. Πιέστε το πλήκτρο "DISPLAY" (ΕΜΦΑΝΙΣΗ) στο τηλεχειριστήριο κατευθύνοντάς το προς την "PRIMARY" (ΚΥΡΙΑ) οθόνη. Οι Πληροφορίες OSD θα εμφανιστούν στην πάνω αριστερή πλευρά της οθόνης.**

 **Monitor ID (ID Οθόνης):** Εμφανίζει τον αριθμό ID της τρέχουσας οθόνης της αλυσιδωτής σύνδεσης.

 **Target ID (ID Στόχου):** Εμφανίζει τον αριθμό ID της οθόνης που θα ελέγχεται μέσω αλυσιδωτής σύνδεσης από την τρέχουσα οθόνη.

Πιέστε τα πλήκτρα "+" ή "-" για να αλλάξετε το "Target ID" (ID Στόχου) έτσι ώστε να εμφανίζει τον αριθμό ID της οθόνης-στόχου. Για ταυτόχρονο έλεγχο όλων των οθονών της αλυσιδωτής σύνδεσης, επιλέξτε "ALL" (ΟΛΕΣ) στο "Target ID" (ID Στόχου).

#### **4. Χρησιμοποιήστε το ασύρματο τηλεχειριστήριο για να ελέγξετε τη "SECONDARY" (ΔΕΥΤΕΡΕΥΟΥΣΑ) οθόνη ενώ το κατευθύνετε προς την "PRIMARY" (ΚΥΡΙΑ) οθόνη.**

Θα εμφανιστεί το "MENU OSD" στην επιλεγμένη οθόνη-στόχο.

- **ΣΗΜΕΙΩΣΗ:** Αν εμφανίζεται η λειτουργία "ID No." (Αριθμός ID) στο OSD, πιέστε το πλήκτρο "DISPLAY" (ΕΜΦΑΝΙΣΗ) στο τηλεχειριστήριο ενώ το κατευθύνετε προς την "ΚΥΡΙΑ" οθόνη για να διαγράψετε αυτό το OSD.
- **ΥΠΟΔΕΙΞΗ:** Αν χάσετε τον έλεγχο λόγω εσφαλμένης ρύθμισης της λειτουργίας "IR CONTROL" (ΈΛΕΓΧΟΣ ΥΠΕΡΥΘΡΩΝ), πιέζοντας το πλήκτρο "DISPLAY" (ΕΜΦΑΝΙΣΗ) στο τηλεχειριστήριο για πάνω από 5 δευτερόλεπτα θα επαναφέρει το μενού "IR CONTROL" στη λειτουργία "NORMAL" (ΚΑΝΟΝΙΚΟ).

# **Ελεγχος της οθόνης LCD μέσω του Τηλεχειριστηρίου RS-232C**

Αυτή η οθόνη LCD μπορεί να ελεγχθεί συνδέοντας ένα ηλεκτρονικό υπολογιστή με ακροδέκτη RS-232C.

**ΣΗΜΕΙΩΣΗ:** Όταν χρησιμοποιείτε αυτή τη λειτουργία, η επιλογή EXTERNAL CONTROL (ΕΞΩΤΕΡΙΚΟΣ ΕΛΕΓΧΟΣ) θα πρέπει να είναι "RS-232C" (Δείτε τη σελίδα 24).

Ο έλεγχος των παρακάτω λειτουργιών μπορεί να πραγματοποιηθεί από ηλεκτρονικό υπολογιστή:

- Θέση ΕΝΤΟΣ και ΕΚΤΟΣ Λειτουργίας.
- Εναλλαγή μεταξύ των σημάτων εισόδου.
- Σίγαση ήχου ON (ΕΝΕΡΓ) ή OFF (ΑΠΕΝΕΡΓ).

#### **Σύνδεση**

Οθόνη LCD + υπολογιστής

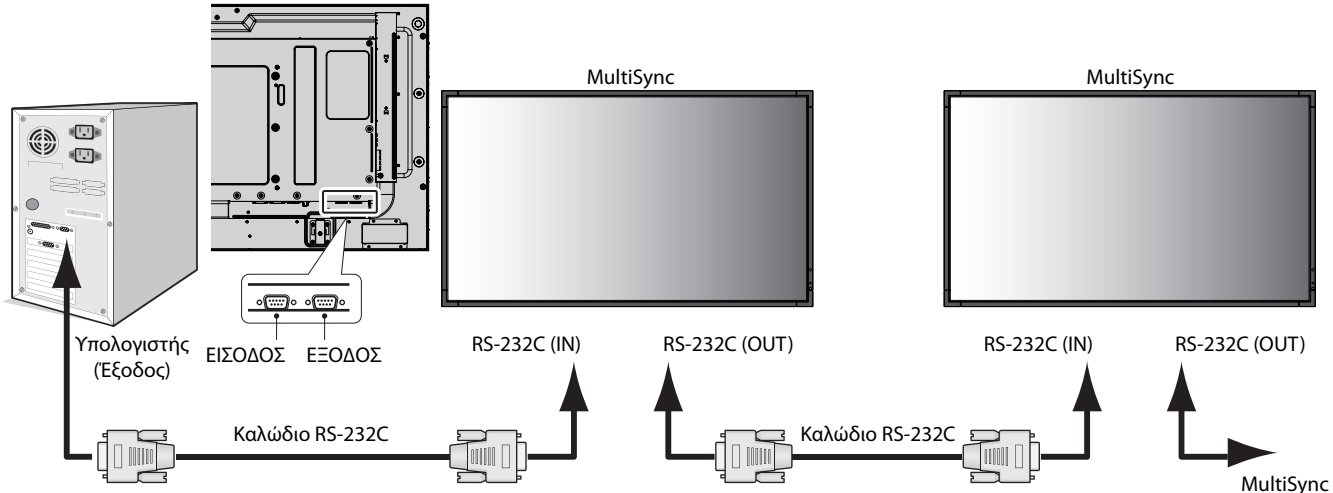

- **ΣΗΜΕΙΩΣΗ:** Εάν ο υπολογιστής σας διαθέτει μόνο σειριακή θύρα 25 ακίδων, θα χρειαστείτε έναν προσαρμογέα σειριακής θύρας 25 ακίδων. Για λεπτομέρειες, απευθυνθείτε στην αντιπροσωπεία. Ελέγξτε τη ρύθμιση "ID=ΑΠΑΝΤΗΣΗ ΟΛΩΝ" στην επιλογή "ΕΞΩΤΕΡΙΚΟΣ ΕΛΕΓΧΟΣ".
- \* Για να λειτουργεί, ο ακροδέκτης ΕΞΟΔΟΥ RS-232C μπορεί να συνδεθεί μόνο με άλλη οθόνη του ίδιου μοντέλου. Μην τον συνδέετε με εξοπλισμό άλλου τύπου.

Για να χειριστείτε μία ή περισσότερες οθόνες που συνδέονται μεταξύ τους σε σειρά παρακαλούμε χρησιμοποιήστε την εντολή χειρισμού. Μπορείτε να βρείτε τις οδηγίες για την εντολή χειρισμού στο CD που περιλαμβάνεται με την οθόνη. Το αρχείο ονομάζεται "External\_control.pdf".

Υπάρχει περιορισμός για τις συνδεδεμένες σε σειρά οθόνες όσον αφορά την οθόνη με δυνατότητα σύνδεσης.

#### 1) Διεπαφή

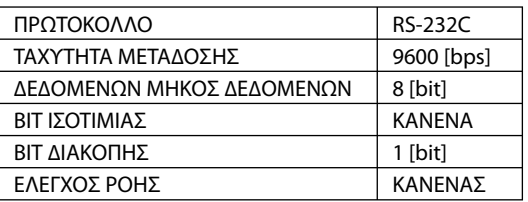

Αυτή η οθόνη LCD χρησιμοποιεί γραμμές RXD, TXD και GND για έλεγχο με RS-232C.

Το καλώδιο αντιστροφής (καλώδιο μηδενικού μόντεμ) (δεν περιλαμβάνεται) πρέπει να χρησιμοποιείται για τον έλεγχο RS-232C.

#### 2) Διάγραμμα εντολής ελέγχου

Για άλλες εντολές, ανατρέξτε στο "External\_Control.pdf" στο CD-ROM.

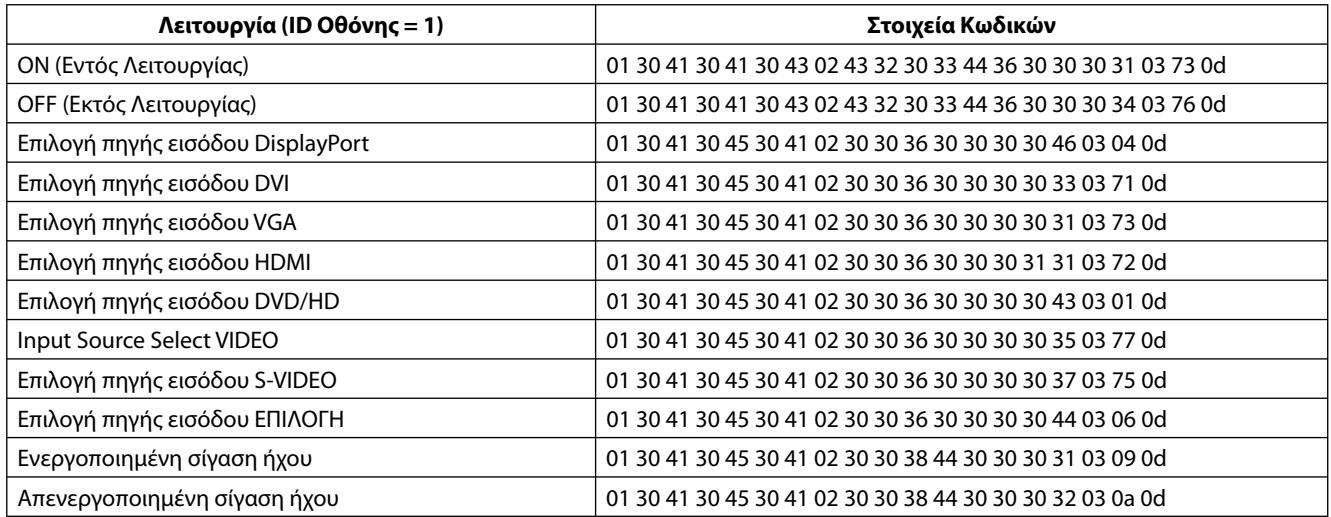

# **Σύνδεση σε Δίκτυο**

Χρησιμοποιώντας ένα καλώδιο LAN μπορείτε να ορίσετε τις Ρυθμίσεις Δικτύου και τις Ρυθμίσεις Ειδοποίησης Αλληλογραφίας χρησιμοποιώντας τη λειτουργία διακομιστή HTTP.

**ΣΗΜΕΙΩΣΗ:** Όταν χρησιμοποιείτε αυτή τη λειτουργία, η επιλογή EXTERNAL CONTROL (ΕΞΩΤΕΡΙΚΟΣ ΕΛΕΓΧΟΣ) θα πρέπει να είναι "LAN" (Δείτε τη σελίδα 24).

Για να χρησιμοποιήσετε τη σύνδεση LAN, θα πρέπει να ορίσετε μια διεύθυνση IP.

#### **Παράδειγμα σύνδεσης LAN:**

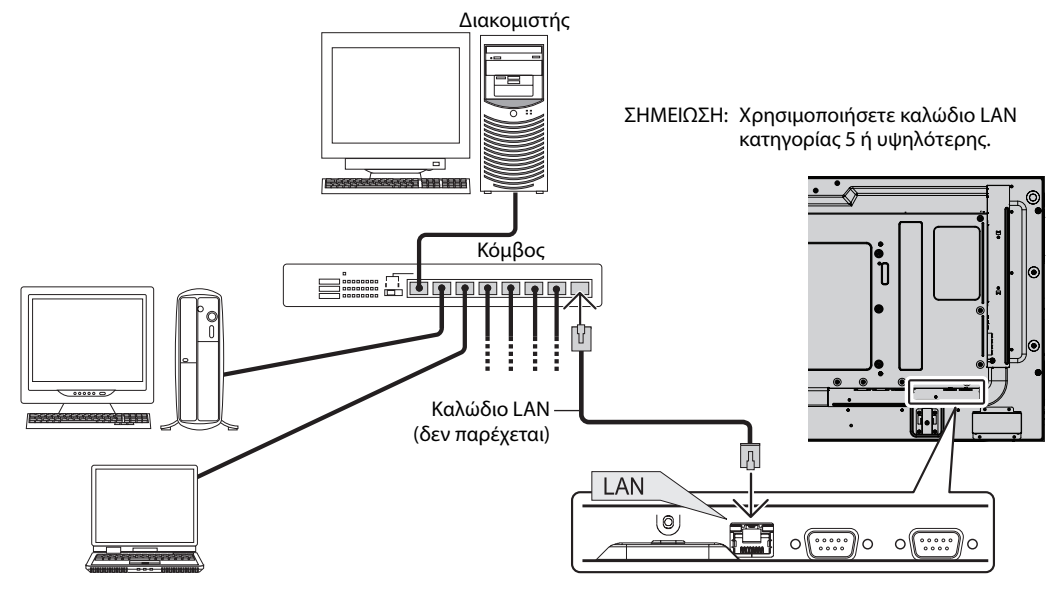

# **Ρύθμιση Δικτύου μέσω του Προγράμματος Περιήγησης HTTP**

#### **Επισκόπηση**

Η σύνδεση της οθόνης σε κάποιο δίκτυο επιτρέπει τον έλεγχο της οθόνης από έναν υπολογιστή μέσω δικτύου.

Για την πραγματοποίηση του ελέγχου της οθόνης μέσω ενός προγράμματος περιήγησης, θα πρέπει να έχετε μια αποκλειστική εφαρμογή εγκατεστημένη στον υπολογιστή σας.

Η διεύθυνση IP και η μάσκα υποδικτύου της οθόνης μπορεί να ρυθμιστεί στην οθόνη Ρύθμισης Δικτύου του προγράμματος περιήγησης χρησιμοποιώντας μια λειτουργία διακομιστή HTTP. Παρακαλούμε βεβαιωθείτε ότι χρησιμοποιείτε το "Microsoft Internet Explorer 6.0" ή κάποια υψηλότερη έκδοση ως πρόγραμμα περίηγησης.

(Αυτή η συσκευή χρησιμοποιεί "JavaScript" και "Cookies" και θα πρέπει να ρυθμίσετε το πρόγραμμα περιήγησης ώστε να δέχεται αυτές τις λειτουργίες. Η μέθοδος αυτής της ρύθμισης διαφέρει ανάλογα με την έκδοση του προγράμματος περιήγησης. Παρακαλούμε ανατρέξτε στα αρχεία βοήθειας και στις άλλες πληροφορίες που παρέχονται με το λογισμικό σας.)

Η πρόσβαση στη λειτουργία του διακομιστή http γίνεται ξεκινώντας το πρόγραμμα περιήγησης στον υπολογιστή μέσω του δικτύου που είναι συνδεδεμένο με την οθόνη και εισάγοντας την ακόλουθη διεύθυνση URL.

#### **Ρύθμιση Δικτύου**

http://<η διεύθυνση IP της οθόνης>/index.html

- **ΣΥΜΒΟΥΛΗ:** Η προεπιλεγμένη διεύθυνση IP είναι "192.168.0.10". Μπορείτε να πραγματοποιήσετε λήψη της αποκλειστικής εφαρμογής μέσω του ιστότοπού μας.
- **ΣΗΜΕΙΩΣΗ:** Αν δεν εμφανιστεί η οθόνη MONITOR NETWORK SETTINGS (Ρυθμίσεις δικτύου οθόνης) στο πρόγραμμα περιήγησης, πατήστε τα πλήκτρα Ctrl+F5 για να ανανεώσετε το πρόγραμμα περιήγησης (ή να διαγράψετε τη μνήμη δεδομένων (cache)).

 Η εμφάνιση ή αντίδραση του πλήκτρου μπορεί να επιβραδυνθεί ή η λειτουργία μπορεί να μη γίνει δεκτή ανάλογα με τις ρυθμίσεις του δικτύου σας. Αν συμβεί αυτό, συμβουλευτείτε το διαχειριστή του δικτύου σας.

Η οθόνη LCD ίσως δεν αντιδράσει αν τα πλήκτρα της πατηθούν επανειλημμένα κατά σύντομα χρονικά διαστήματα. Αν συμβεί αυτό, περιμένετε μια στιγμή και επαναλάβετε. Αν συνεχίζετε να μην έχετε καμία αντίδραση, απενεργοποιήστε την οθόνη και έπειτα ενεργοποιήστε την ξανά.

# **Προετοιμασία Πριν Από τη Χρήση**

Συνδέστε την οθόνη με ένα εμπορικά διαθέσιμο καλώδιο LAN προτού πραγματοποιήσετε λειτουργίες με το πρόγραμμα περιήγησης.

Η λειτουργία με πρόγραμμα περιήγησης που χρησιμοποιεί διακομιστή μεσολάβησης ίσως να μην είναι δυνατή, ανάλογα με τον τύπο διακομιστή μεσολάβησης και τη μέθοδο ρύθμισης. Παρόλο που ο τύπος διακομιστή μεσολάβησης μπορεί να αποτελεί παράγοντα, είναι πιθανό να μην εμφανίζονται τα στοιχεία που έχουν στην πραγματικότητα ρυθμιστεί, ανάλογα με την αποτελεσματικότητα της μνήμης δεδομένων (cache), και τα περιεχόμενα που έχουν ρυθμιστεί στο πρόγραμμα περιήγησης ίσως να μην ανταποκρίνονται στη λειτουργία. Συστήνεται να μη χρησιμοποιήσετε διακομιστή μεσολάβησης, εκτός αν αναπόφευκτο.

#### **Διαχείριση της Διεύθυνσης για Λειτουργία μέσω Προγράμματος Περιήγησης**

Το όνομα του κεντρικού υπολογιστή μπορεί να χρησιμοποιείται στις ακόλουθες περιπτώσεις:

Αν το όνομα του κεντρικού υπολογιστή που αντιστοιχεί στη διεύθυνση IP της οθόνης έχει καταχωρηθεί στον διακομιστή ονομασίας τομέα (DNS) από τον διαχειριστή του δικτύου, μπορείτε να έχετε πρόσβαση στις ρυθμίσεις δικτύου της οθόνης μέσω αυτού του καταχωρημένου ονόματος του κεντρικού υπολογιστή με τη χρήση ενός συμβατού προγράμματος περιήγησης.

Αν το όνομα του κεντρικού υπολογιστή που αντιστοιχεί στη διεύθυνση IP της οθόνης έχει διαμορφωθεί στο αρχείο "HOSTS" (ΚΕΝΤΡΙΚΟΙ ΥΠΟΛΟΓΙΣΤΕΣ) του χρησιμοποιούμενου υπολογιστή, μπορείτε να έχετε πρόσβαση στις ρυθμίσεις δικτύου της οθόνης μέσω αυτού του ονόματος κεντρικού υπολογιστή με τη χρήση ενός συμβατού προγράμματος περιήγησης.

- Παράδειγμα 1: Όταν το όνομα του κεντρικού υπολογιστή στην οθόνη έχει οριστεί ως "pd.nec.co.jp", η πρόσβαση επιτυγχάνεται με τη ρύθμιση δικτύου πληκτρολογώντας http://pd.nec.co.jp/index.html για τη διεύθυνση ή στη στήλη εισαγωγής του URL.
- Παράδειγμα 2: Όταν η διεύθυνση IP στην οθόνη έχει οριστεί ως "192.168.73.1", η πρόσβαση επιτυγχάνεται με τις ρυθμίσεις ειδοποίησης αλληλογραφίας πληκτρολογώντας http://192.168.73.1/index.html για τη διεύθυνση ή στη στήλη εισαγωγής του URL.

#### **Ρυθμίσεις Δικτύου**

http://<η διεύθυνση IP της οθόνης>/index.html

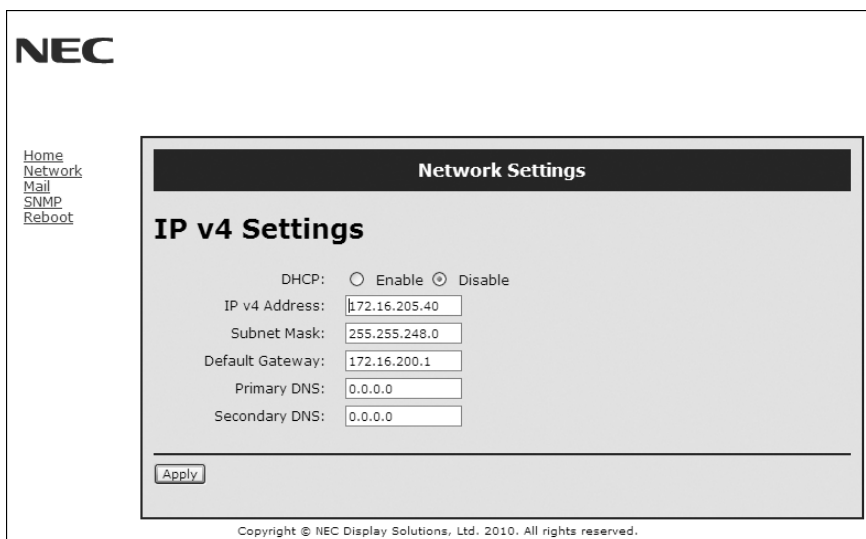

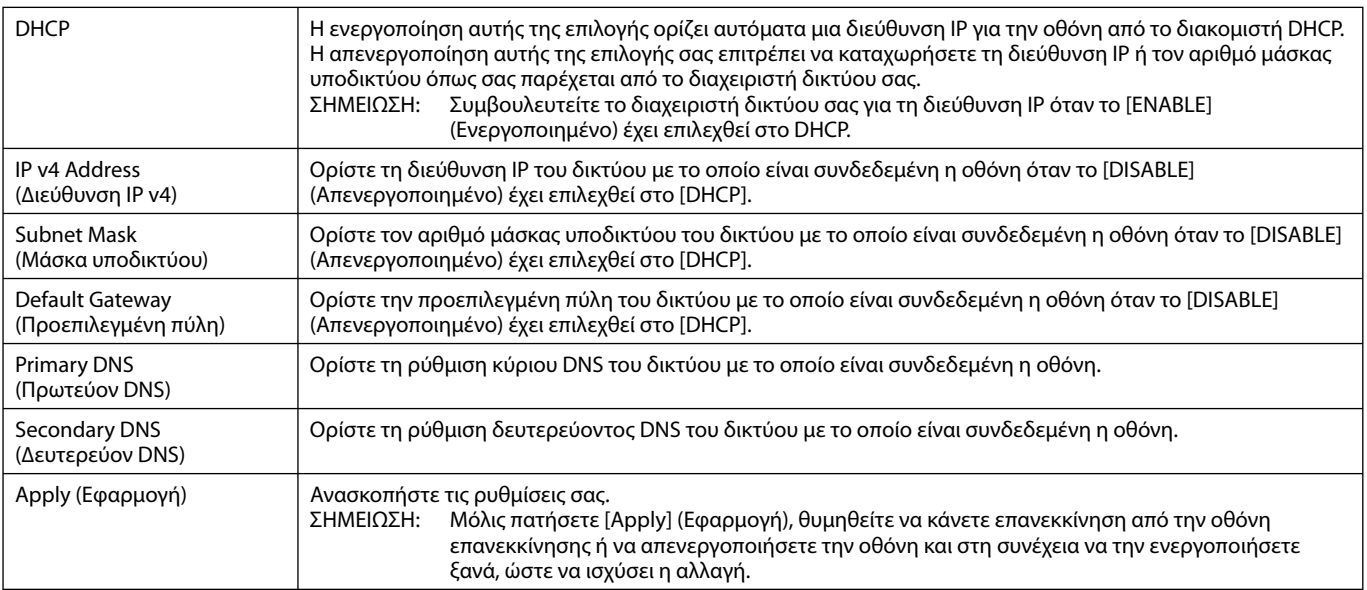

**ΣΗΜΕΙΩΣΗ:** Οι ακόλουθες ρυθμίσεις επαναφέρονται στις εργοστασιακές ρυθμίσεις εάν έχει επιλεχθεί το στοιχείο "Επαναφορά LAN" από ΕΞΩΤΕΡΙΚΟ ΕΛΕΓΧΟ του OSD:

[DHCP]: ΑΠΕΝΕΡΓΟΠΟΙΗΣΗ, [Διεύθυνση IP v4]: 192.168.0.10, [Μάσκα Υποδικτύου]: 255.255.255.0, [Προεπιλεγμένη πύλη]: 192.168.0.1 αλλά τα στοιχεία [Πρωτεύων DNS] και [Δευτερεύων DNS] δεν αλλάζουν.

# **Ρύθμιση Ειδοποίησης Αλληλογραφίας**

http://<η διεύθυνση IP της οθόνης>/lanconfig.html

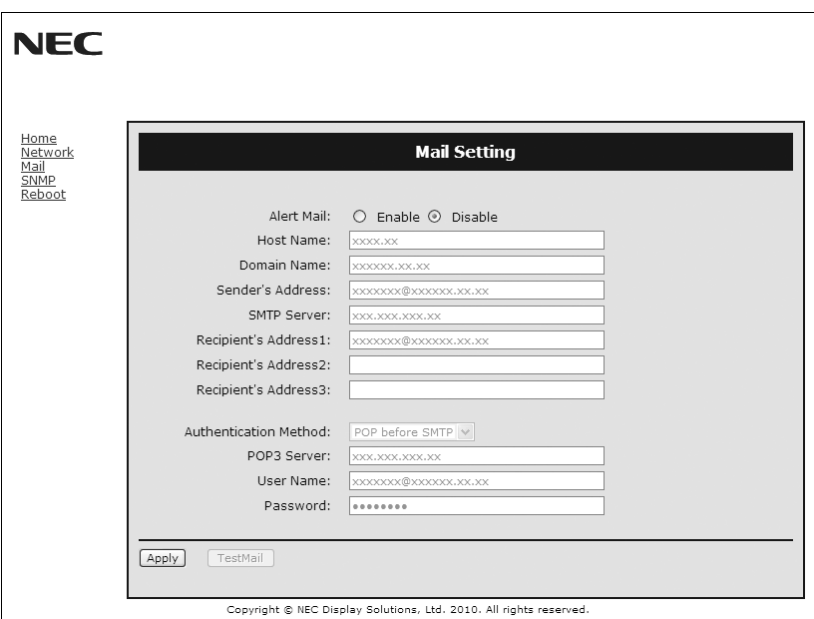

Αυτή η επιλογή ειδοποιεί τον υπολογιστή σας σχετικά με ένα μήνυμα σφάλματος μέσω ηλεκτρονικού ταχυδρομείου κατά τη χρήση του ενσύρματου LAN. Μια ειδοποίηση μηνύματος σφάλματος θα αποσταλεί όταν συμβεί κάποιο σφάλμα στην οθόνη.

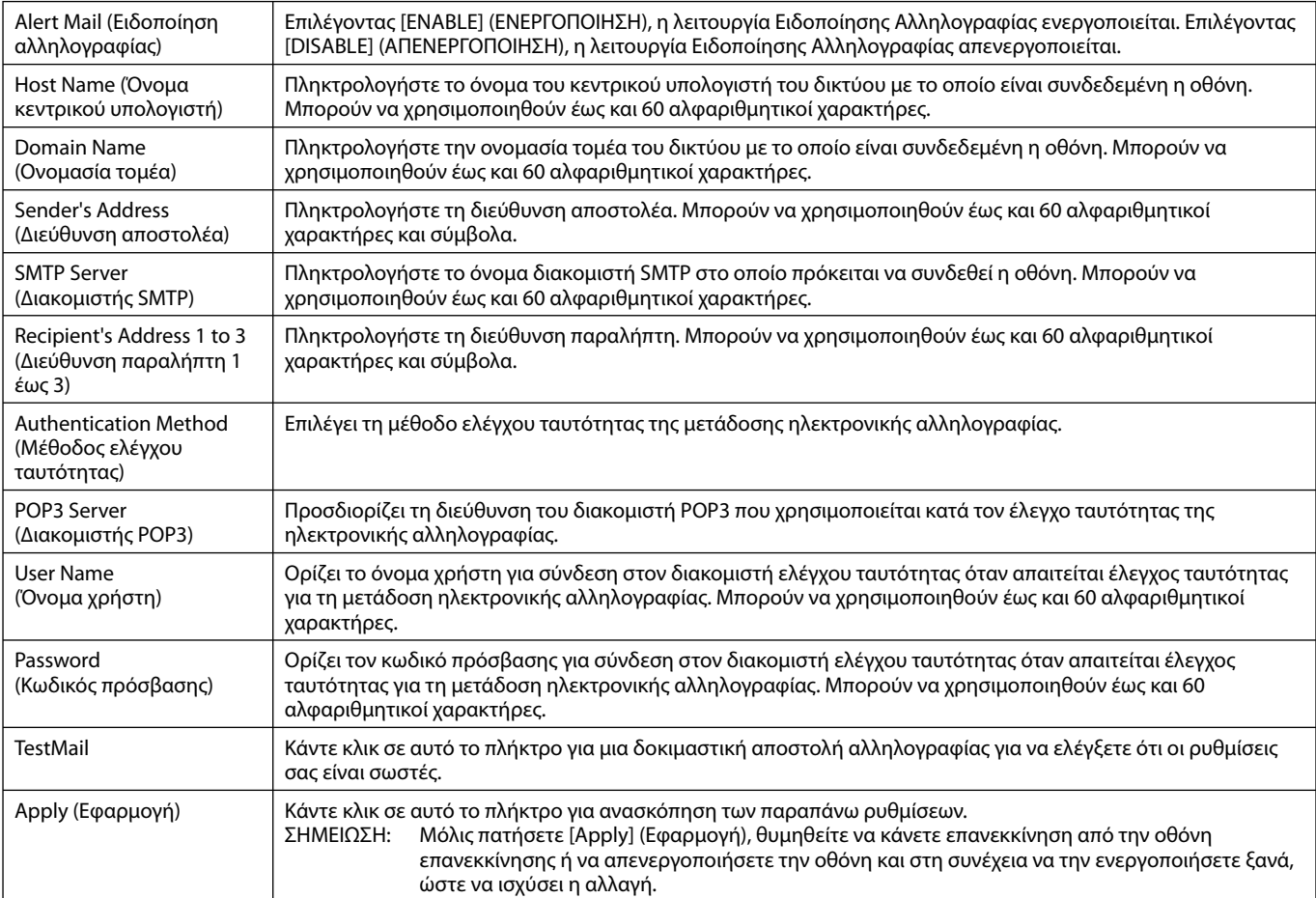

**ΣΗΜΕΙΩΣΗ:** • Αν πραγματοποιήσετε δοκιμαστική αποστολή, ίσως δεν λάβετε Ειδοποίηση αλληλογραφίας.

Αν συμβεί αυτό, ελέγξτε αν οι ρυθμίσεις δικτύου είναι σωστές.

• Αν πληκτρολογήσατε εσφαλμένη διεύθυνση στη δοκιμαστική αποστολή, ίσως δεν λάβετε Ειδοποίηση αλληλογραφίας. Αν συμβεί αυτό, ελέγξτε αν η Διεύθυνση Παραλήπτη είναι σωστή.

**ΣΥΜΒΟΥΛΗ:** Για το διάγραμμα εντολής ελέγχου, δείτε το αρχείο "External\_Control.pdf" στο CD-ROM.

#### **Λίστα μηνυμάτων σφάλματος**

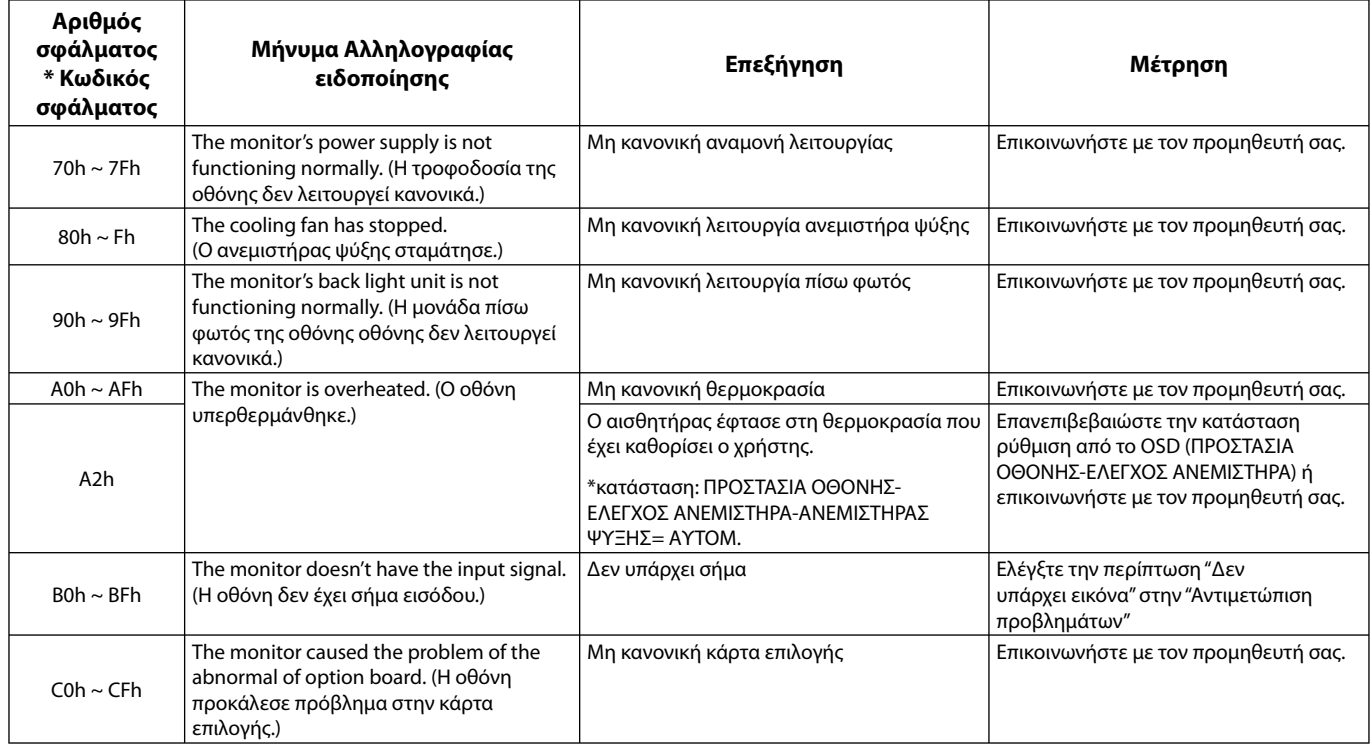

Δείγμα: Τα παρακάτω παραδείγματα ανήκουν στην Ειδοποίηση Αλληλογραφίας που ενημερώνει για την ανωμαλία θερμοκρασίας της οθόνης.

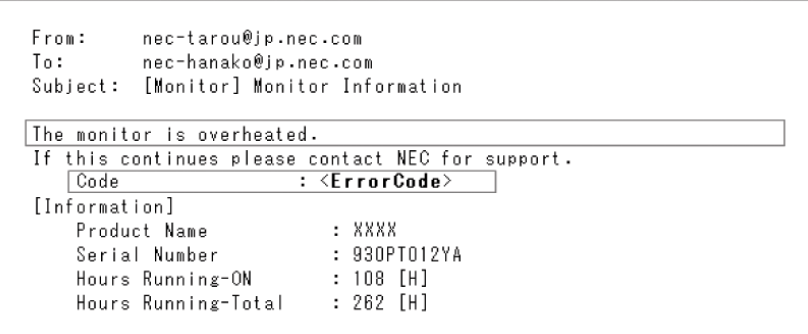

Δείγμα: Τα παρακάτω παραδείγματα ανήκουν στην ειδοποίηση αλληλογραφίας από το πρόγραμμα περιήγησης.

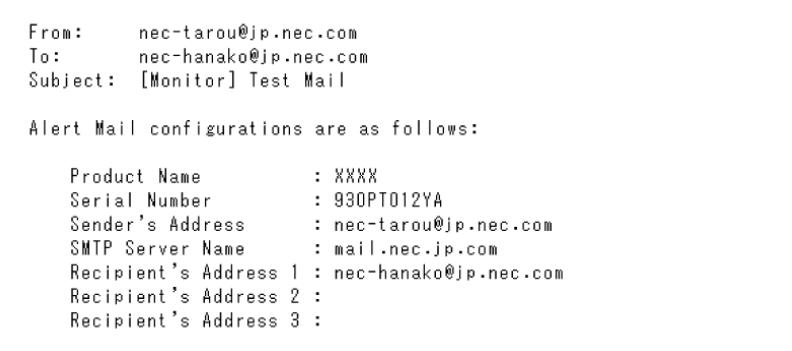

## **Ρύθμιση CRESTRON**

Κάντε κλικ στο "CRESTRON" στα αριστερά του HOME (ΑΡΧΙΚΗ).

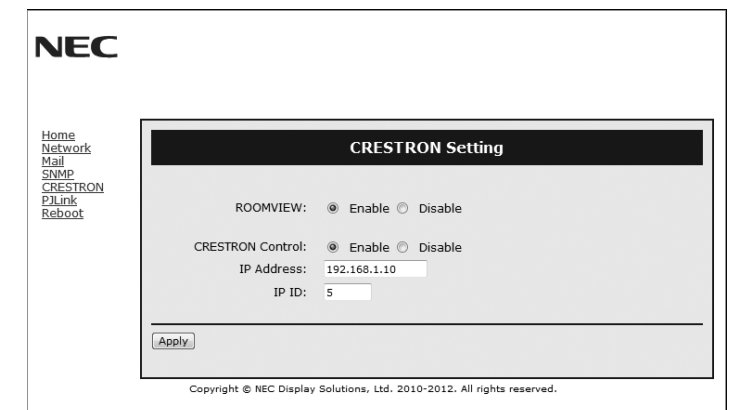

Συμβατότητα CRESTRON ROOMVIEW

Η οθόνη υποστηρίζει τη λειτουργία CRESTRON ROOMVIEW, επιτρέποντας τη σύνδεση πολλών συσκευών στο δίκτυο, ώστε να μπορείτε να τις διαχειρίζεστε και να τις ελέγχετε μέσω υπολογιστή ή ελεγκτή.

Για περισσότερες πληροφορίες, επισκεφτείτε τη διεύθυνση http://www.crestron.com

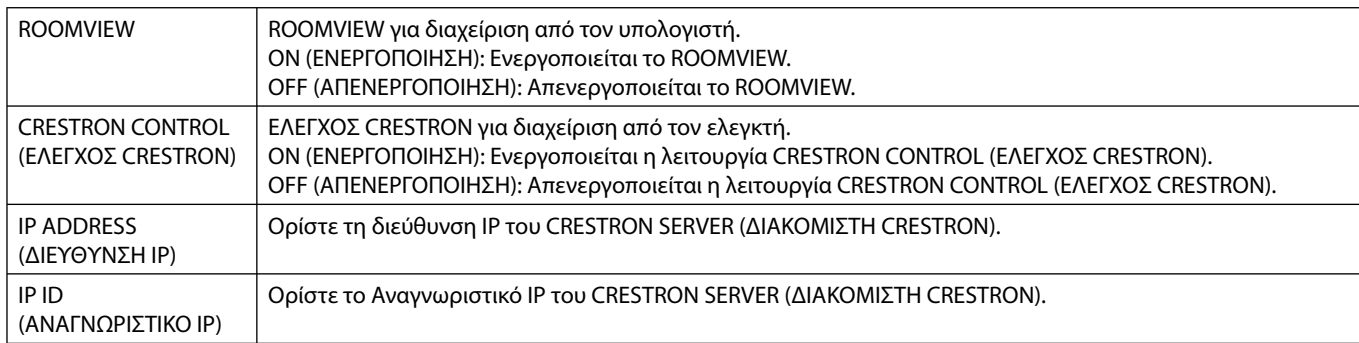

**ΣΥΜΒΟΥΛΗ:** Οι ρυθμίσεις CRESTRON απαιτούνται μόνο για χρήση με το CRESTRON ROOMVIEW. Για περισσότερες πληροφορίες, επισκεφτείτε τη διεύθυνσ http://www.crestron.com

#### **Ρύθμιση PJLink**

Κάντε κλικ στο "PJLink" στα αριστερά του HOME (ΑΡΧΙΚΗ).

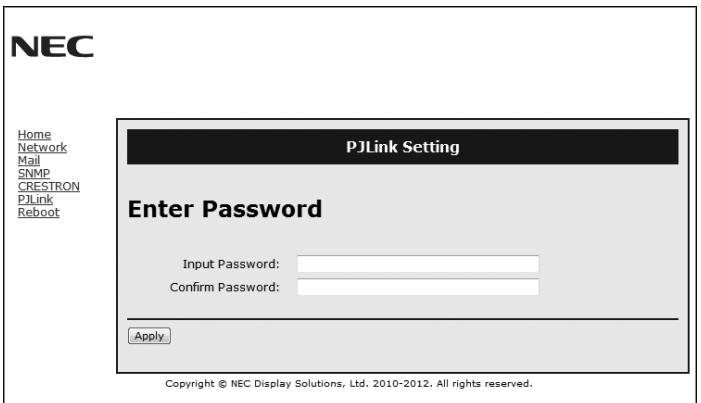

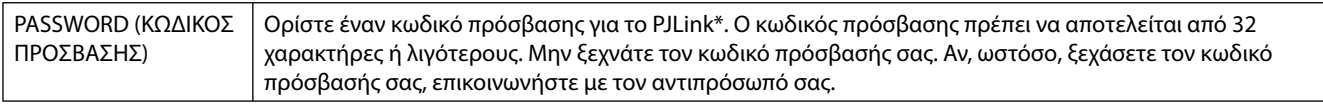

\*Τι είναι το PJLink;

Το PJLink είναι μια τυποποίηση του πρωτοκόλλου που χρησιμοποιείται για τον έλεγχο συσκευών διαφόρων κατασκευαστών. Αυτό το πρότυπο πρωτόκολλο θεσπίστηκε από τον Ιαπωνικό Σύνδεσμο Βιομηχανιών Μηχανημάτων και Συστημάτων Πληροφορικής για Επιχειρήσεις (JBMIA) το 2005.

Η συσκευή υποστηρίζει όλες τις εντολές PJLink Κλάσης 1.

# **Χαρακτηριστικά**

**Μειωμένο ίχνος:** Παρέχει την ιδανική λύση σε περιβάλλον όπου απαιτείται ανώτερη ποιότητα εικόνας.

**Συστήματα Ελέγχου Χρωμάτων:** Σας επιτρέπει να ρυθμίζετε τα χρώματα στην οθόνη σας και να διαμορφώνετε την ακρίβεια των χρωμάτων της οθόνης ανάλογα με τις απαιτήσεις.

**OmniColor:** Συνδυάζει έλεγχο χρωμάτων έξι αξόνων και το πρότυπο sRGB. Ο έλεγχος χρωμάτων έξι αξόνων επιτρέπει τις ρυθμίσεις χρωμάτων μέσω έξι αξόνων (R, G, B, C, M και Y) σε σχέση με τους τρεις προηγούμενα διαθέσιμους άξονες (R, G και B). Το πρότυπο sRGB παρέχει ένα ομοιόμορφο χρώμα στην οθόνη. Ετσι εξασφαλίζεται ότι τα χρώματα που εμφανίζονται στην οθόνη είναι ακριβώς τα ίδια με αυτά που εμφανίζονται στην έγχρωμη εκτύπωση (με λειτουργικό σύστημα που υποστηρίζει το sRGB και εκτυπωτή sRGB). Αυτή η λειτουργία σας επιτρέπει να ρυθμίζετε τα χρώματα στην οθόνη σας και να διαμορφώνετε την ακρίβεια των χρωμάτων της οθόνης ανάλογα με τις απαιτήσεις.

**Ελεγχος Χρωμάτων sRGB:** Μια νέα βελτιωμένη λειτουργία διαχείρισης χρωμάτων που επιτρέπει την προσαρμογή των χρωμάτων στις οθόνες των υπολογιστών και στα άλλα περιφερειακά. Το πρότυπο sRGB, που βασίζεται στη βαθμονομημένη περιοχή των χρωμάτων, επιτρέπει τη βέλτιστη αναπαράστασή τους και τη συμβατότητα με άλλα κοινά πρότυπα χρωμάτων.

**Πλήκτρα Ελέγχου OSD (On-Screen Display – Εμφάνιση στην Οθόνη):** Σας παρέχουν δυνατότητα γρήγορης και εύκολης ρύθμισης όλων των παραμέτρων της εικόνας μέσω απλών στη χρήση μενού που εμφανίζονται στην οθόνη.

**Plug and Play:** Η λύση της Microsoft˚ με το λειτουργικό σύστημα Windows˚ απλοποιεί τη ρύθμιση και την εγκατάσταση επιτρέποντας στην οθόνη να στέλνει τις δυνατότητες (όπως το μέγεθος της οθόνης και τις συμβατές αναλύσεις) κατευθείαν στον υπολογιστή σας, βελτιώνοντας έτσι αυτόματα την απόδοση της οθόνης.

**Σύστημα IPM (Ευφυές Σύστημα Διαχείρισης της Ενέργειας):** Προσφέρει πρωτοποριακές μεθόδους εξοικονόμησης ενέργειας που επιτρέπον στην οθόνη να αλλάζει σε κατάσταση χαμηλότερης κατανάλωσης ενέργειας όταν είναι ανοιχτή αλλά δεν χρησιμοποιείται, εξοικονομώντας έτσι τα δύο τρίτα από το κόστος της κανονικής κατανάλωσης ενέργειας της οθόνης, μειώνοντας τις εκπομπές ακτινοβολίας καθώς και τα έξοδα κλιματισμού στο χώρο εργασίας.

**Δυνατότητα Πλήρους Σάρωσης FullScan:** Σας παρέχει τη δυνατότητα να χρησιμοποιήσετε ολόκληρη την επιφάνεια της οθόνης στις περισσότερες επιλογές ανάλυσης, αυξάνοντας έτσι σημαντικά το μέγεθος της εικόνας.

**Διασύνδεση Στήριξης τύπου VESA (FDMIv1):** Σας δίνει τη δυνατότητα να συνδέσετε τις οθόνες LCD σε οποιοδήποτε βραχίονα ή υποστήριγμα στήριξης τύπου VESA (FDMIV1). Η NEC συστήνει τη χρήση διασύνδεσης στήριξης που να συμμορφώνεται με τα πρότυπα TάV-GS ή/και UL1678 στη Βόρεια Αμερική.

**DVI-D:** Το υποσύνολο του DVI που είναι αποκλειστικά ψηφιακό έχει επικυρωθεί από την DDWG για ψηφιακές συνδέσεις ανάμεσα σε υπολογιστές και οθόνες. Ως αποκλειστικά ψηφιακός σύνδεσμος, ο συνδετήρας DVI-D δεν παρέχει αναλογική υποστήριξη. Ως ψηφιακή μόνο σύνδεση που βασίζεται στο DVI, χρειάζεται μόνο ένα απλό αντάπτορ για τη συμβατότητα ανάμεσα στο DVI-D και τους άλλους ψηφιακούς συνδετήρες που βασίζονται στο DVI, όπως οι DFP και P&D. Η διασύνδεση DVI αυτής της οθόνης υποστηρίζει το HDCP.

**TILE MATRIX (ΚΑΤΑΚΟΡΥΦΗ ΠΑΡΑΘΕΣΗ), TILE COMP (ΣΥΝΘΕΤΗ ΠΑΡΑΘΕΣΗ):** Απεικονίζει μια εικόνα πάνω σε πολλαπλές οθόνες με ακρίβεια ενώ αντισταθμίζει το πλάτος δακτυλίου.

**ZOOM:** Επεκτείνει/σμικρύνει το μέγεθος εικόνας για οριζόντια και κάθετη κατεύθυνση.

**Σύνδεση σε σειρά RS-232C:** Μπορείτε να ελέγχετε πολλές οθόνες μέσω του χειριστηρίου ή του τηλεχειριστηρίου.

**Αυτοδιάγνωση:** Όταν παρουσιαστεί ένα εσωτερικό σφάλμα, θα υποδειχθεί μία κατάσταση βλάβης.

**HDCP (High-bandwidth Digital Content Protection, Προστασία Ψηφιακού Περιεχομένου Υψηλού Εύρους Ζώνης):** Το HDCP είναι ένα σύστημα πρόληψης της παράνομης αντιγραφής δεδομένων εικόνας που αποστέλλονται μέσω ψηφιακού σήματος. Εάν δεν μπορείτε να δείτε υλικό μέσω της ψηφιακής εισόδου, αυτό δεν σημαίνει απαραίτητα ότι η οθόνη δεν λειτουργεί σωστά. Με την εφαρμογή του HDCP, ενδέχεται να υπάρχουν περιπτώσεις στις οποίες ορισμένα είδη περιεχομένου προστατεύονται με το HDCP και μπορεί να μην εμφανίζονται λόγω της απόφασης/πρόθεσης της κοινότητας HDCP (Προστασία ψηφιακού περιεχομένου, LLC).

**Υποδοχή κάρτας επιλογής:** Μπορείτε να χρησιμοποιήσετε κάρτα επιλογής. Επικοινωνήστε με τον προμηθευτή σας για λεπτομερείς πληροφορίες.

#### **Δεν υπάρχει εικόνα**

- Το καλώδιο σήματος πρέπει να έχει συνδεθεί σωστά στην κάρτα οθόνης/ στον υπολογιστή.
- Η κάρτα οθόνης πρέπει να είναι σωστά τοποθετημένη στη θέση της.
- Βεβαιωθείτε ότι ο κύριος διακόπτης λειτουργίας βρίσκεται στη θέση ΟΝ (ΕΝΕΡΓΟΠΟΙΗΣΗ).
- Ο διακόπτης λειτουργίας και ο διακόπτης λειτουργίας του υπολογιστή πρέπει να είναι στη θέση ON (ΕΝΕΡΓΟΠΟΙΗΣΗ).
- Βεβαιωθείτε ότι έχετε επιλέξει ένα συμβατό τρόπο λειτουργίας για την κάρτα οθόνης ή το χρησιμοποιούμενο σύστημα. (Παρακαλούμε συμβουλευτείτε το εγχειρίδιο της κάρτας οθόνης ή του συστήματος για να αλλάξετε τον τρόπο εμφάνισης των γραφικών.)
- Ελέγξτε την οθόνη και την κάρτα οθόνης ως προς τη συμβατότητα και τις προτεινόμενες ρυθμίσεις.
- Ελέγξτε μήπως είναι στραβωμένος ο συνδετήρας του καλωδίου σήματος ή στραβωμένες οι ακίδες του.
- Εάν η ρύθμιση AUTO STANDBY (ΑΥΤΟΜΑΤΗ ΑΝΑΜΟΝΗ) είναι στη θέση ON (ΕΝΕΡΓΟΠΟΙΗΣΗ), η οθόνη μεταβαίνει αυτόματα στη λειτουργία OFF (ΑΠΕΝΕΡΓΟΠΟΙΗΣΗ) εντός 10 λεπτών μετά την απώλεια σήματος. Πιέστε το πλήκτρο λειτουργίας.

#### **Το Πλήκτρο Λειτουργίας δεν λειτουργεί**

- Αποσυνδέστε το καλώδιο ηλεκτρικού ρεύματος της οθόνης από την πρίζα για να κλείσετε και να επανεκκινήσετε την οθόνη.
- Ελέγξτε το διακόπτη λειτουργίας που βρίσκεται στην πίσω πλευρά της οθόνης.
- Όταν συνδέετε συσκευή αναπαραγωγής DVD ή υπολογιστή στην είσοδο DVI, να ελέγχετε τη ρύθμιση DVI MODE (ΛΕΙΤΟΥΡΓΙΑ DVI).

#### **Εικόνα με χιόνι, μαύρη οθόνη κατά τη χρήση της εισόδου DVI**

• Όταν συνδέετε συσκευή αναπαραγωγής DVD ή υπολογιστή στην είσοδο DVI, να ελέγχετε τη ρύθμιση DVI MODE (ΛΕΙΤΟΥΡΓΙΑ DVI).

#### **Παραμονή ειδώλου**

• Παρακαλούμε να έχετε υπόψη σας ότι στην Τεχνολογία LCD μπορεί να παρουσιαστεί ένα φαινόμενο γνωστό σαν Παραμονή Ειδώλου. Η Παραμονή Ειδώλου παρουσιάζεται όταν συνεχίζει να παραμένει ορατό στην οθόνη ένα "είδωλο" ή σκιές μιας προηγούμενης εικόνας. Σε αντίθεση με τις οθόνες καθοδικού σωλήνα (CRT), στις οθόνες υγρών κρυστάλλων (LCD) η παραμονή ειδώλου δεν είναι μόνιμη, αλλά θα πρέπει να αποφεύγεται η απεικόνιση σταθερών εικόνων για μεγάλο χρονικό διάστημα. Για να διορθώσετε την παραμονή του ειδώλου, κλείστε την οθόνη για χρονικό διάστημα ίσο με το χρόνο που εμφανιζόταν η προηγούμενη εικόνα στην οθόνη. Για παράδειγμα, εάν στην οθόνη εμφανιζόταν μία εικόνα για μία ώρα και παραμένει ένα είδωλο αυτής της εικόνας, η οθόνη πρέπει να τεθεί εκτός λειτουργίας για μία ώρα ώστε να εξαφανιστεί η εικόνα.

**ΣΗΜΕΙΩΣΗ:** Όπως και με όλες τις συσκευές απεικόνισης για προσωπική χρήση, η NEC DISPLAY SOLUTIONS συνιστά τη χρήση κινητών εικόνων και τη χρήση προγράμματος προφύλαξης οθόνης κατά τακτά διαστήματα όταν η οθόνη παραμένει ανενεργή ή τη θέση της οθόνης εκτός λειτουργίας όταν δεν χρησιμοποιείται.

#### **Η εικόνα είναι ασταθής, με προβληματική εστίαση ή τρεμοπαίζει**

- Το καλώδιο σήματος πρέπει να συνδεθεί σωστά στον υπολογιστή.
- Χρησιμοποιήστε τα πλήκτρα ελέγχου Ρύθμισης Εικόνας OSD για να εστιάσετε και να ρυθμίσετε την εικόνα αυξάνοντας ή μειώνοντας τη Μικρορύθμιση. Οταν αλλάζετε τον τρόπο απεικόνισης, οι τιμές Ρύθμισης Εικόνας του OSD μπορεί να χρειαστούν επαναρρύθμιση.
- Ελέγξτε την οθόνη και την κάρτα οθόνης ως προς τη συμβατότητα και τον προτεινόμενο χρονισμό σήματος.
- Αν το κείμενό σας εμφανίζεται αλλοιωμένο, αλλάξτε τον τρόπο απεικόνισης σε "non-interlace" και χρησιμοποιήστε ρυθμό ανανέωσης 60 Hz.
- Κατά την ενεργοποίηση της συσκευής ή τη διενέργεια αλλαγών στις ρυθμίσεις, η εικόνα ενδέχεται να παραμορφωθεί.

#### **Η εικόνα του σήματος component είναι πράσινη**

• Βεβαιωθείτε ότι έχει επιλεγεί ο συνδετήρας εισόδου DVD/HD.

#### **Η ενδεικτική λυχνία λειτουργίας της οθόνης δεν ανάβει (δεν είναι ορατό το πράσινο ή κόκκινο χρώμα)**

- Ο διακόπτης λειτουργίας πρέπει να είναι στη θέση ON (εντός λειτουργίας) και να έχει συνδεθεί το καλώδιο ηλεκτρικού ρεύματος.
- Βεβαιωθείτε ότι ο κύριος διακόπτης λειτουργίας βρίσκεται στη θέση ΟΝ (ΕΝΕΡΓΟΠΟΙΗΣΗ).
- Βεβαιωθείτε ότι ο υπολογιστής δεν βρίσκεται σε κατάσταση λειτουργίας "εξοικονόμησης ενέργειας" (πιέστε οποιοδήποτε πλήκτρο ή μετακινήστε το ποντίκι).
- Ελέγξτε αν η επιλογή της ένδειξης λειτουργίας στο OSD βρίσκεται στο ON.

#### **Η ΚΟΚΚΙΝΗ ΕΝΔΕΙΚΤΙΚΗ ΛΥΧΝΙΑ στην οθόνη αναβοσβήνει**

- Μπορεί να έχει παρουσιαστεί μία συγκεκριμένη βλάβη, παρακαλούμε απευθυνθείτε στο πλησιέστερο εξουσιοδοτημένο κέντρο σέρβις της NEC DISPLAY SOLUTIONS.
- Αν η οθόνη απενεργοποιηθεί επειδή η εσωτερική θερμοκρασία αυξηθεί περισσότερο από την κανονική θερμοκρασία λειτουργίας, μια ΚΟΚΚΙΝΗ ΕΝΔΕΙΚΤΙΚΗ ΛΥΧΝΙΑ θα αναβοσβήσει έξι φορές. Ενεργοποιήστε ξανά την οθόνη αφού βεβαιωθείτε ότι η εσωτερική θερμοκρασία έχει μειωθεί στην κανονική θερμοκρασία λειτουργίας.

#### **Η εικόνα δεν έχει το σωστό μέγεθος**

- Χρησιμοποιήστε τα πλήκτρα ελέγχου Ρύθμισης Εικόνας του OSD για να αυξήσετε ή να μειώσετε το Μέγεθος Κόκκου.
- Βεβαιωθείτε ότι έχετε επιλέξει ένα συμβατό τρόπο λειτουργίας για την κάρτα οθόνης ή το χρησιμοποιούμενο σύστημα. (Παρακαλούμε συμβουλευτείτε το εγχειρίδιο της κάρτας οθόνης ή του συστήματος για να αλλάξετε τον τρόπο εμφάνισης των γραφικών.)

#### **Η επιλεγμένη ανάλυση δεν εμφανίζεται κανονικά**

• Επιλέξτε τη Λειτουργία Display (Απεικόνιση) στο OSD για να μπείτε στο μενού Information (Πληροφορίες) και να επιβεβαιώσετε ότι έχει επιλεχθεί η σωστή ανάλυση. Εάν όχι, επιλέξτε την αντίστοιχη επιλογή.

#### **Δεν υπάρχει ήχος**

- Βεβαιωθείτε ότι έχει συνδεθεί σωστά το καλώδιο ήχου.
- Ελέγξτε μήπως είναι ενεργοποιημένη η λειτουργία μηδενισμού της έντασης του ήχου.
- Ελέγξτε μήπως η ένταση του ήχου έχει ρυθμιστεί στην ελάχιστη τιμή.
- Ελέγξτε για να δείτε αν ο υπολογιστής υποστηρίζει σήμα ήχου μέσω DisplayPort.

Σε περίπτωση αμφιβολίας, επικοινωνήστε με τον κατασκευαστή του υπολογιστή.

- Ελέγξτε μήπως είναι ενεργοποιημένος ο ήχος SURROUND.
- Ελέγξτε τον διακόπτη εσωτερικού/εξωτερικού ηχείου.

#### **Ο Τηλεχειρισμός δεν είναι διαθέσιμος**

- Ελέγξτε την κατάσταση των μπαταριών στο Τηλεχειριστήριο.
- Ελέγξτε αν οι μπαταρίες έχουν τοποθετηθεί σωστά.
- Ελέγξτε εάν το Τηλεχειριστήριο είναι στραμμένο προς τον αισθητήρα τηλεχειρισμού της οθόνης.
- Ελέγξτε την κατάσταση της λειτουργίας Τηλεχειριστηρίου.
- Το σύστημα του τηλεχειριστηρίου μπορεί να μην λειτουργεί αν πέφτουν ακτίνες ηλιακού ή έντονου τεχνητού φωτός απευθείας πάνω στον αισθητήρα του τηλεχειριστηρίου της οθόνης LCD, ή αν υπάρχει κάποιο εμπόδιο στη διαδρομή.

#### **Η λειτουργία "SCHEDULE"/"OFF TIMER" (ΧΡΟΝΟΔΙΑΓΡΑΜΜΑ/ ΧΡΟΝΟΔΙΑΚΟΠΤΗΣ ΕΚΤΟΣ ΛΕΙΤΟΥΡΓΙΑΣ) δεν λειτουργεί σωστά**

- Η λειτουργία "SCHEDULE" (ΧΡΟΝΟΔΙΑΓΡΑΜΜΑ) θα απενεργοποιηθεί όταν ρυθμιστεί το "OFF TIMER" (ΧΡΟΝΟΔΙΑΚΟΠΤΗΣ ΕΚΤΟΣ ΛΕΙΤΟΥΡΓΙΑΣ).
- Αν η λειτουργία "OFF TIMER" (ΧΡΟΝΟΔΙΑΚΟΠΤΗΣ ΕΚΤΟΣ ΛΕΙΤΟΥΡΓΙΑΣ) είναι ενεργοποιημένη και η οθόνη LCD εκτός λειτουργίας, σε περίπτωση απρόσμενης διακοπής της ηλεκτρικής τροφοδοσίας, το "OFF TIMER" (ΧΡΟΝΟΔΙΑΚΟΠΤΗΣ ΕΚΤΟΣ ΛΕΙΤΟΥΡΓΙΑΣ) θα επανέλθει στις αρχικές ρυθμίσεις.

#### **Εικόνα με χιόνια, κακός ήχος στην τηλεόραση**

• Ελέγξτε τη σύνδεση της κεραίας/καλωδίου. Χρησιμοποιήστε καινούριο καλώδιο, αν είναι απαραίτητο.

#### **Παρεμβολή στην τηλεόραση**

• Ελέγξτε τα στοιχεία για θωράκιση, μετακινήστε τα μακριά από την οθόνη αν είναι απαραίτητο.

#### **Ο έλεγχος RS-232C ή LAN δεν είναι διαθέσιμος**

- Ελέγξτε τη σύνδεση καλωδίου RS-232C ή LAN.
- Ελέγξτε τη ρύθμιση "CONTROL" (ΕΛΕΓΧΟΣ) στην επιλογή "EXTERNAL CONTROL" (ΕΞΩΤΕΡΙΚΟΣ ΕΛΕΓΧΟΣ).
- Ελέγξτε τη ρύθμιση "ID=ΑΠΑΝΤΗΣΗ ΟΛΩΝ" στην επιλογή "ΕΞΩΤΕΡΙΚΟΣ ΕΛΕΓΧΟΣ".

Μπορεί να εμφανιστούν ψιλές κάθετες ή οριζόντιες γραμμές, ανάλογα με το συγκεκριμένο μοτίβο απεικόνισης. Αυτό δεν αποτελεί ελάττωμα ή φθορά του προϊόντος.

# **Προδιαγραφές - V423**

#### **Προδιαγραφές Προϊόντος**

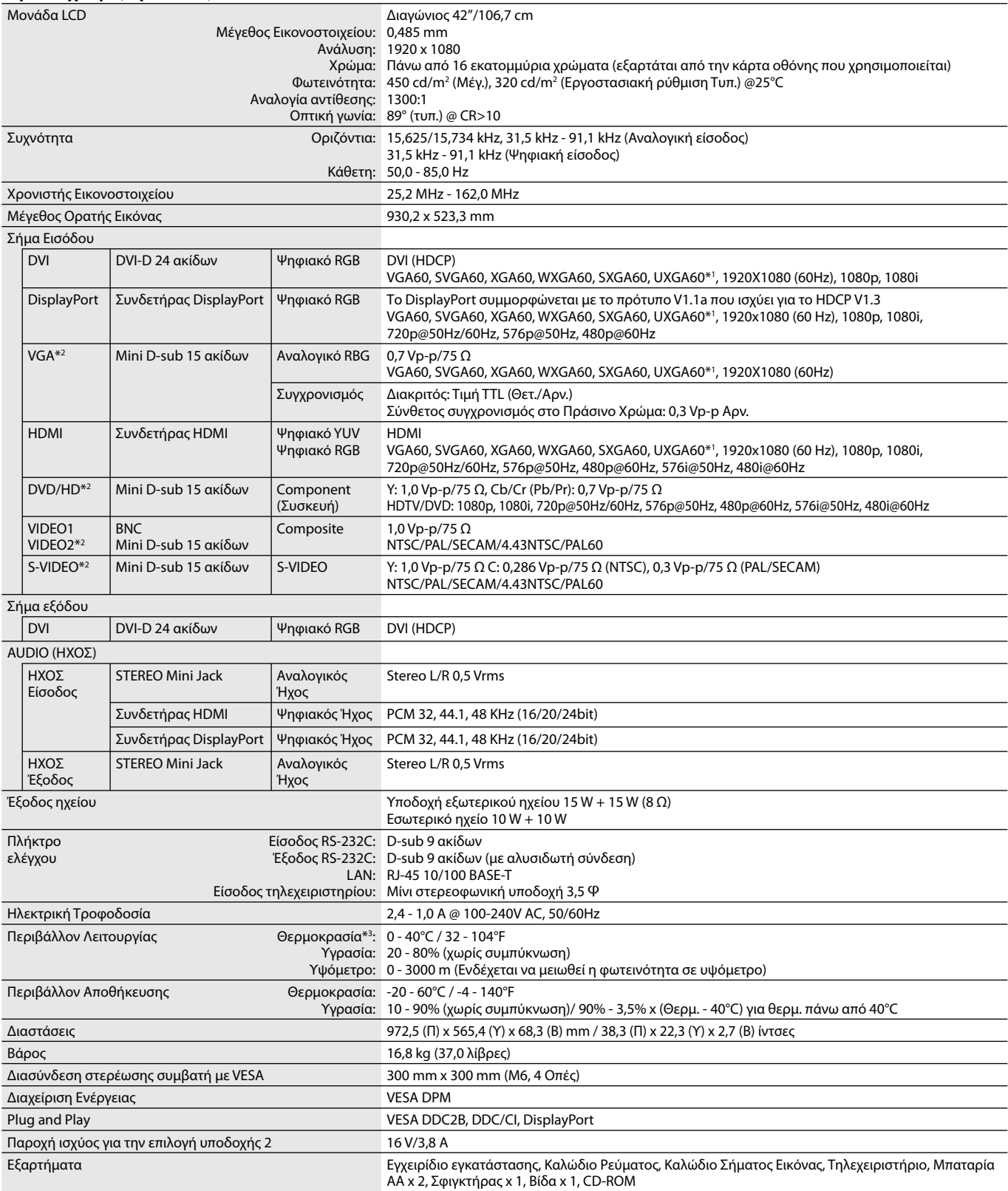

**ΣΗΜΕΙΩΣΗ:** Οι τεχνικές προδιαγραφές μπορεί να τροποποιηθούν χωρίς προειδοποίηση. \*1: Συμπιεσμένη εικόνα.

\*2: Κοινός τερματικός.

\*3: Όταν χρησιμοποιείτε εξαρτήματα κάρτας επιλογής, επικοινωνήστε με τον προμηθευτή σας για λεπτομερείς πληροφορίες.

# **Προδιαγραφές - V463**

#### **Προδιαγραφές Προϊόντος**

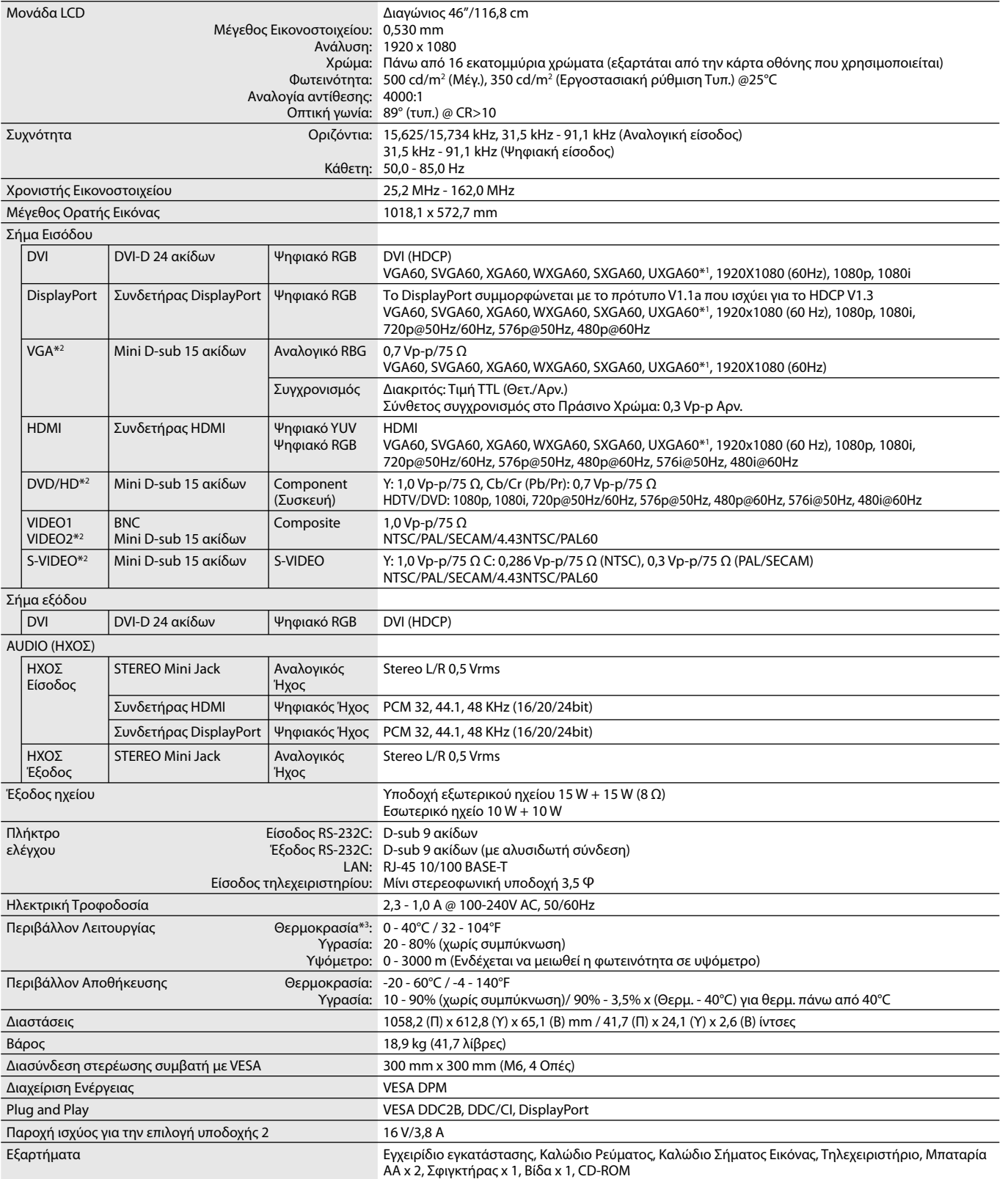

**ΣΗΜΕΙΩΣΗ:** Οι τεχνικές προδιαγραφές μπορεί να τροποποιηθούν χωρίς προειδοποίηση. **\*1: Συμπιεσμένη εικόνα.** \*1: Συμπιεσμένη εικόνα.

\*2: Κοινός τερματικός.

\*3: Όταν χρησιμοποιείτε εξαρτήματα κάρτας επιλογής, επικοινωνήστε με τον προμηθευτή σας για λεπτομερείς πληροφορίες.

# **Ορισμός Ακίδων**

1) Αναλογική πολλαπλή είσοδος (MiniDsub15 ακίδων): VGA, DVD/HD, SCART, VIDEO2, S-VIDEO

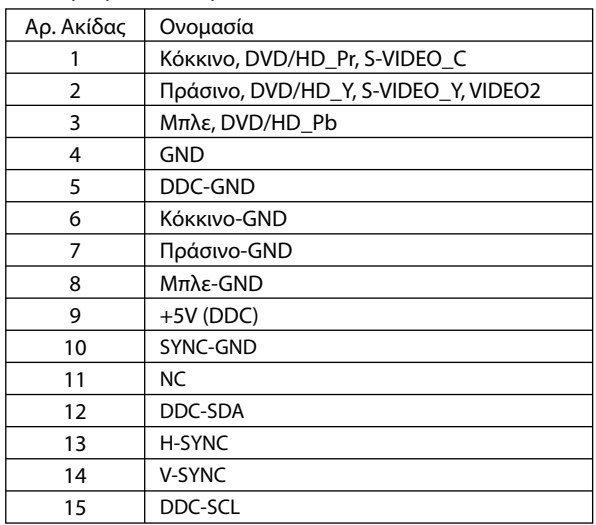

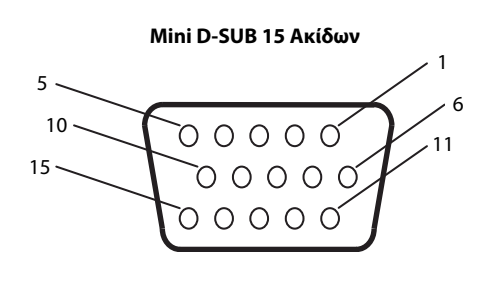

2) Είσοδος/έξοδος RS-232C

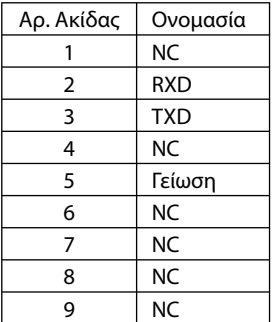

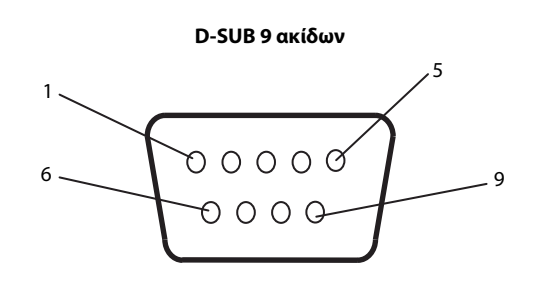

Αυτή η οθόνη LCD χρησιμοποιεί γραμμές RXD, TXD και GND για έλεγχο με RS-232C.

#### 3) REMOTE IN (Είσοδος τηλεχειριστηρίου)

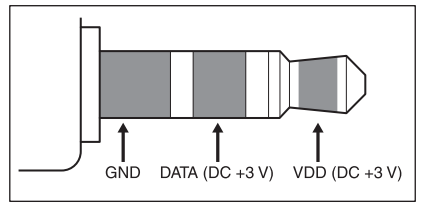

# **Πληροφορίες του Κατασκευαστή περί Ανακύκλωσης και Ενέργειας**

Η NEC DISPLAY SOLUTIONS δείχνει μεγάλη αφοσίωση στην προστασία του περιβάλλοντος και αντιμετωπίζει την ανακύκλωση σαν μια από τις πιο σημαντικές προτεραιότητες της εταιρείας προσπαθώντας να μειώσει την επιβάρυνση του περιβάλλοντος. Είμαστε προσηλωμένοι στο να κατασκευάζουμε προϊόντα φιλικά προς το περιβάλλον και πάντα προσπαθούμε να ορίζουμε και να συμμορφωνόμαστε με τα τελευταία ανεξάρτητα πρότυπα από οργανισμούς όπως ο ISO (International Organisation for Standardization – Διεθνής οργανισμός για την Προτυποποίηση) και ο TCO (Swedish Trades Union – Σουηδικός Σύνδεσμος Εμπορίου).

# **Απόρριψη των παλιών προϊόντων NEC**

Ο στόχος της ανακύκλωσης είναι τα περιβαλλοντολογικά οφέλη μέσω της αναβάθμισης, αποκατάστασης, ανάκτησης ή εκ νέου χρήσης υλικού. Ειδικοί χώροι ανακύκλωσης διασφαλίζουν το σωστό χειρισμό και την ασφαλή απόρριψη στοιχείων που είναι βλαβερά για το περιβάλλον. Για να διασφαλίσουμε τη βέλτιστη ανακύκλωση των προϊόντων μας, η **NEC DISPLAY SOLUTIONS προσφέρει μια ποικιλία διαδικασιών ανακύκλωσης** και συμβουλές σχετικά με το χειρισμό του προϊόντος με έναν ευαισθητοποιημένο ως προς το περιβάλλον τρόπο, όταν αυτό έχει πλέον φτάσει στο τέλος της ζωής του.

Όλες οι απαραίτητες πληροφορίες σχετικά με την απόρριψη του προϊόντος και σχετικά με τις εγκαταστάσεις ανακύκλωσης σε συγκεκριμένες χώρες μπορούν να βρεθούν στις ακόλουθες ιστοσελίδες:

**http://www.nec-display-solutions.com/greencompany/** (στην Ευρώπη),

**http://www.nec-display.com** (στην Ιαπωνία) ή

**http://www.necdisplay.com** (στις ΗΠΑ).

# **Εξοικονόμηση Ενέργειας**

Αυτή η οθόνη διαθέτει μια προηγμένη δυνατότητα εξοικονόμησης ενέργειας. Όταν στέλνεται στην οθόνη ένα Πρότυπο σήμα VESA Βασικό Σήμα Διαχείρισης Ενέργειας Οθόνης (DPMS), ενεργοποιείται ο τρόπος λειτουργίας Εξοικονόμησης Ενέργειας. Η οθόνη εισέρχεται σε απλότρόπο λειτουργίας Εξοικονόμησης Ενέργειας.

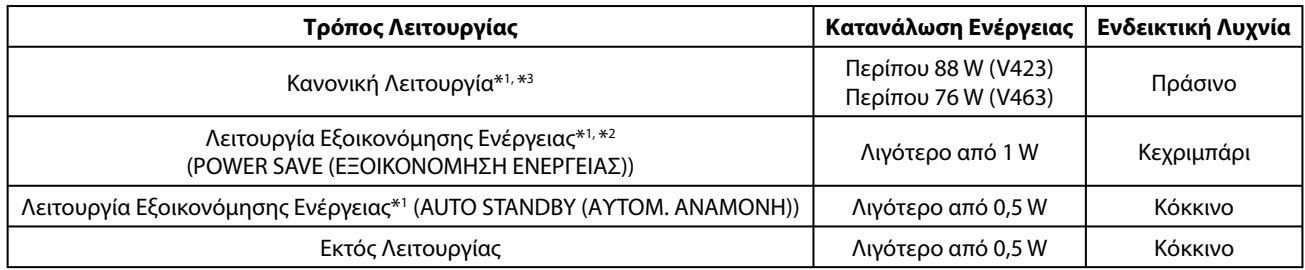

\*1: χωρίς καμία επιλογή, με εργοστασιακές ρυθμίσεις.

\*2: μόνο είσοδος VGA.

\*3: εξαρτάται από τον προορισμό.

Για επιπλέον πληροφορίες, επισκεφθείτε την ιστοσελίδα:

#### **http://www.necdisplay.com/** (στις Η.Π.Α.)

**http://www.nec-display-solutions.com/** (στην Ευρώπη)

**http://www.nec-display.com/global/index.html** (Διεθνώς)

Πληροφορίες Εξοικονόμησης Ενέργειας: [Προεπιλεγμένη ρύθμιση: AUTO STANDBY] (ΑΥΤΟΜ. ΑΝΑΜΟΝΗ)

Για την απαίτηση ErP/Για την απαίτηση (λειτουργία αναμονής δικτύου) ErP:

Ρύθμιση: DISPLAY PROTECTION (ΠΡΟΣΤΑΣΙΑ ΟΘΟΝΗΣ) - POWER SAVE (ΕΞΟΙΚΟΝΟΜΗΣΗ ΕΝΕΡΓΕΙΑΣ) -

AUTO STANDBY (ΑΥΤΟΜ. ΑΝΑΜΟΝΗ)

MULTI DISPLAY (ΠΟΛΛΑΠΛΗ ΠΡΟΒΟΛΗ) - EXTERNAL CONTROL (ΕΞΩΤΕΡΙΚΟΣ ΕΛΕΓΧΟΣ) - CONTROL (ΕΛΕΓΧΟΣ) -RS-232C

ADVANCED OPTION (ΕΠΙΛΟΓΗ ΓΙΑ ΠΡΟΧΩΡΗΜΕΝΟΥΣ) - ΝΗΡUT DETECT (ΕΝΤΟΠΙΣΜΟΣ ΕΙΣΟΔΟΥ) - NONE (ΚΑΜΙΑ) Κατανάλωση ενέργειας: 0,5 W ή λιγότερο.

Χρόνος λειτουργίας διαχείρισης ενέργειας: Περ. 10 λεπτά

Όταν χρησιμοποιείτε ένα τοπικό δίκτυο LAN, η λειτουργία διαχείρισης ενέργειας σύμφωνα με την Οδηγία της Ευρωπαϊκής Ένωσης για τα προϊόντα που συνδέονται με την ενέργεια (ErP) δεν λειτουργεί.

# **Ένδειξη WEEE (Ευρωπαϊκή Οδηγία 2012/19/EE)**

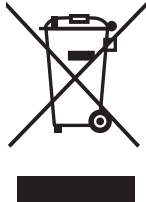

#### **Απόρριψη χρησιμοποιημένων προϊόντων: Εντός της Ευρωπαϊκής Ένωσης**

Η νομοθεσία της ΕΕ, όπως εφαρμόζεται σε κάθε χώρα-μέλος, ορίζει ότι η απόρριψη όλων των ηλεκτρικών και ηλεκτρονικών προϊόντων που φέρουν την ένδειξη (αριστερά) πρέπει να γίνεται ξεχωριστά από τα οικιακά απορρίμματα. Αυτό περιλαμβάνει οθόνες και ηλεκτρικά εξαρτήματα, όπως τα καλώδια σήματος ή ρεύματος. Κατά την απόρριψη τέτοιων προϊόντων, παρακαλούμε ακολουθήστε τις οδηγίες των τοπικών αρχών σας ή ρωτήστε στο κατάστημα από όπου αγοράσατε το προϊόν ή, αν αυτό ισχύει στην περίπτωσή σας, ακολουθήστε την ισχύουσα νομοθεσία ή το ισχύον συμφωνητικό. Η ένδειξη στα ηλεκτρικά και ηλεκτρονικά προϊόντα ενδέχεται να εφαρμόζεται μόνο στις τρέχουσες χώρες-μέλη της Ευρωπαϊκής Ένωσης.

#### **Εκτός της Ευρωπαϊκής Ένωσης**

Αν επιθυμείτε να απορρίψετε μεταχειρισμένα ηλεκτρικά και ηλεκτρονικά προϊόντα και βρίσκεστε εκτός της Ευρωπαϊκής Ένωσης, επικοινωνήστε με τις τοπικές αρχές σας και ενημερωθείτε σχετικά με τη σωστή μέθοδο απόρριψης.

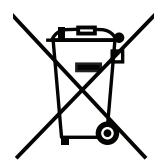

**Για την Ε.Ε.:** Ο διαγραμμένος κάδος με τις ρόδες παραπέμπει στο ότι οι χρησιμοποιημένες μπαταρίες δεν πρέπει να απορρίπτονται μαζί με τα γενικά οικιακά απορρίμματα! Λειτουργεί ένα ξεχωριστό σύστημα συλλογής για τις χρησιμοποιημένες μπαταρίες, ώστε να υπάρχει δυνατότητα ορθής διαχείρισης και ανακύκλωσης σύμφωνα με τη νομοθεσία.

**Σύμφωνα με την Ευρωπαϊκή Οδηγία 2006/66/ΕΕ, οι μπαταρίες δεν πρέπει να διατίθενται εσφαλμένα. Πρέπει να διαχωρίζονται για να συλλέγονται ξεχωριστά από τις τοπικές υπηρεσίες.**